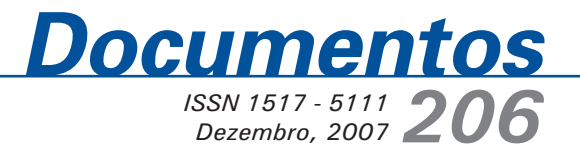

# **Manual prático: dicas para a navegação na Catir**

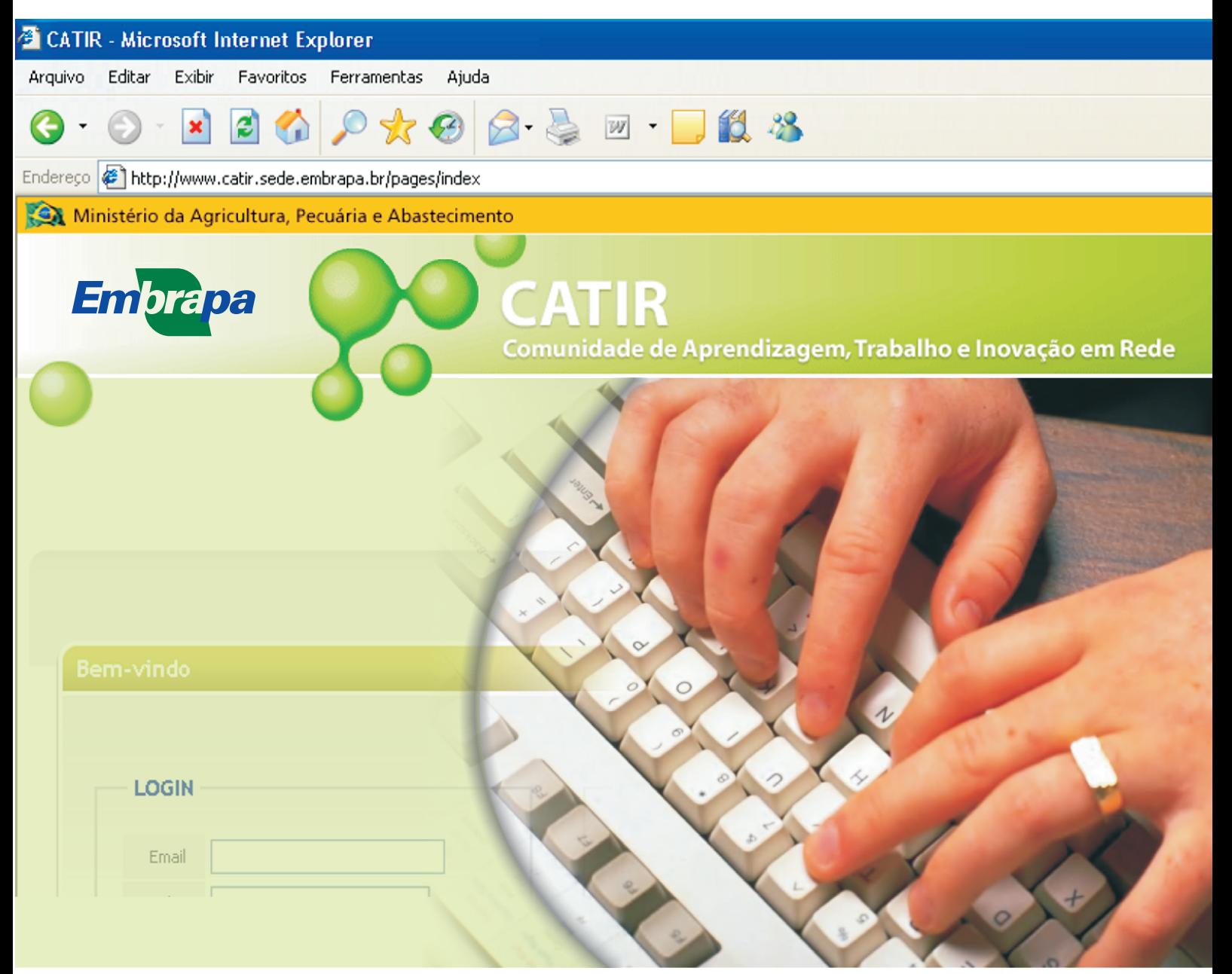

*ISSN 1517-5111* Dezembro, 2007

*Empresa Brasileira de Pesquisa Agropecuária Embrapa Cerrados Ministério da Agricultura, Pecuária e Abastecimento*

# *Documentos 206*

# *Manual Prático***: dicas para a navegação na Catir**

*Ana Maria Costa Juarez Barbosa Tomé Júnior*

Embrapa Cerrados Planaltina, DF 2007

Exemplares desta publicação podem ser adquiridos na:

**Embrapa Cerrados** BR 020, Km 18, Rod. Brasília/Fortaleza Caixa Postal 08223 CEP 73310-970 Planaltina, DF Fone: (61) 3388-9898 Fax: (61) 3388-9879 http://www.cpac.embrapa.br sac@cpac.embrapa.br

#### **Comitê de Publicações da Unidade**

Presidente: *José de Ribamar N. dos Anjos* Secretária-Executiva: *Maria Edilva Nogueira*

Supervisão editorial: *Fernanda Vidigal Cabral de Miranda* Revisão de texto: *Fernanda Vidigal Cabral de Miranda* Normalização bibliográfica: *Rosângela Lacerda de Castro / Marilaine Schaun Pelufê* Editoração eletrônica: *Wellington Cavalcanti* Capa: *Wellington Cavalcanti* Tratamento das figuras: *Wellington Cavalcanti*

Impressão e acabamento: *Divino Batista de Souza Jaime Arbués Carneiro*

#### **1a edição**

1a impressão (2007): tiragem 100 exemplares **Todos os direitos reservados**

> A reprodução não-autorizada desta publicação, no todo ou em parte, constitui violação dos direitos autorais (Lei no 9.610).

**Dados Internacionais de Catalogação na Publicação (CIP) Embrapa Cerrados**

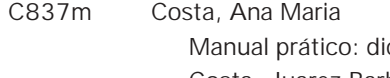

cas para a navegação na Catir / Ana Maria Costa, Juarez Barbosa Tomé Júnior. – Planaltina, DF : Embrapa Cerrados, 2007.

53 p.— (Documentos / Embrapa Cerrados, ISSN 1517-5111; 206).

1. Fórum eletrônico. 2. Tecnologia da informação. 3. Gestão do conhecimento. I. Tomé Júnior, Juarez Barbosa. II. Título. III. Série.

004.6 - CDD 21

# **Autores**

#### **Ana Maria Costa**

Eng. Agrôn., M.Sc. Pesquisadora da Embrapa Cerrados abarros@cpac.embrapa.br

### **Juarez Barbosa Tomé Júnior**

Eng. Agrôn., D.Sc. Pesquisador da Embrapa-Sede juarez.tome@embrapa.br

# **Apresentação**

A Comunidade de Aprendizagem, Trabalho e Inovação (Catir) é uma ferramenta de integração muito útil na organização de redes de pesquisa. Sua utilização vem sendo estimulada para agregar colaboradores da Embrapa ao ambiente externo.

Contudo, a grande maioria dos usuários não tem familiaridade com as ferramentas das comunidades virtuais, o que tem dificultado a sua adoção. Apesar de a Catir dispor de um manual bem explicado e completo, ele é pouco utilizado em virtude do tempo que as pessoas dispõem para se dedicarem ao estudo.

Esta Série Documentos tem por finalidade disponibilizar orientações básicas para a navegação na Catir. A organização modular com ilustrações tela a tela permite que o usuário descubra os caminhos para utilizar a ferramenta de forma rápida e eficaz.

O **Manual Rápido: dicas para navegação na Catir** está disponível na versão impressa e também na versão eletrônica para facilitar sua disponibilização nas comunidades da Catir.

Na certeza de estarmos contribuindo para o fortalecimento e a integração das equipes envolvidas na pesquisa, desejamos sucesso a todos os usuários da Catir!

> *Roberto Teixeira Alves* Chefe-Geral da Embrapa Cerrados

# **Sumário**

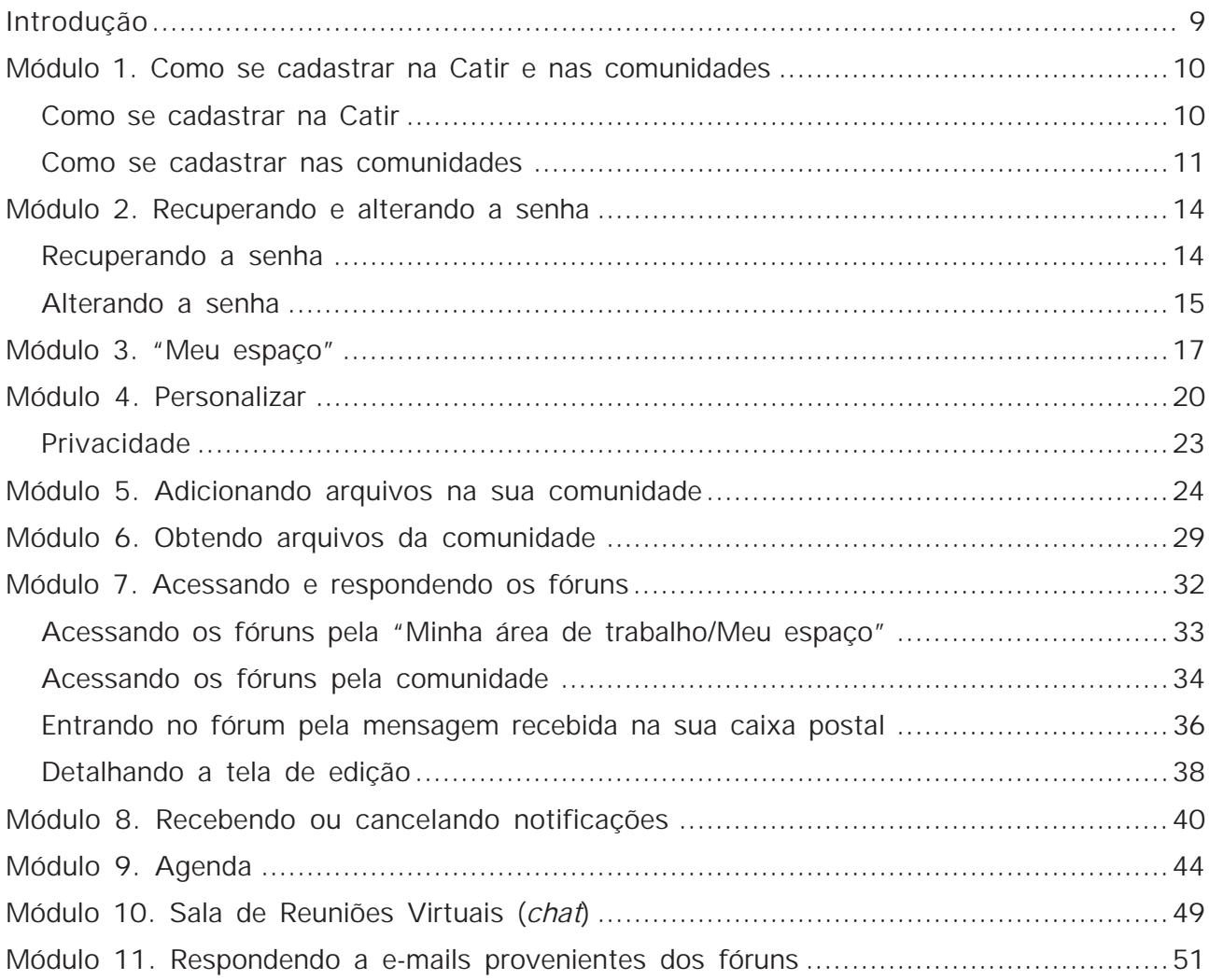

# <span id="page-6-0"></span>*Manual Prático***: dicas para a navegação na Catir**

*Ana Maria Costa Juarez Barbosa Tomé Júnior*

### **Comunidades de aprendizagem, trabalho e inovação (Catir)**

#### **Introdução**

O que é a Catir?

A Catir é uma comunidade prática da Embrapa criada para integrar pessoas e equipes em torno de temas de interesse comum. Oferece inúmeras vantagens se comparada às listas de discussões usuais, como registro do que foi discutido durante todo o tempo de existência da comunidade, calendário de reuniões, pasta de arquivos, espaço de levantamento (para enquetes e opiniões sobre um assunto em particular), FAQs (perguntas e respostas freqüentes), mural de informação, fórum de discussão e salas para reuniões virtuais.

Em virtude dessas vantagens, a ferramenta vem se mostrando muito útil na consolidação de redes de Pesquisa, Desenvolvimento e Inovação que necessitam agregar e gerenciar um grande número de informações e competências.

Para o cadastro, basta acessar: **www.catir.sede.embrapa.br** e seguir as instruções contidas neste passo a passo.

Seja bem vindo à Catir! Conheça as comunidades, proponha novos grupos. Aproveite todo os recursos que a Catir pode oferecer!

Para mais informações, acesse:

http://www.catir.sede.embrapa.br/shared/send-email?sendto=1427&return\_url=./

## **Módulo 1. Como se cadastrar na Catir e nas comunidades**

#### <span id="page-7-0"></span>**Como se cadastrar na Catir**

Para se cadastrar na Catir, acesse o site: www.catir.sede.embrapa.br.

Ao acessá-lo, aparecerá a tela:

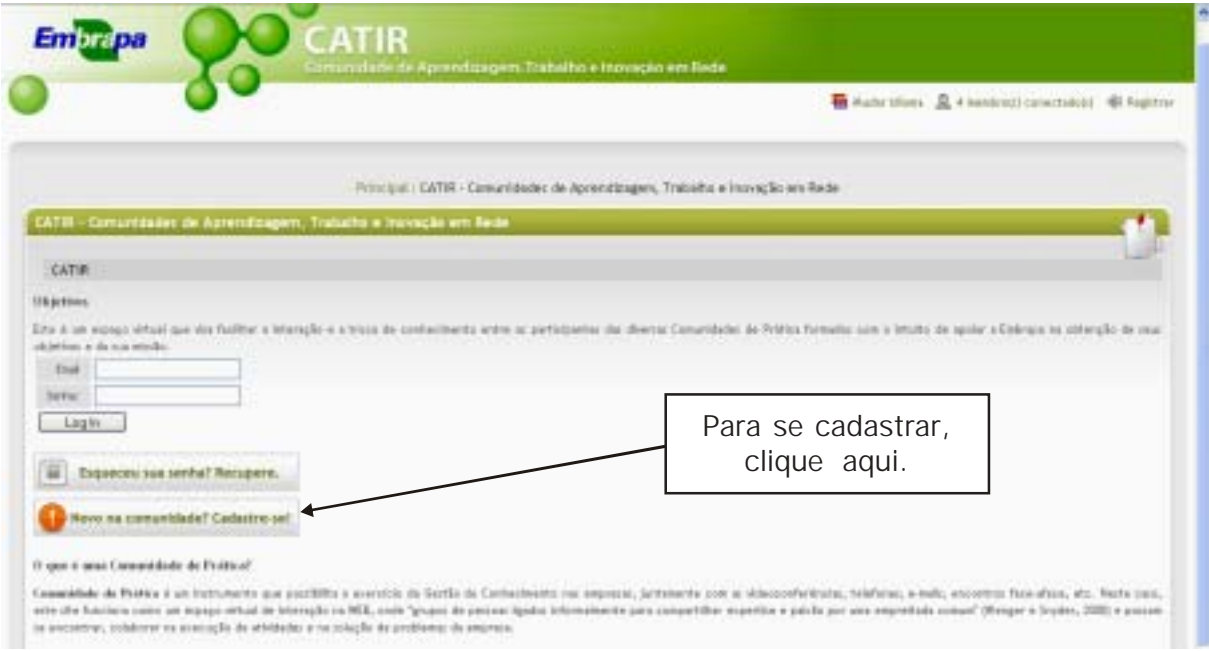

#### Ao clicar, aparecerá a tela:

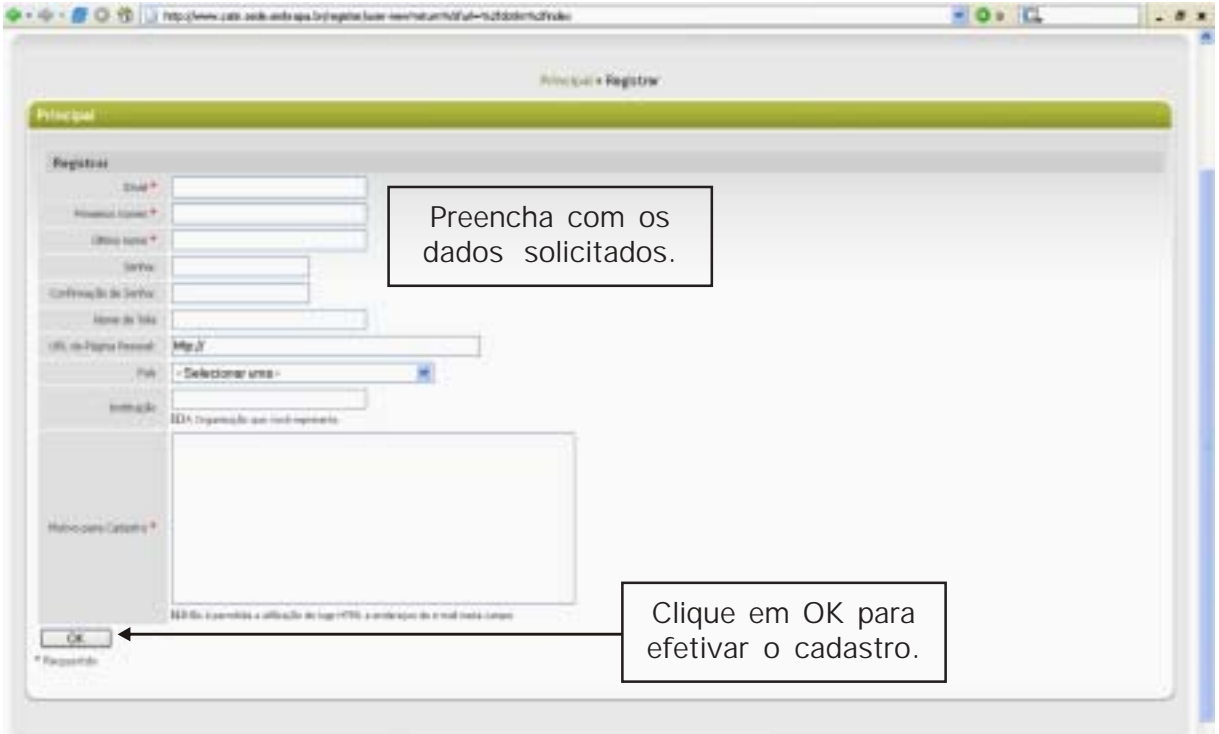

 $-$ 

<span id="page-8-0"></span>O Comitê Gestor da rede avaliará o pedido de cadastro e enviará por e-mail a confirmação do ingresso na comunidade Catir. A partir desse momento, você terá acesso à sua página inicial e às listas de discussões disponíveis.

#### **Como se cadastrar nas comunidades**

Para entrar e se cadastrar nas comunidades, clique em "Minha área de trabalho" e, depois, em "Grupos".

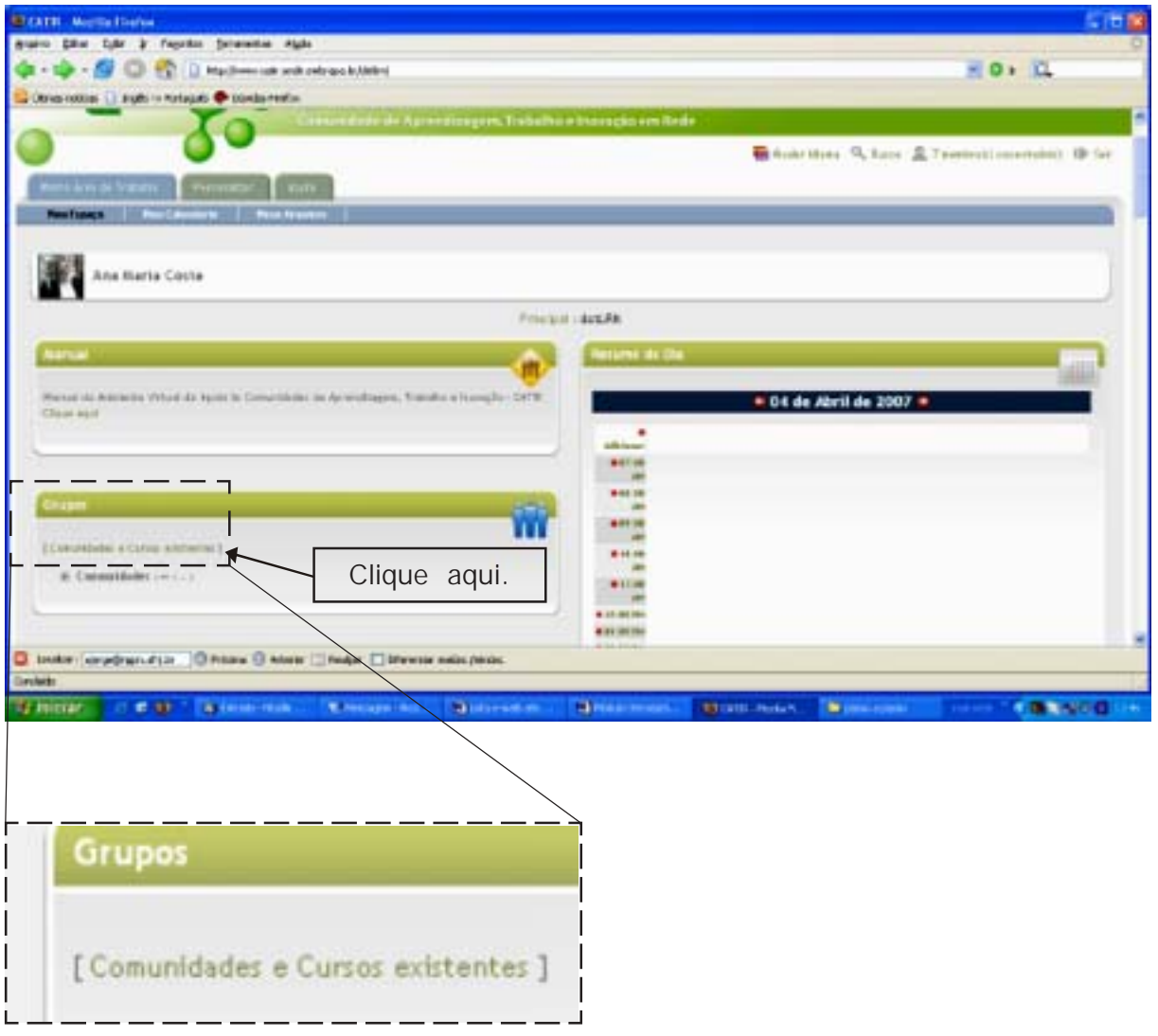

Escolha a(s) comunidade(s) de seu interesse e clique no campo vermelho para aderir ao grupo.

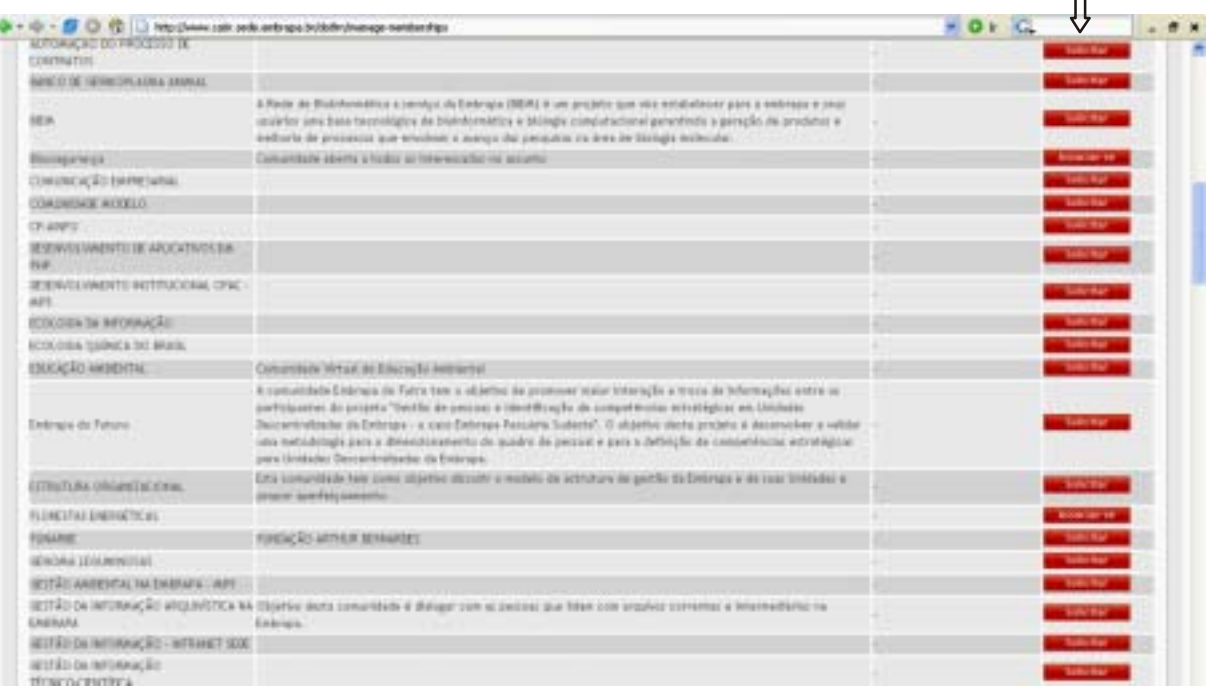

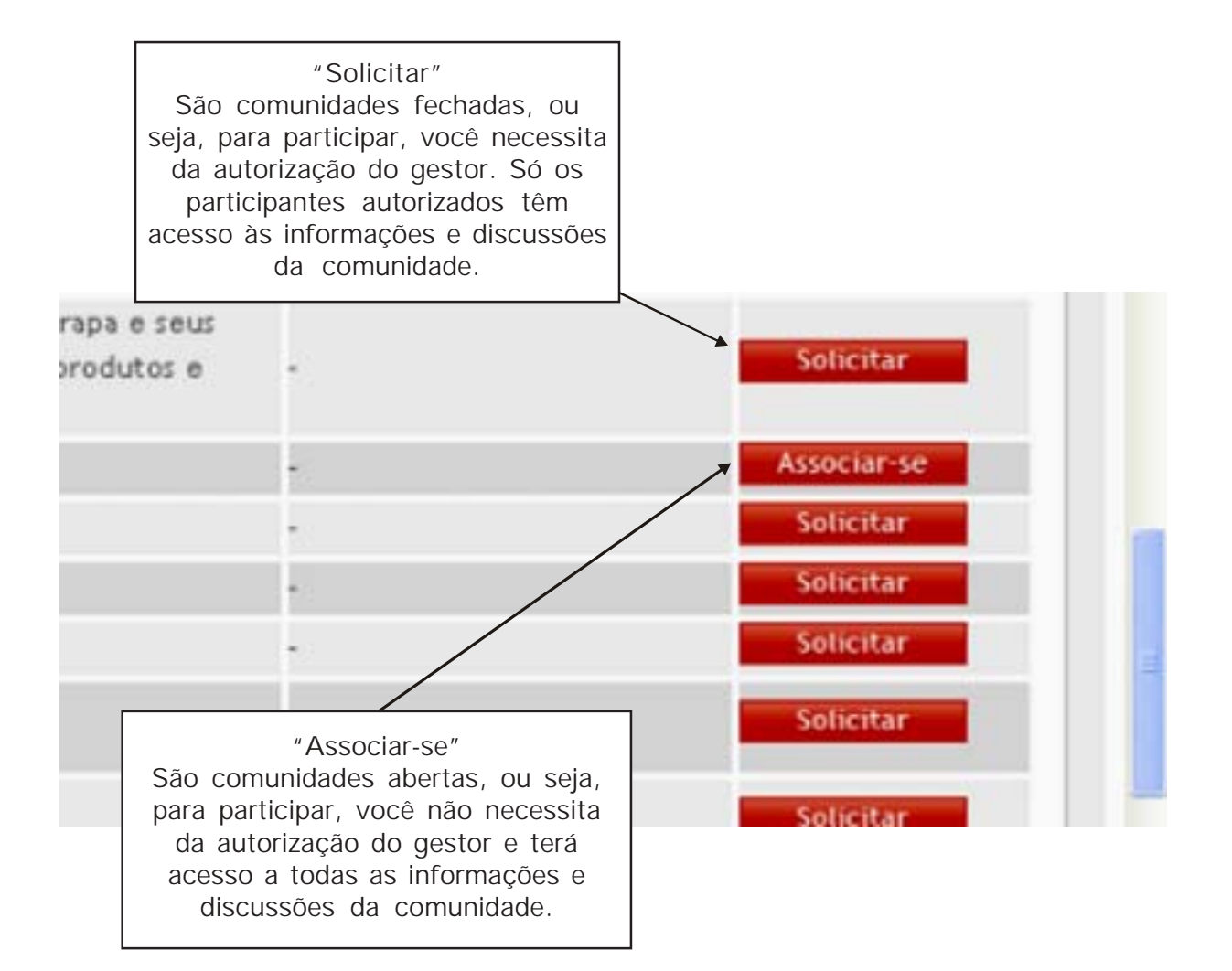

Chegamos ao final do módulo. Se julgar necessário mais esclarecimentos, entre em contato com os gestores da Catir (confira o endereço ao final da página inicial ou da área de trabalho) ou com o responsável pela sua comunidade.

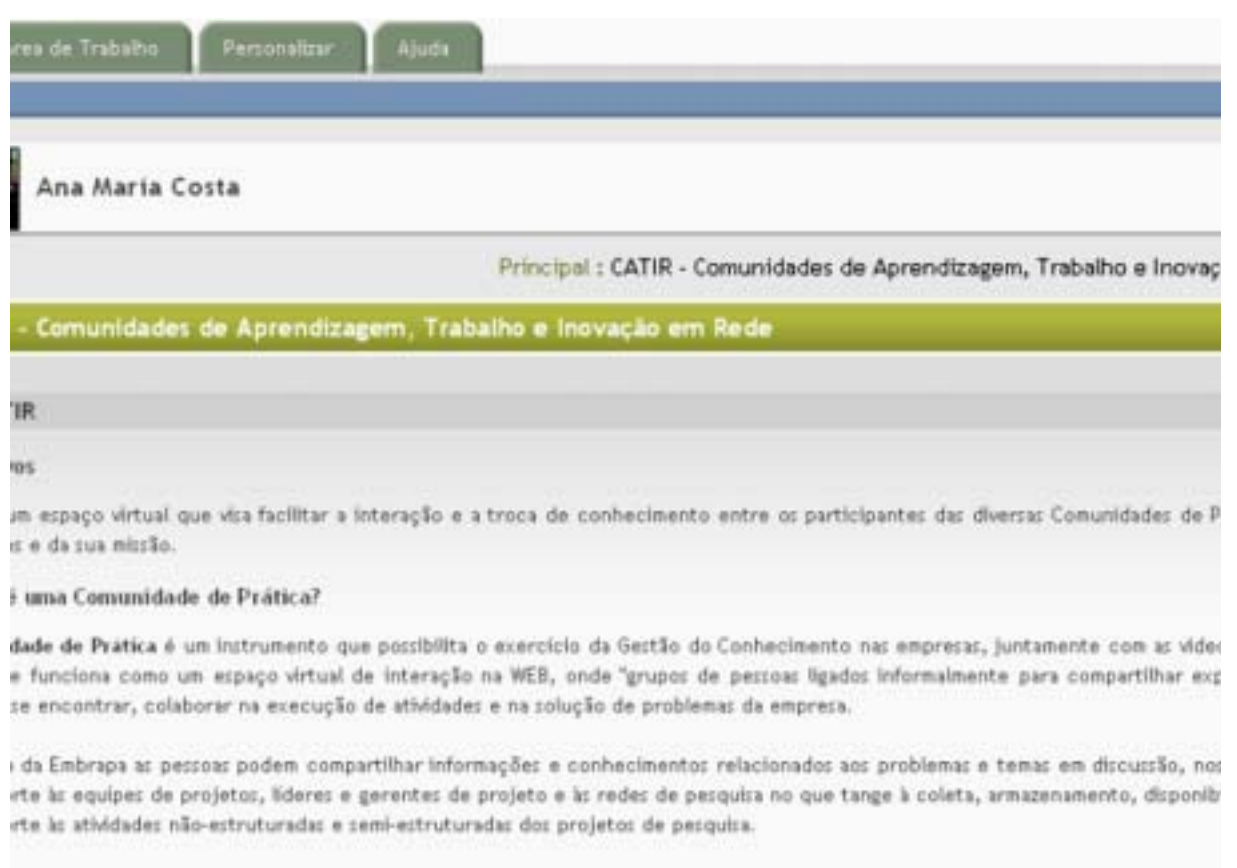

Clique aqui para contatar os gestores da Catir.Fale Conosco | Change Locale | Mudar Idioma | Cambiar Lengua

## **Módulo 2. Recuperando e alterando a senha**

#### <span id="page-11-0"></span>**Recuperando a senha**

Se, por acaso, você tiver esquecido a senha da Catir, acesse: www.catir.sede.embrapa.br. Ao entrar, aparecerá a página inicial. Clique, então, no campo "Esqueceu sua senha. Recupere!":

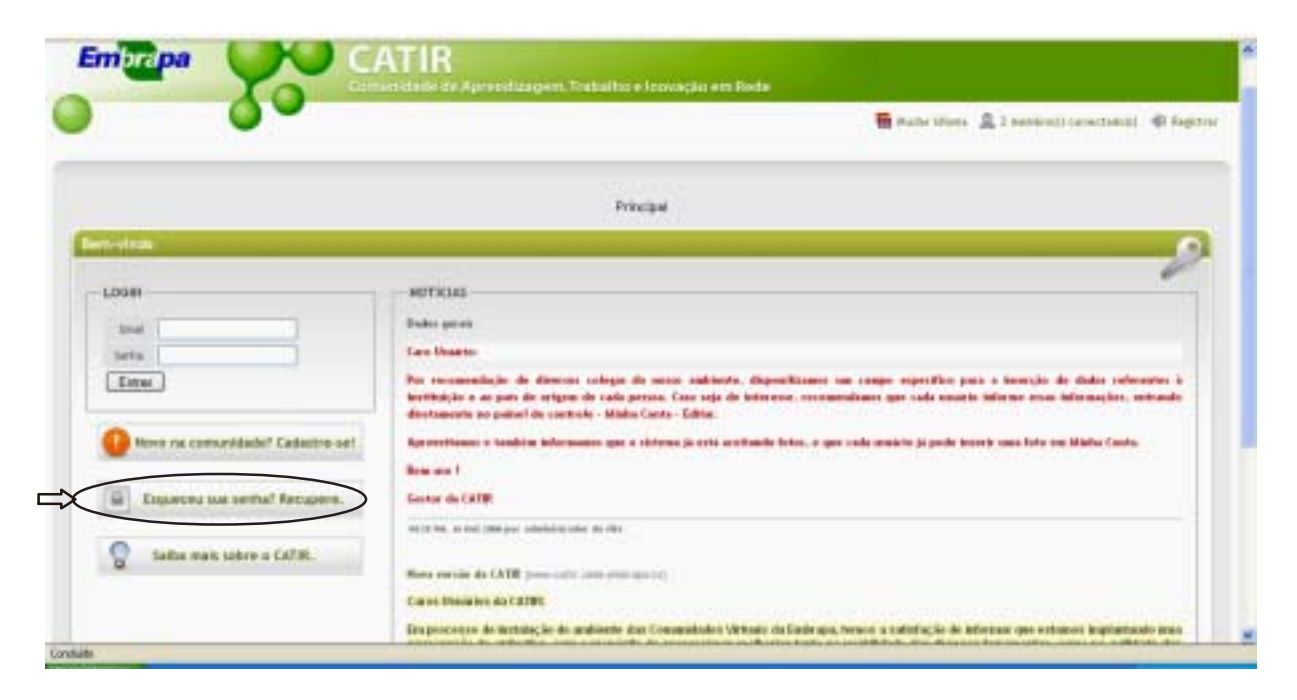

Ao clicar, aparecerá a tela:

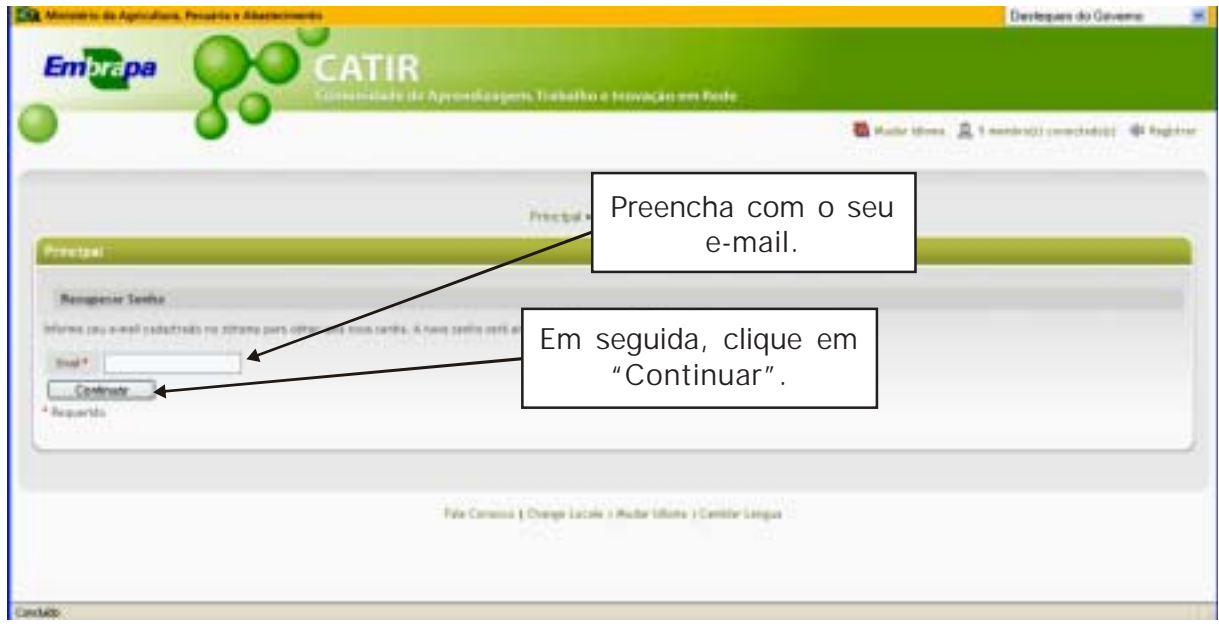

A senha será enviada para o e-mail informado.

Ao receber a senha do sistema, recomenda-se a sua substituição por outra de mais fácil memorização, conforme é explicado a seguir.

#### <span id="page-12-0"></span>**Alterando a senha**

a carm, Morta Frebo<br>Pano (Cha Cala ), Fennis (minutus Agle<br>Pano (Cha Cala ), Channels Agle  $-6.10$  K **HO+** KL  $\mathbf{a} = \mathbf{a} \mathbf{b} + \frac{\partial \mathbf{b}}{\partial \mathbf{b}} \cdot \mathbf{b} \mathbf{b} + \frac{\partial \mathbf{b}}{\partial \mathbf{b}} \cdot \mathbf{b} + \frac{\partial \mathbf{b}}{\partial \mathbf{b}} \cdot \mathbf{b} + \frac{\partial \mathbf{b}}{\partial \mathbf{b}} \cdot \mathbf{b} + \frac{\partial \mathbf{b}}{\partial \mathbf{b}} \cdot \mathbf{b} + \frac{\partial \mathbf{b}}{\partial \mathbf{b}} \cdot \mathbf{b} + \frac{\partial \mathbf{b}}{\partial \mathbf{b}} \cdot \mathbf{b} + \frac{\partial \$ Emi<mark>sc</mark>pa El Ge  $-0.0$ **CATIR Mitabilities** A Execution constant # Fighter Coloque o seu e-mail. o LOGIN soticial **Disks peak** tive Digite a sua senha atual. Per sense stale de diense coleg .<br>profilm para a tamrejin da dadas radamensi k<br>cale umisto informa mias tafarmagine, metrando Dru institution a se país de origen de cada<br>disconnais no paísel de controle - Mid **Barness** n gar e skivna já rekt arritmán felse, v gar sada maárin já pode beerie sona lete om kládia Čanta. Disaster tue rethal Fesspers tier. Clique aqui para  $\frac{1}{2}$ entrar na Catir. Selba mais sobre o CATIR. **Ross excite de CATIF Care thousan da CATEC** Disposizione de testilação de antidem das Committates Virtuals de Cede qua honor a satisfação de informar por extense tras White Code Com 110140 **N. Emitte-Huttern Don naves Que Bowmer** con

Acesse a página inicial da comunidade: www.catir.sede.embrapa.br.

Ao aparecer a tela da sua área de trabalho, clique em "Personalizar":

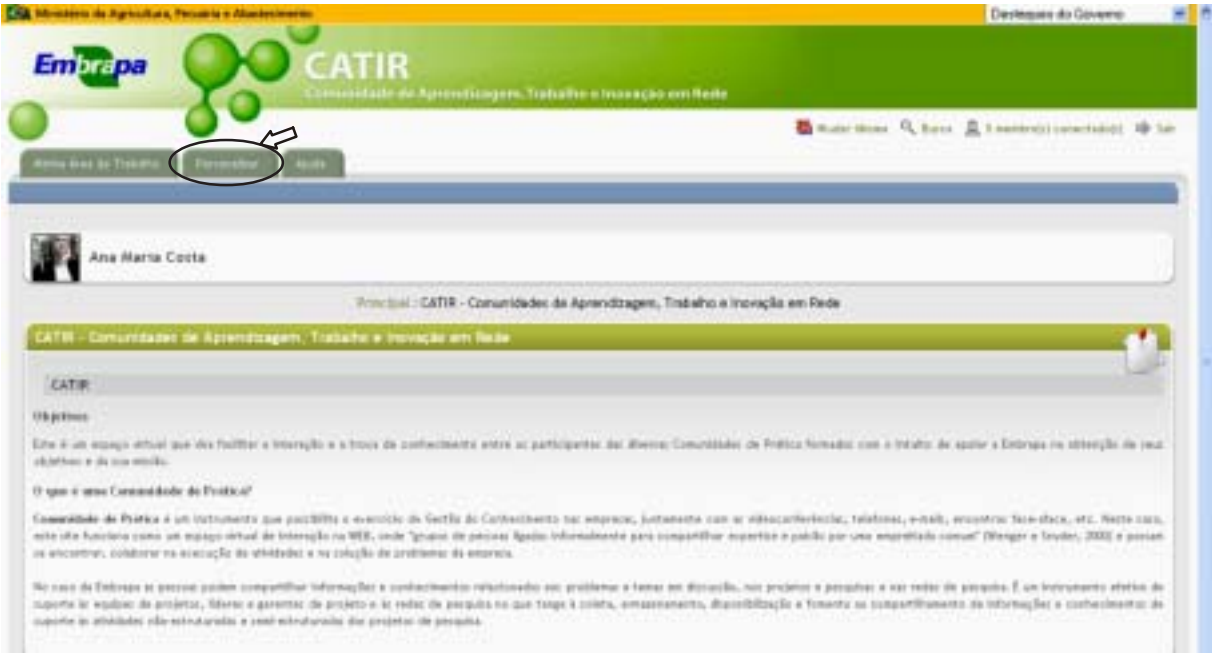

Logo após, aparecerá a tela:

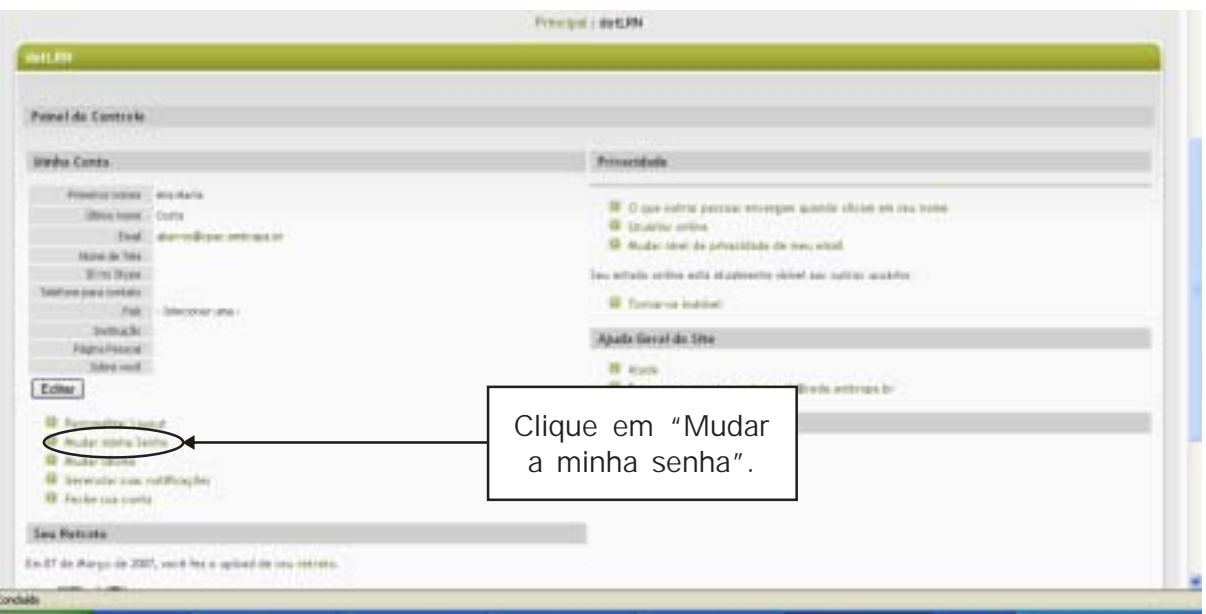

#### Aparecerá, então, a tela:

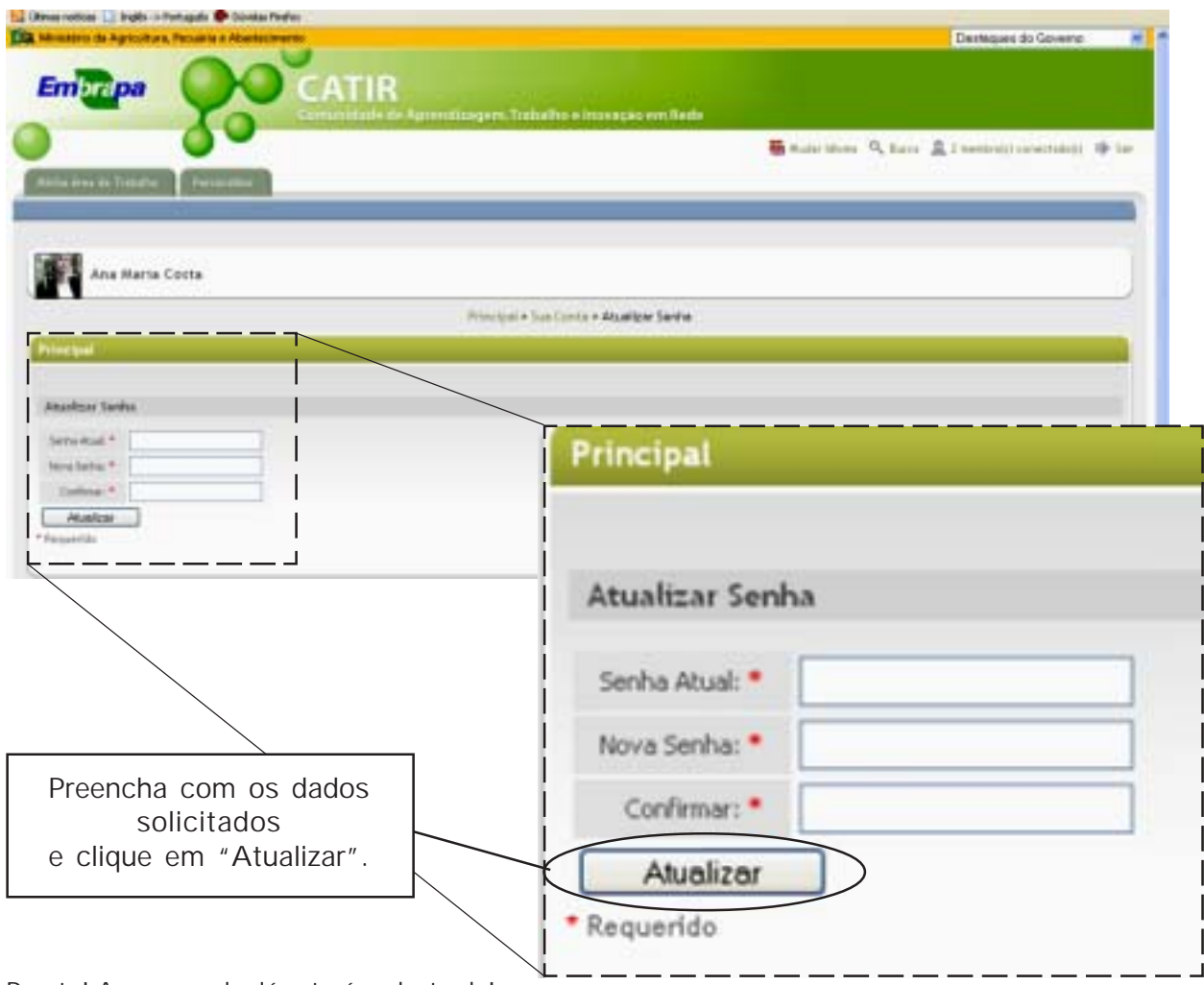

Pronto! A nova senha já estará cadastrada!

## **Módulo 3. "Meu espaço"**

<span id="page-14-0"></span>O ambiente "Meu Espaço" é o portal do usuário para as comunidades e para várias ferramentas da Catir.

Para acessar o "Meu espaço", primeiramente, entre na Catir: www.catir.sede.embrapa.br.

Clique em "Minha área de trabalho".

Imediatamente, aparecerá a tela do "Meu espaço". A partir dela, é possível acessar as comunidades e vários recursos da Catir que são apresentados a seguir:

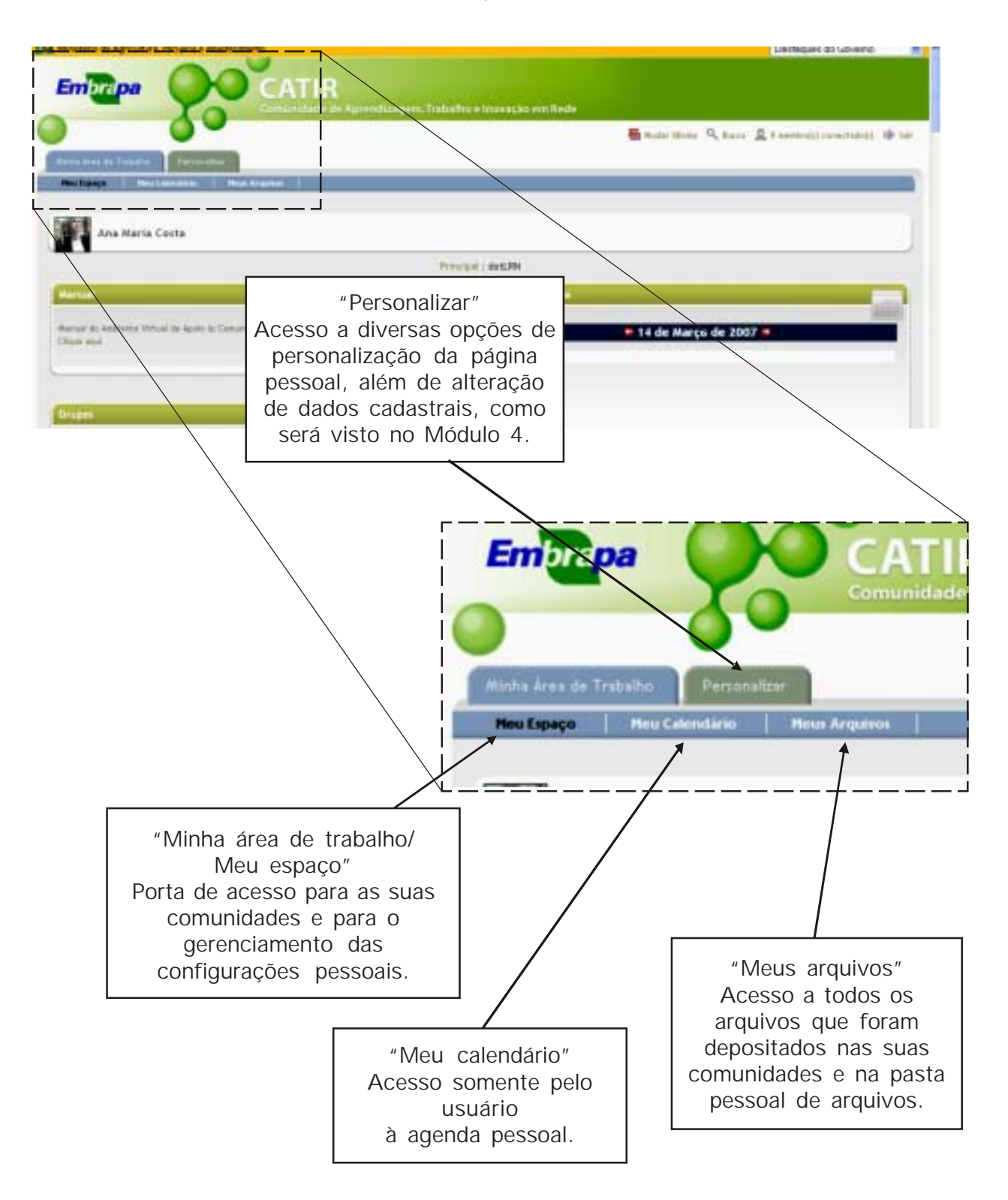

O restante da página "Meu espaço" pode ser visualizado com o auxílio da tecla PgDn ou pela barra de rolagem de tela, na lateral direita da página:

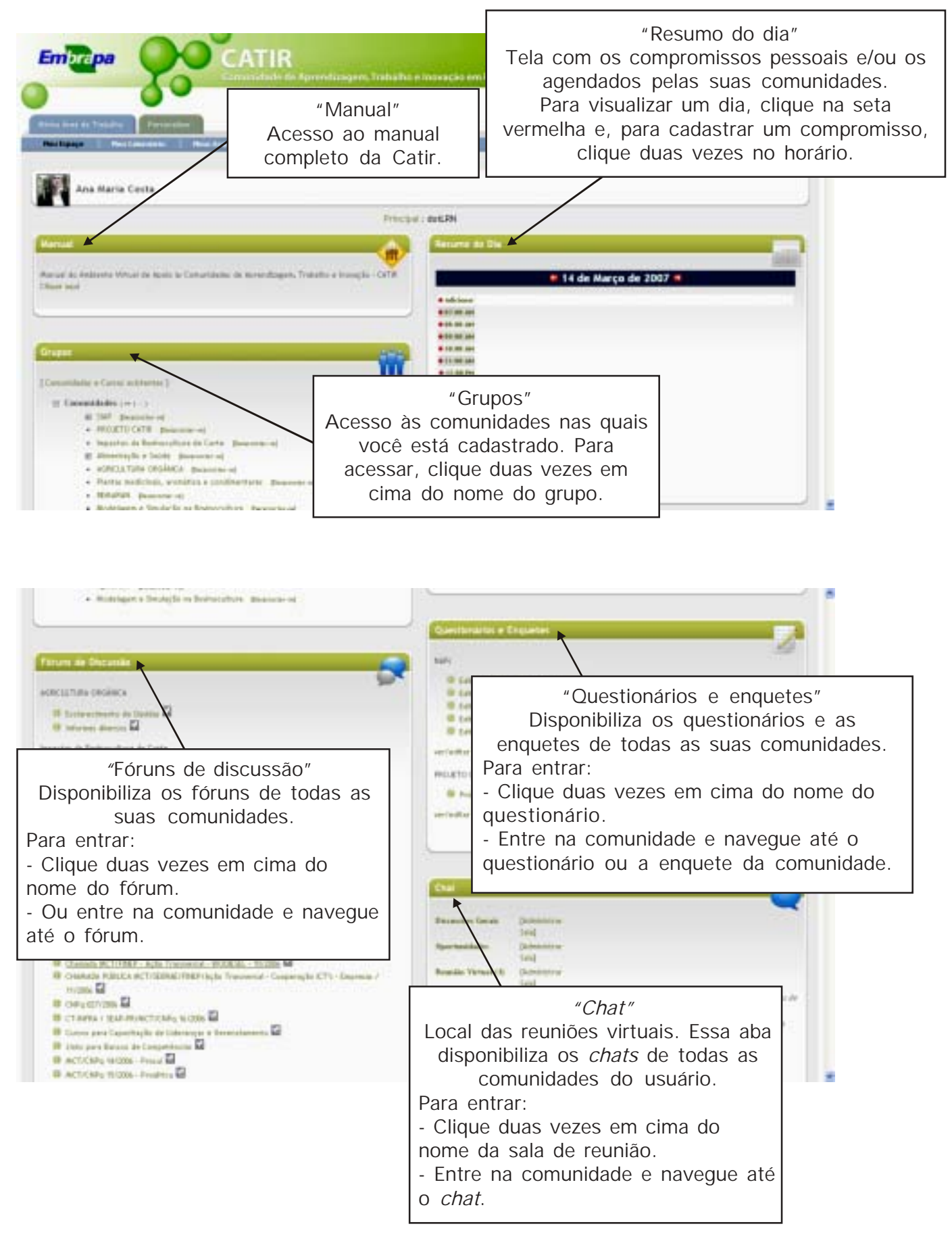

Ao descer o cursor ainda mais na página, aparecerá a tela:

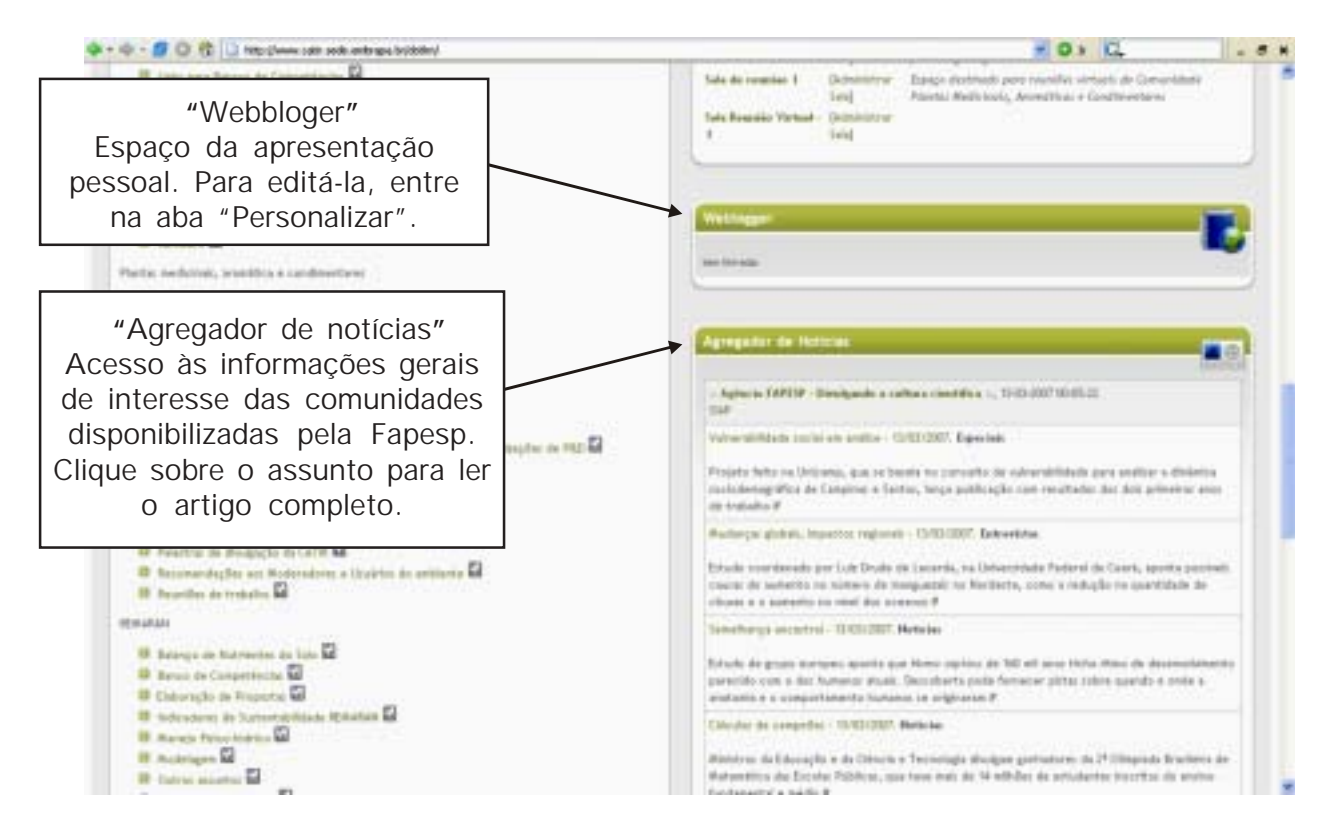

Ao descer ainda mais um pouco, pode-se ver as seguintes abas:

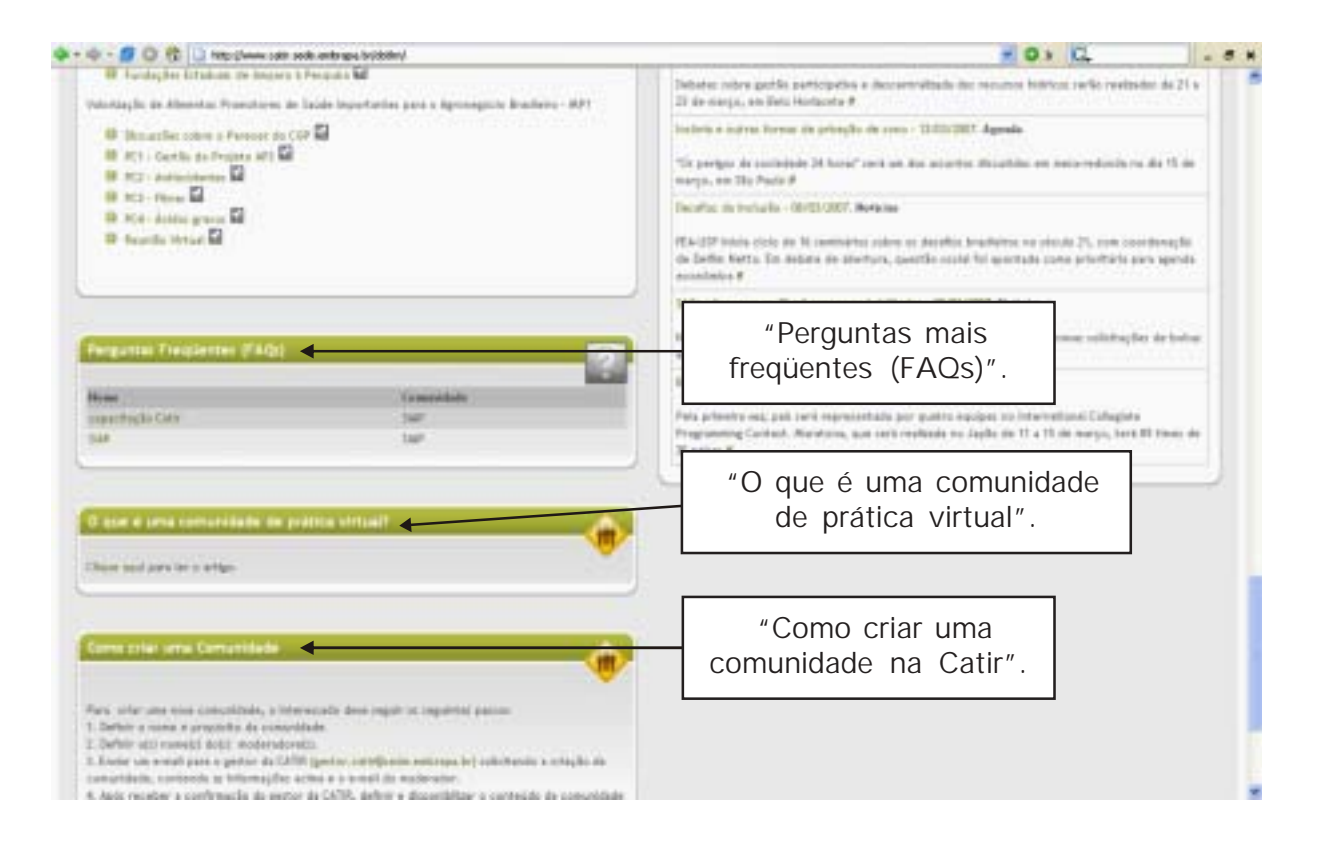

Para melhor aproveitamento dos recursos do "Meu espaço", entre em cada campo e explore o que essa poderosa ferramenta tem a oferecer.

#### **Módulo 4. Personalizar**

<span id="page-17-0"></span>Na aba "Personalizar", é possível deixar a página da Catir com o aspecto que lhe for mais agradável. Pode-se mudar o e-mail, a senha, o nome; inserir foto; gerenciar notificações; mudar o *layout* da conta. Enfim, pode-se dar um toque pessoal a cada conta.

Ao entrar na página pessoal, você verá três abas:

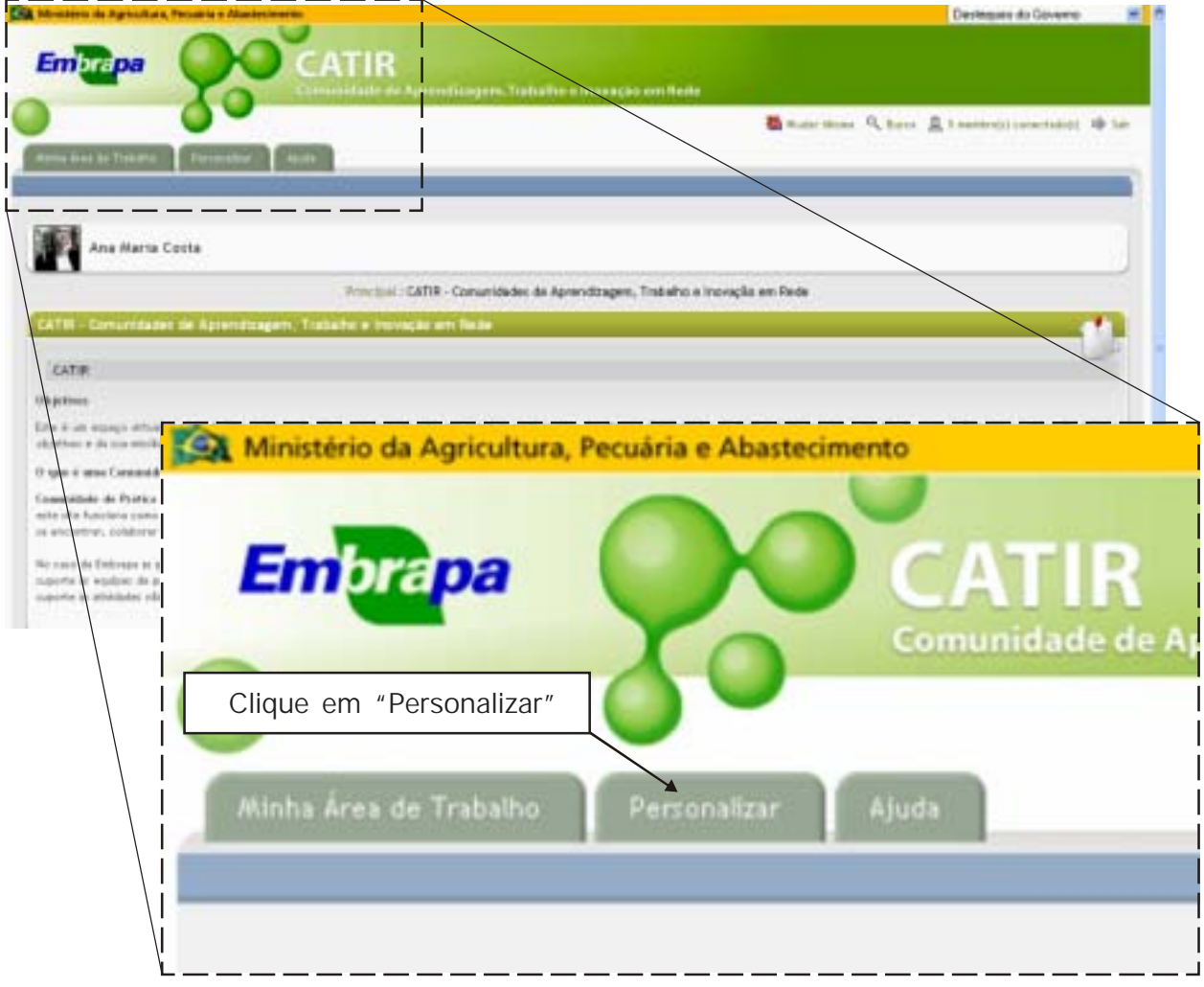

A aba "Personalizar" permite acesso às seguintes opções:

- Troca de nome e de e-mail.
- Personalização de *layout* da conta.
- Mudança de senha.

- Gerenciamento de quais comunidades/ fóruns/ pastas você deseja receber notificação de informações novas, isso é, informe de novos arquivos ou novas mensagens postados nas comunidades.

- Fechamento de conta.
- Inserção de foto.
- Controle de privacidade.
- Edição da apresentação pessoal.
- Solicitação de ajuda ao gestor da Catir.

Ao clicar em "Personalizar", aparecerá a tela com os dados pessoais e as configurações que podem ser alteradas por você:

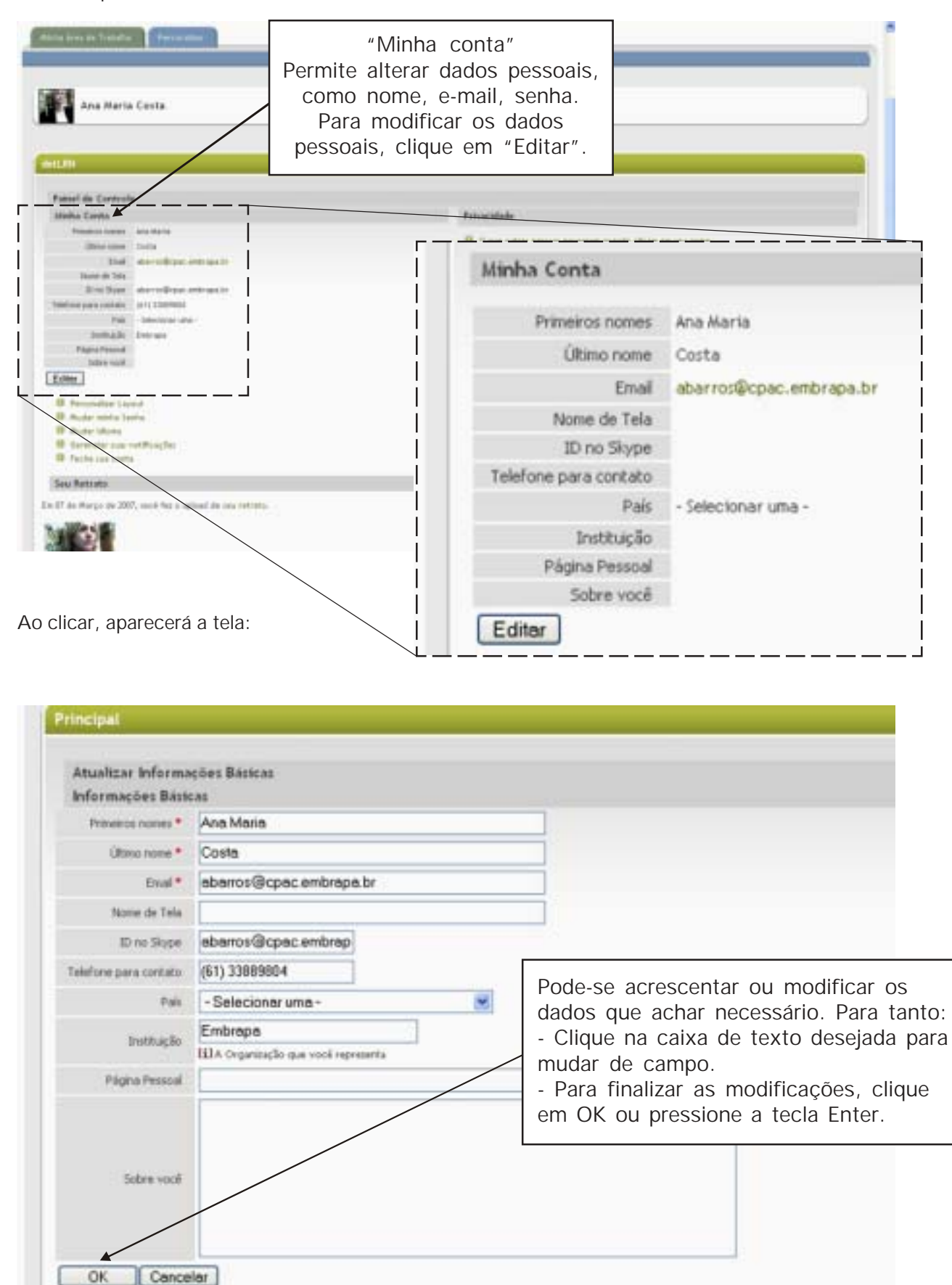

\* Requerido

Logo em seguida ao campo "Minha conta", você verá:

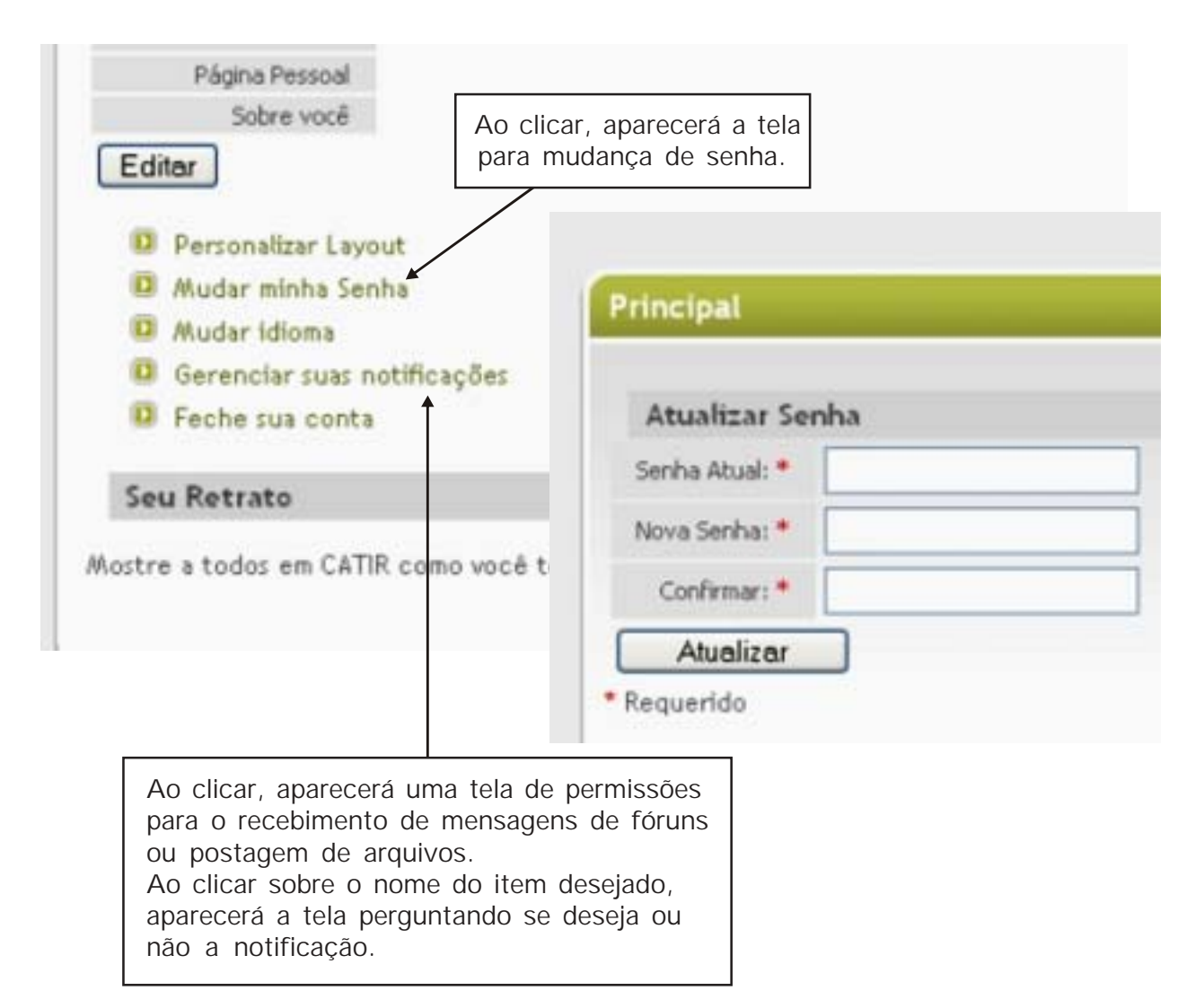

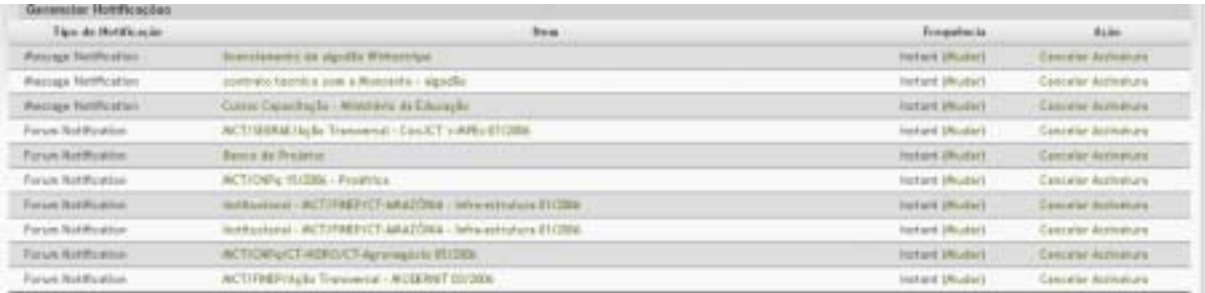

<span id="page-20-0"></span>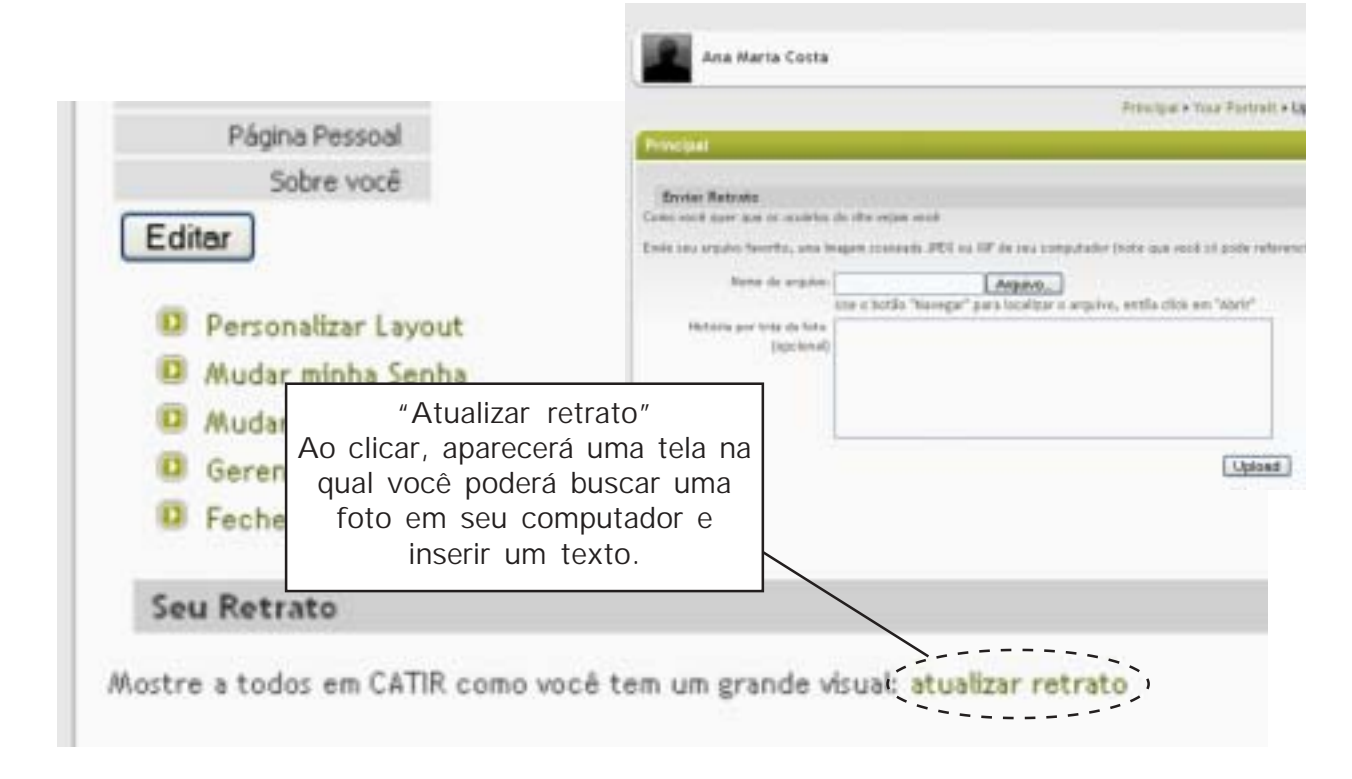

#### **Privacidade**

Veja na imagem a seguir as opções disponíveis em "Privacidade" e "Ajuda geral do site":

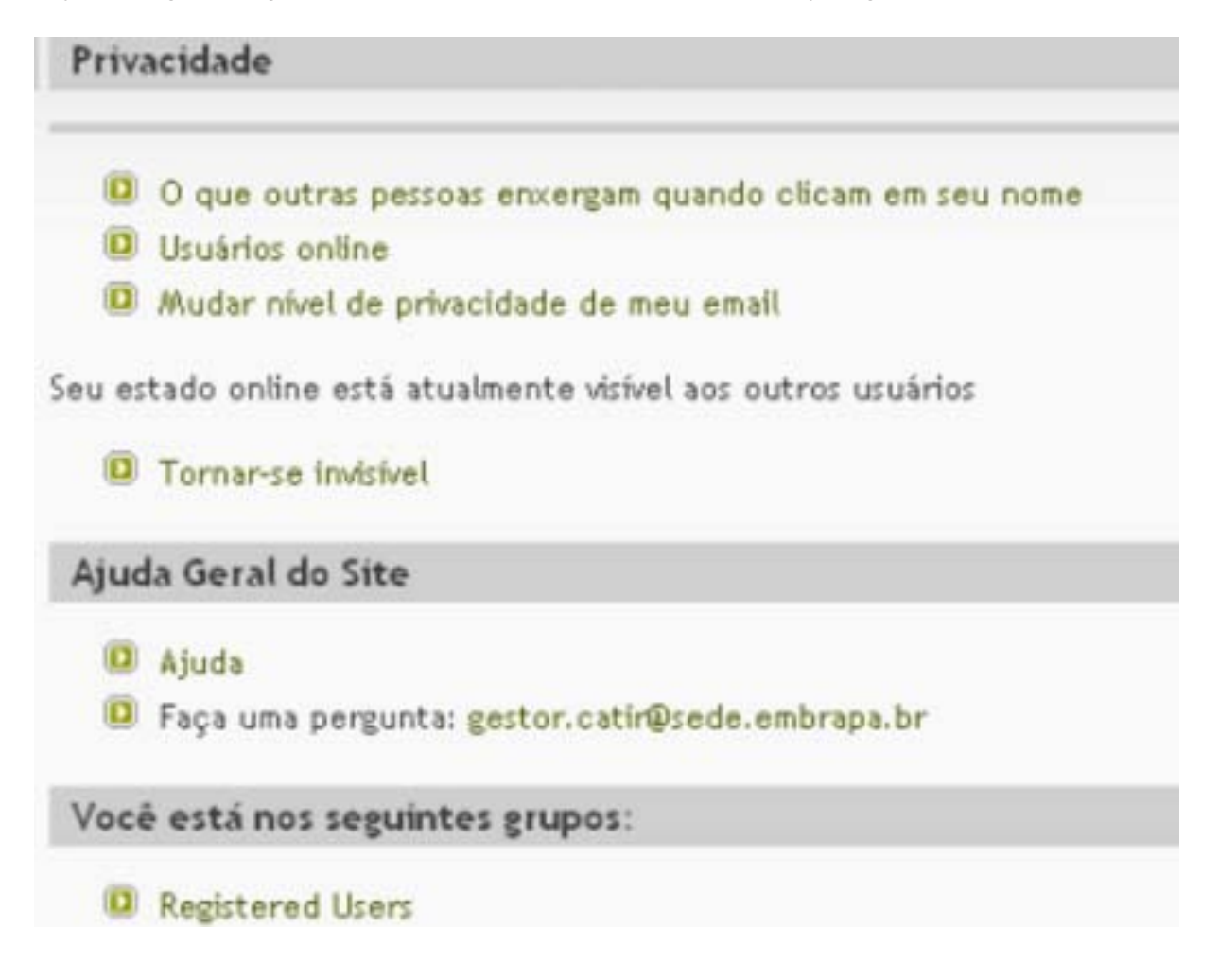

#### **Módulo 5. Adicionando arquivos na sua comunidade**

<span id="page-21-0"></span>Para adicionar arquivos na sua comunidade ou no seu espaço, primeiramente, entre na Catir (www.catir.embrapa.br) e escolha a comunidade em que o arquivo deverá ser colocado.

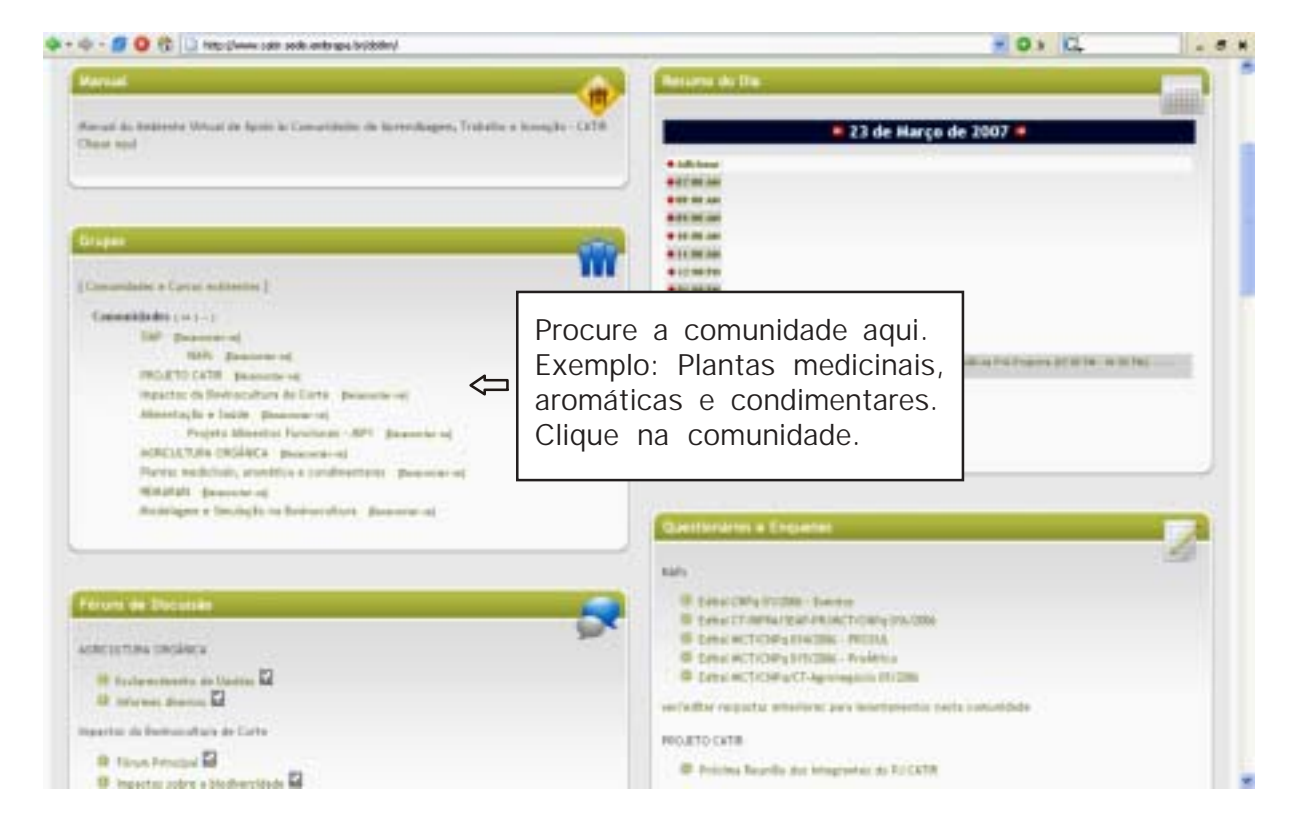

#### Aparecerá a tela:

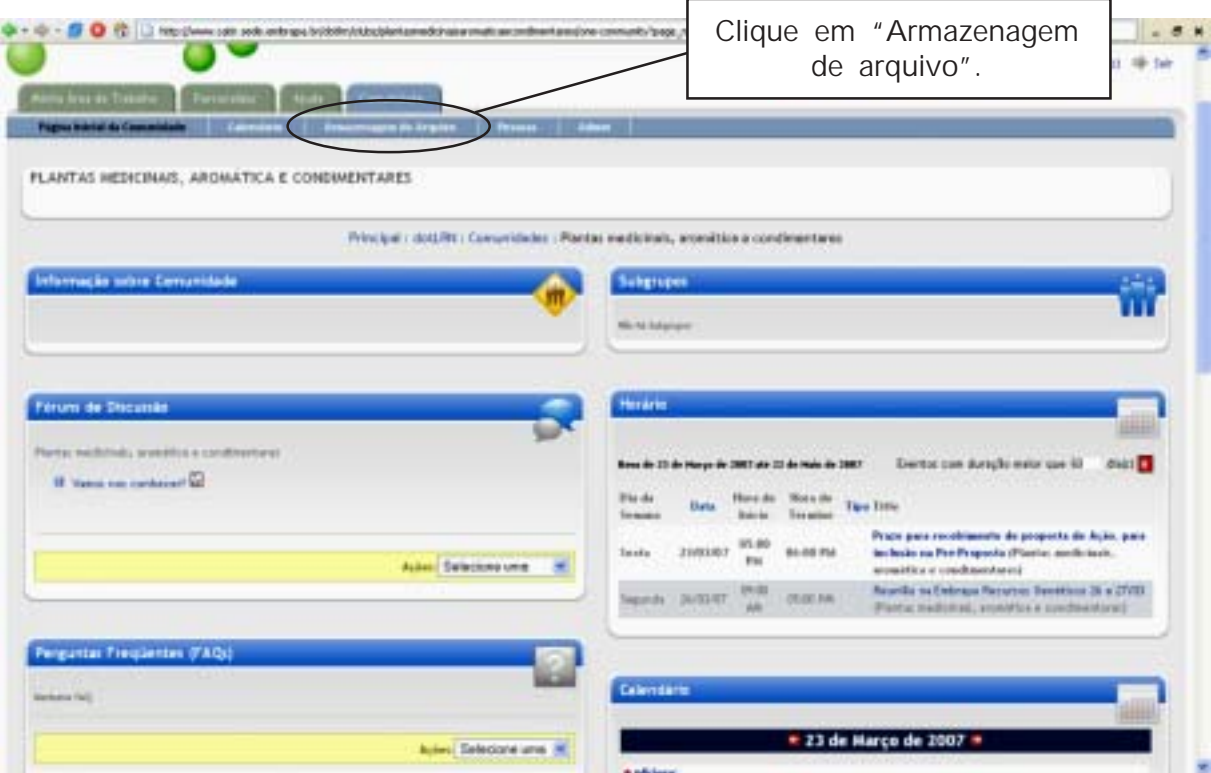

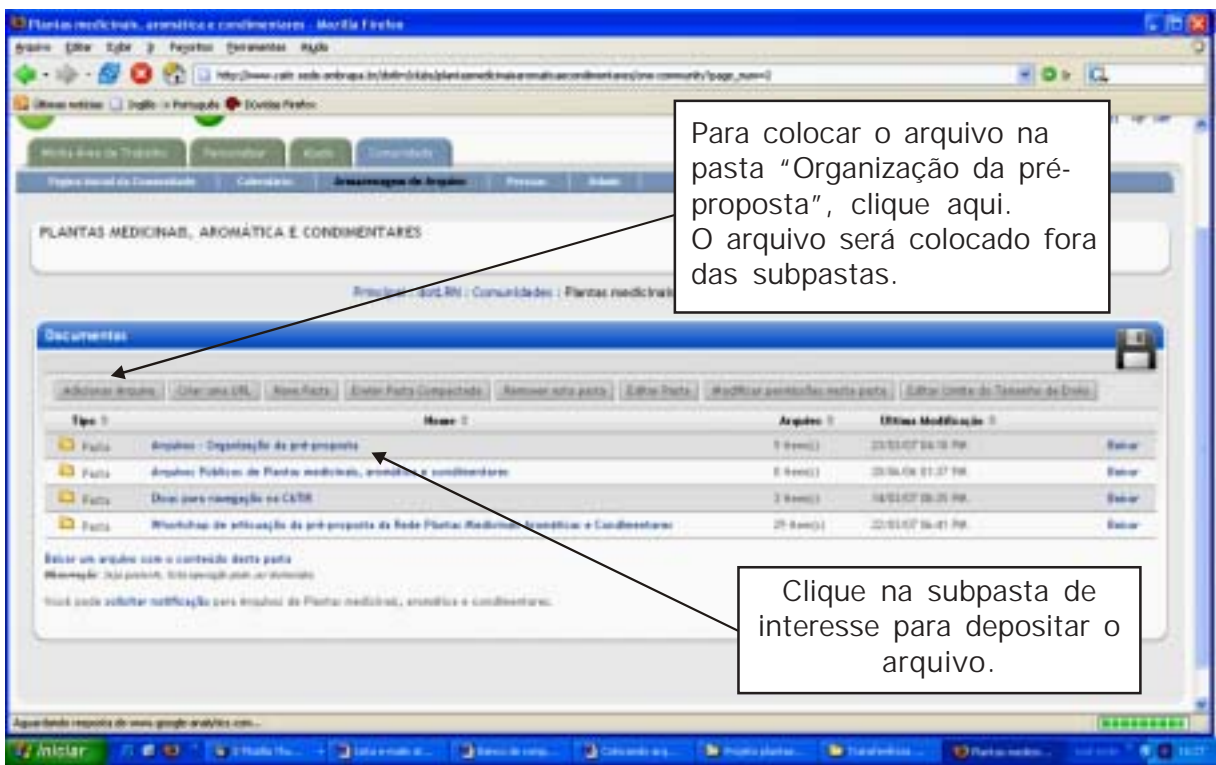

Aparecerá a tela com as pastas da comunidade:

Ao clicar na subpasta, aparecerá a tela:

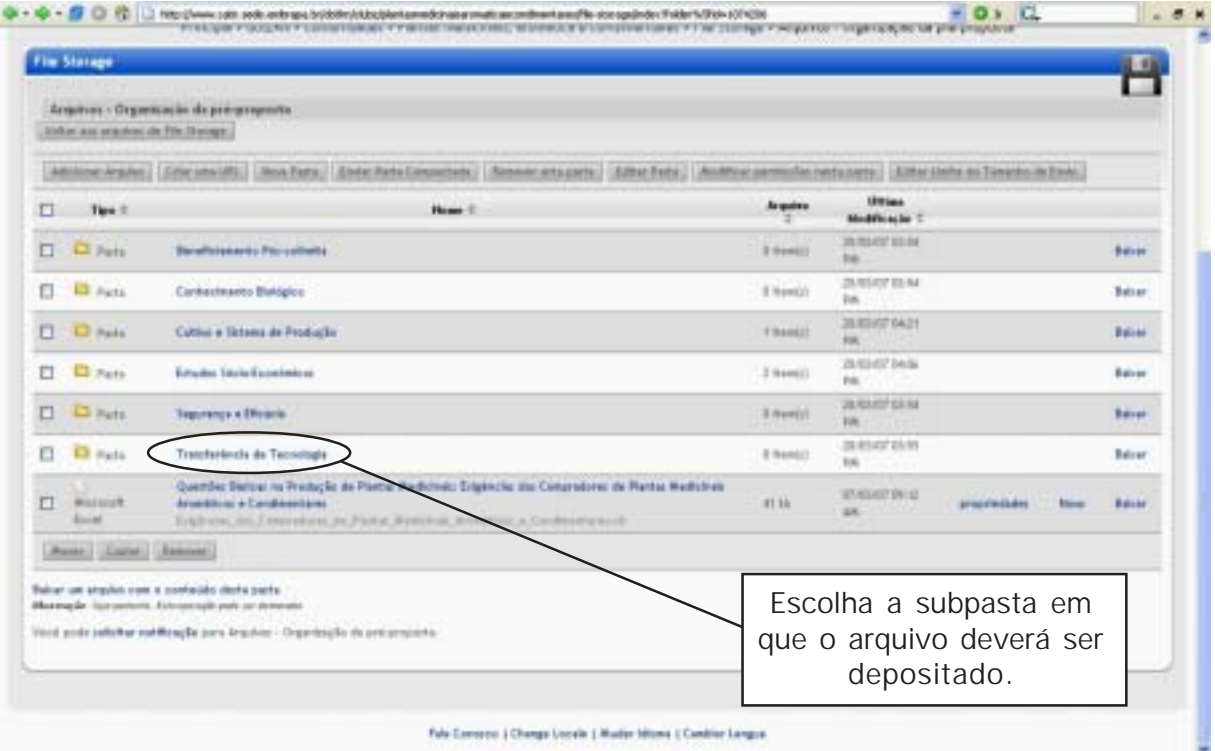

Ao clicar na subpasta, aparecerá a tela:

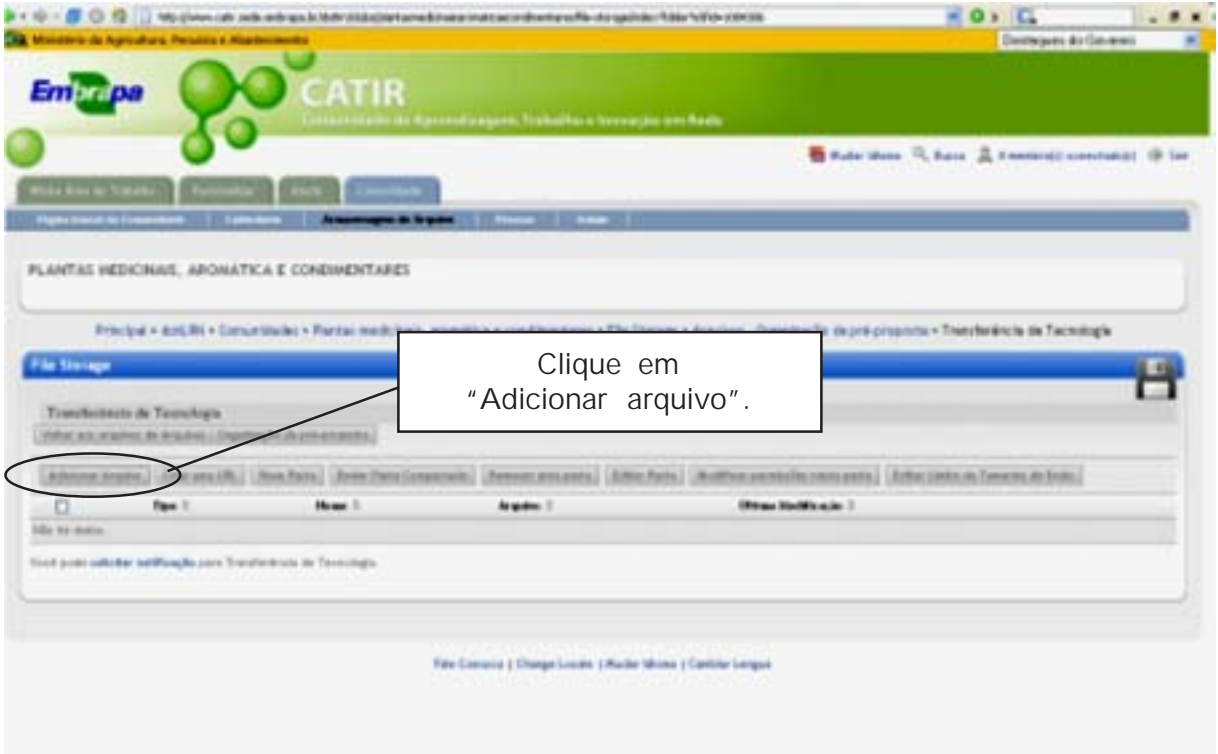

#### Aparecerá a tela:

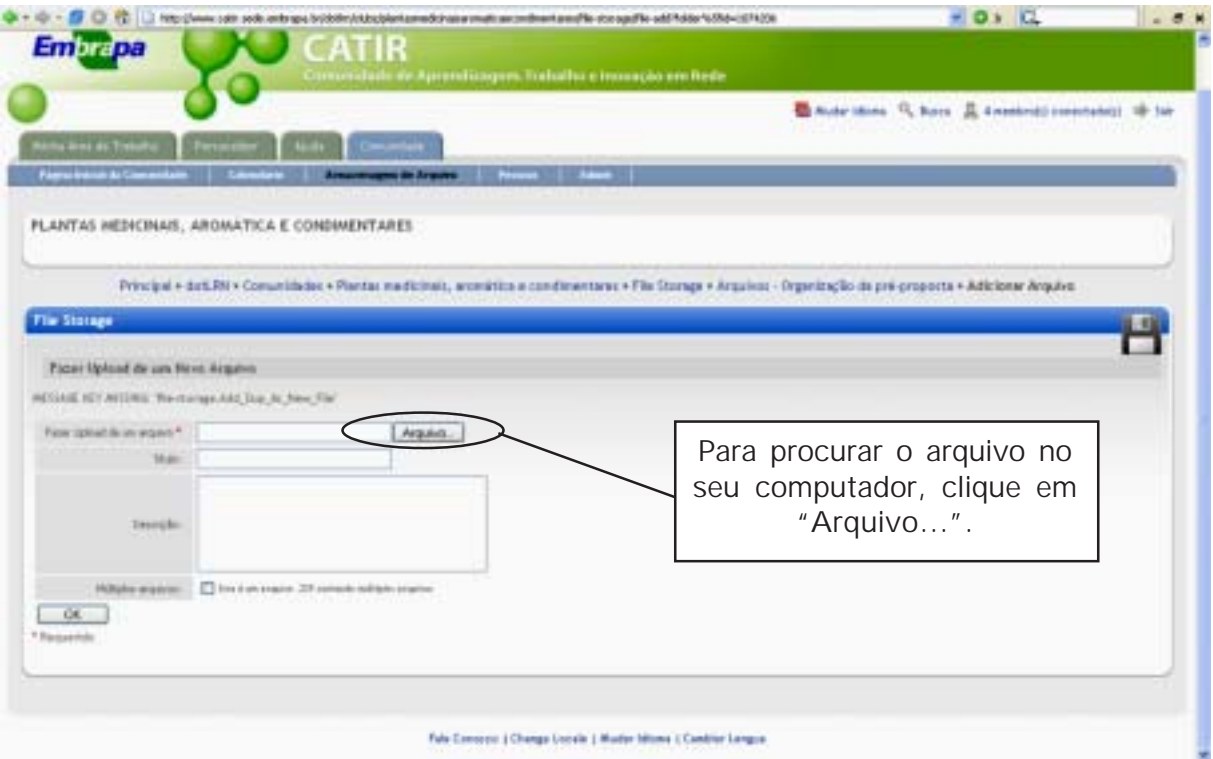

Then though in problem kopper, married boths. 58  $-0.14$ \* od om-**Camt**  $\begin{tabular}{|c|c|} \hline \textbf{G} & \textbf{P} & \textbf{P} & \textbf{Q} & \textbf{P} & \textbf{P} & \textbf{Q} \\ \hline \textbf{G} & \textbf{D} & \textbf{D} & \textbf{D} & \textbf{D} & \textbf{D} & \textbf{D} & \textbf{D} \\ \hline \textbf{G} & \textbf{D} & \textbf{D} & \textbf{D} & \textbf{D} & \textbf{D} & \textbf{D} & \textbf{D} \\ \hline \textbf{G} & \textbf{D} & \textbf{D} & \textbf{D} & \textbf{D} &$ Ò G **HAILE ID THE** Clique no arquivo desejado e, em seguida, clique em "Abrir".ŵ intens + Pla Stonge + Angelets - Grgentzejiko de pre-propiote + Adictorer Angeleto  $\mathbb{H}$ Source de angelore L  $A_{\rm HI}$ Associate Tabrorages  $=$  *Cecsia* Н Faser Upland do um Hous Acquire RETINGE REV WITHOUT THE COTTAGE ROLL FOR ALL RISK TRY Paraguante de [Amen.] **Their State of De** - Night arguest ... [ ] first or price. (If severe niften a seve  $OK$ г **SERVICE Callenge Phil** -**Norway Millenger Chinese Gloven L V** Iniciar ar.

Ao clicar no campo "Arquivo...", aparecerá a tela para busca do arquivo no computador:

Aparecerá, então, o campo "Arquivo..." com o documento desejado:

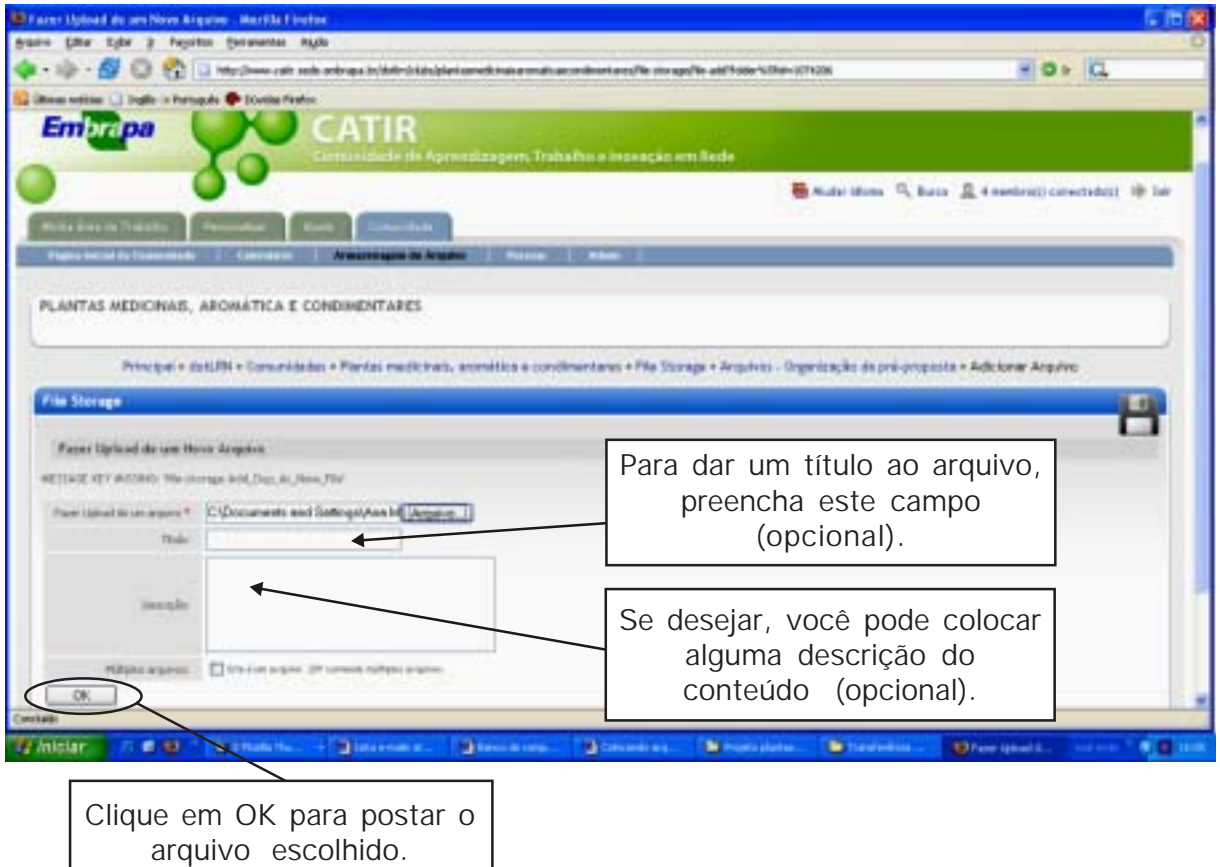

Ao clicar no arquivo escolhido na pasta, você verá a tela:

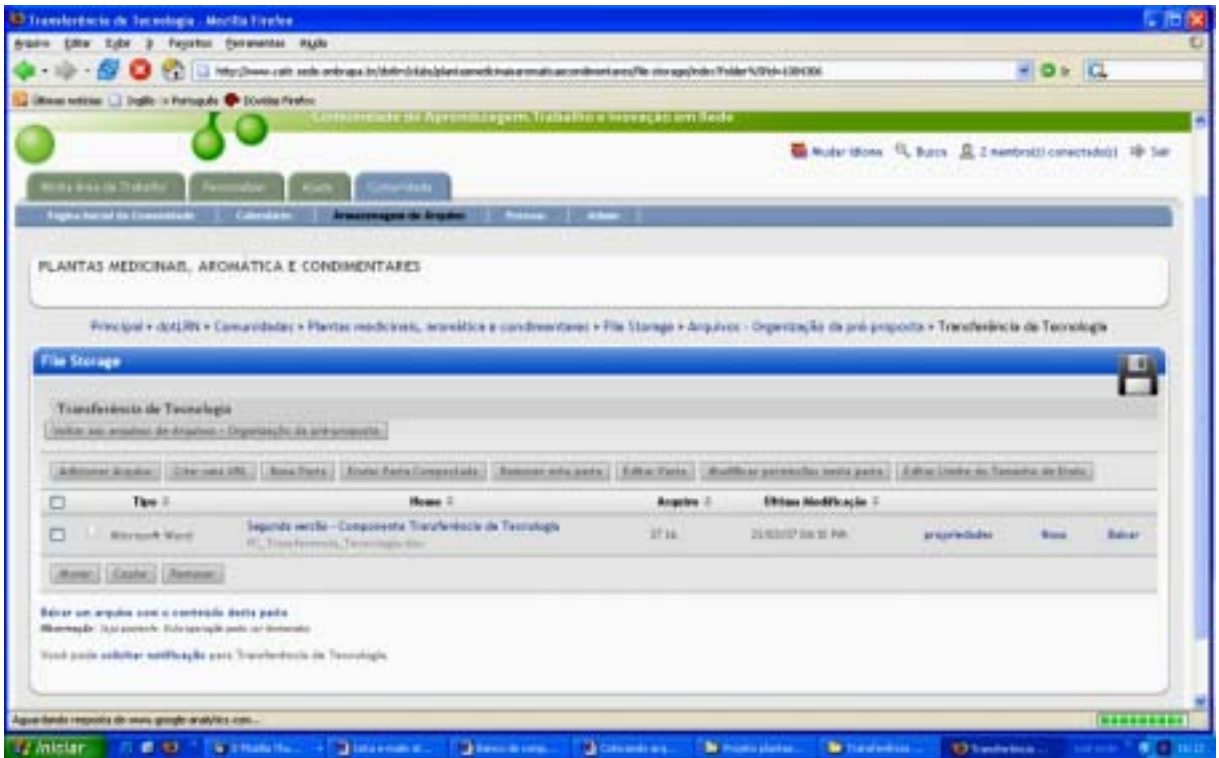

Pronto! O arquivo já estará disponível para os colegas da sua comunidade.

# **Módulo 6. Obtendo arquivos da comunidade**

<span id="page-26-0"></span>Entre na Catir (www.catir.embrapa.br). No ambiente "Meu Espaço", escolha a comunidade na qual está o arquivo desejado.

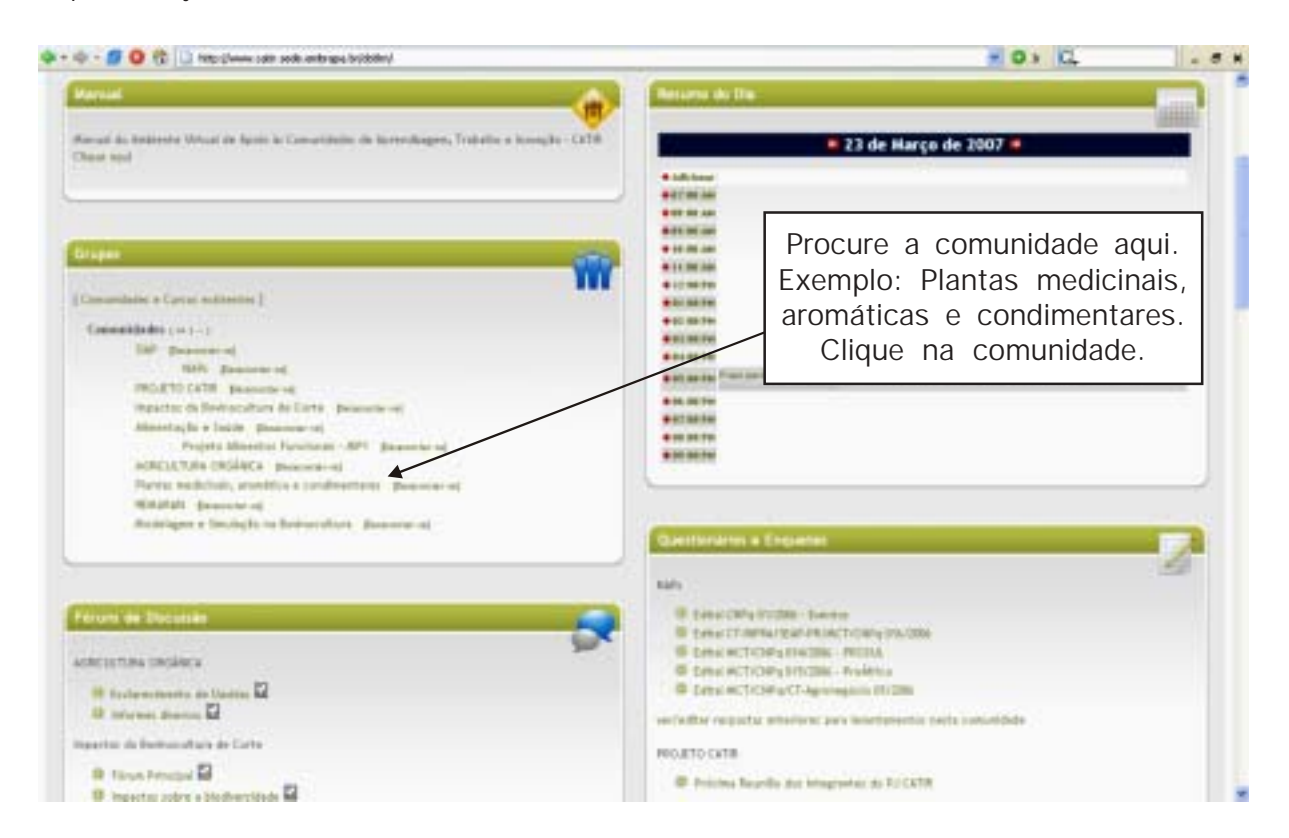

#### Aparecerá a tela:

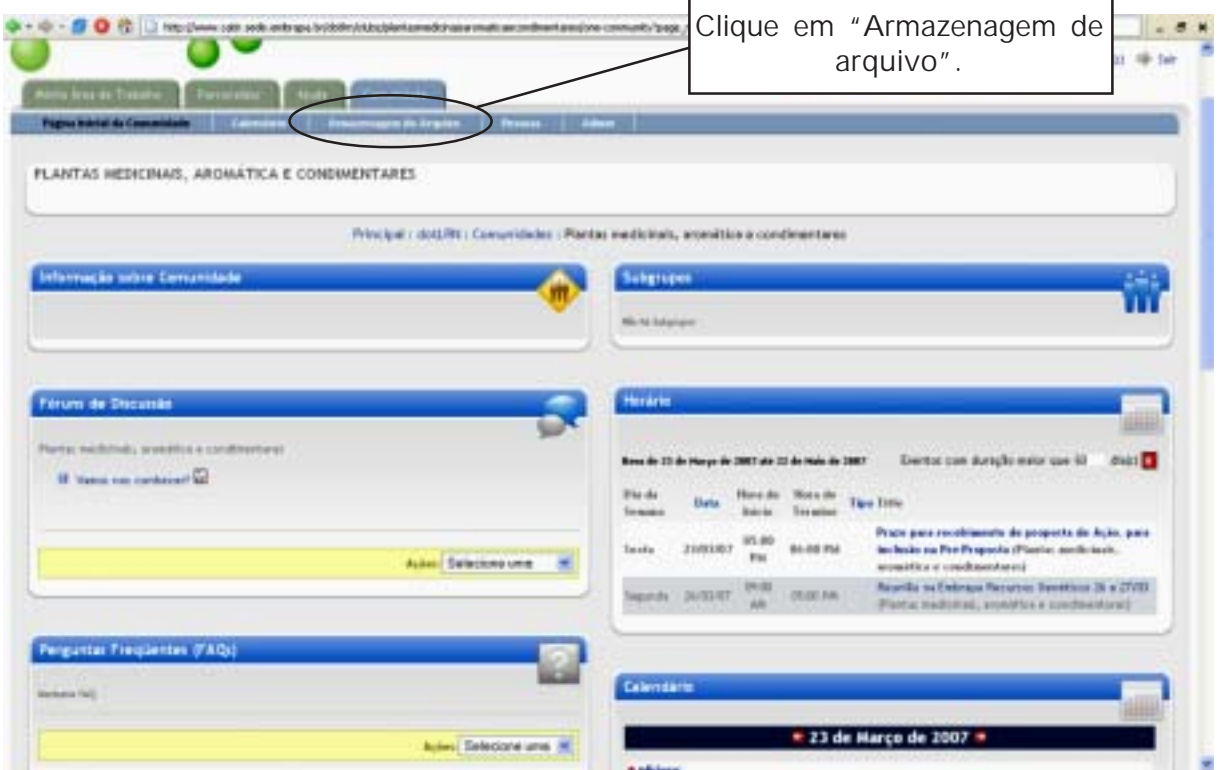

Aparecerá a tela com as pastas da comunidade:

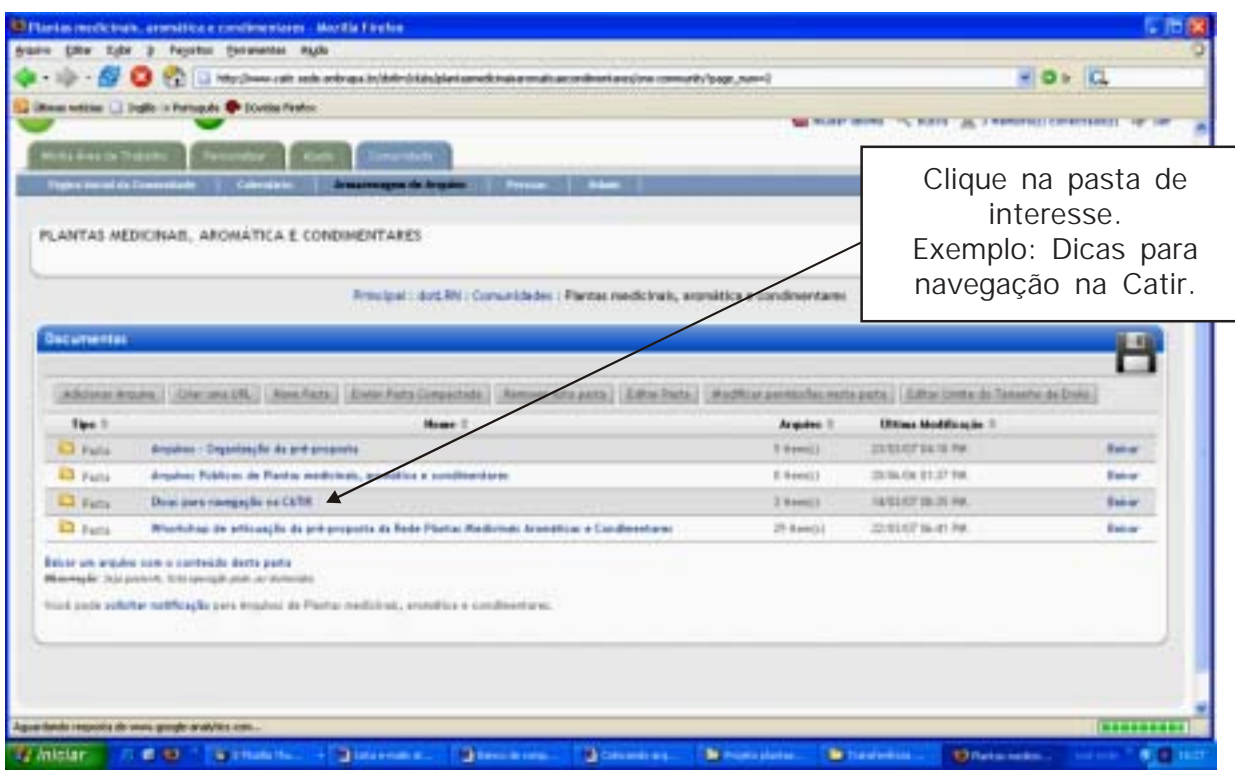

#### Ao clicar, aparecerá a tela:

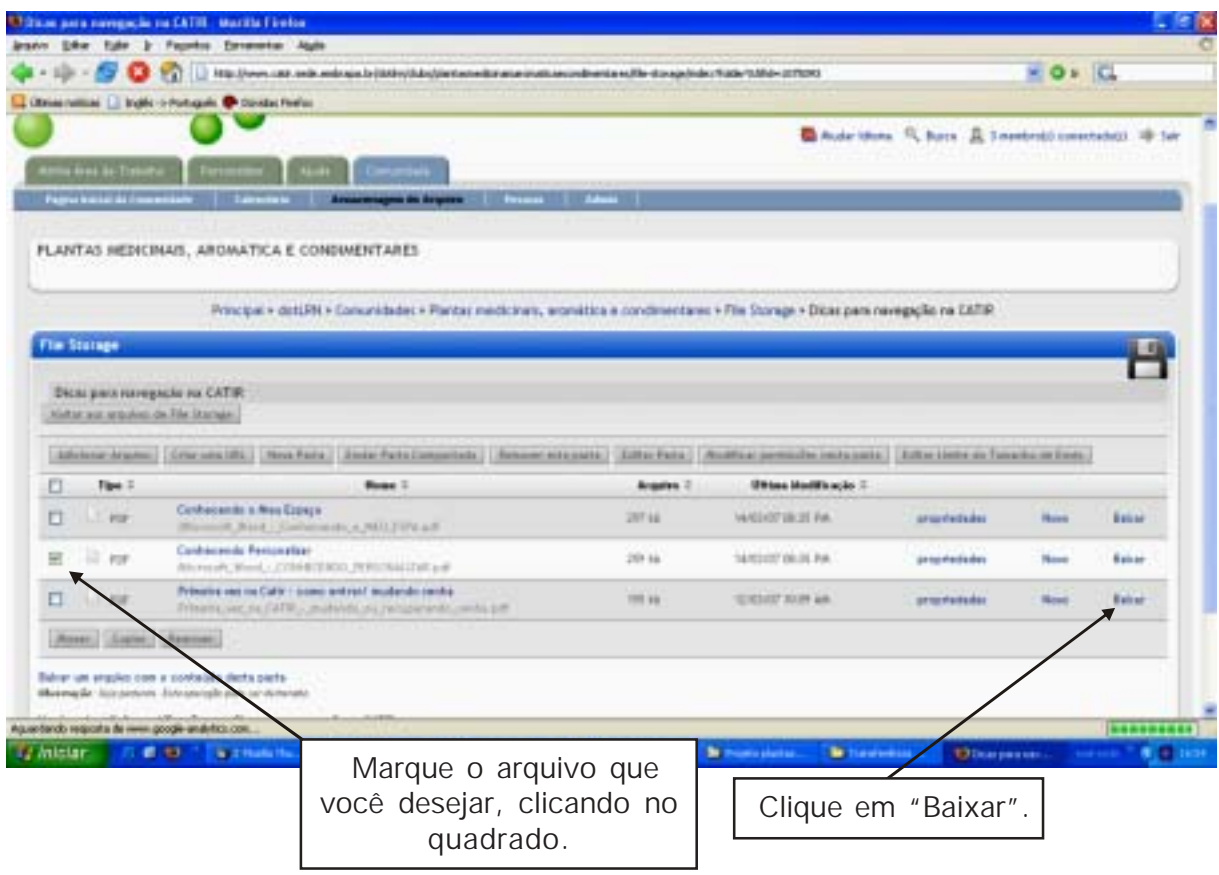

Aparecerá a tela com o arquivo:

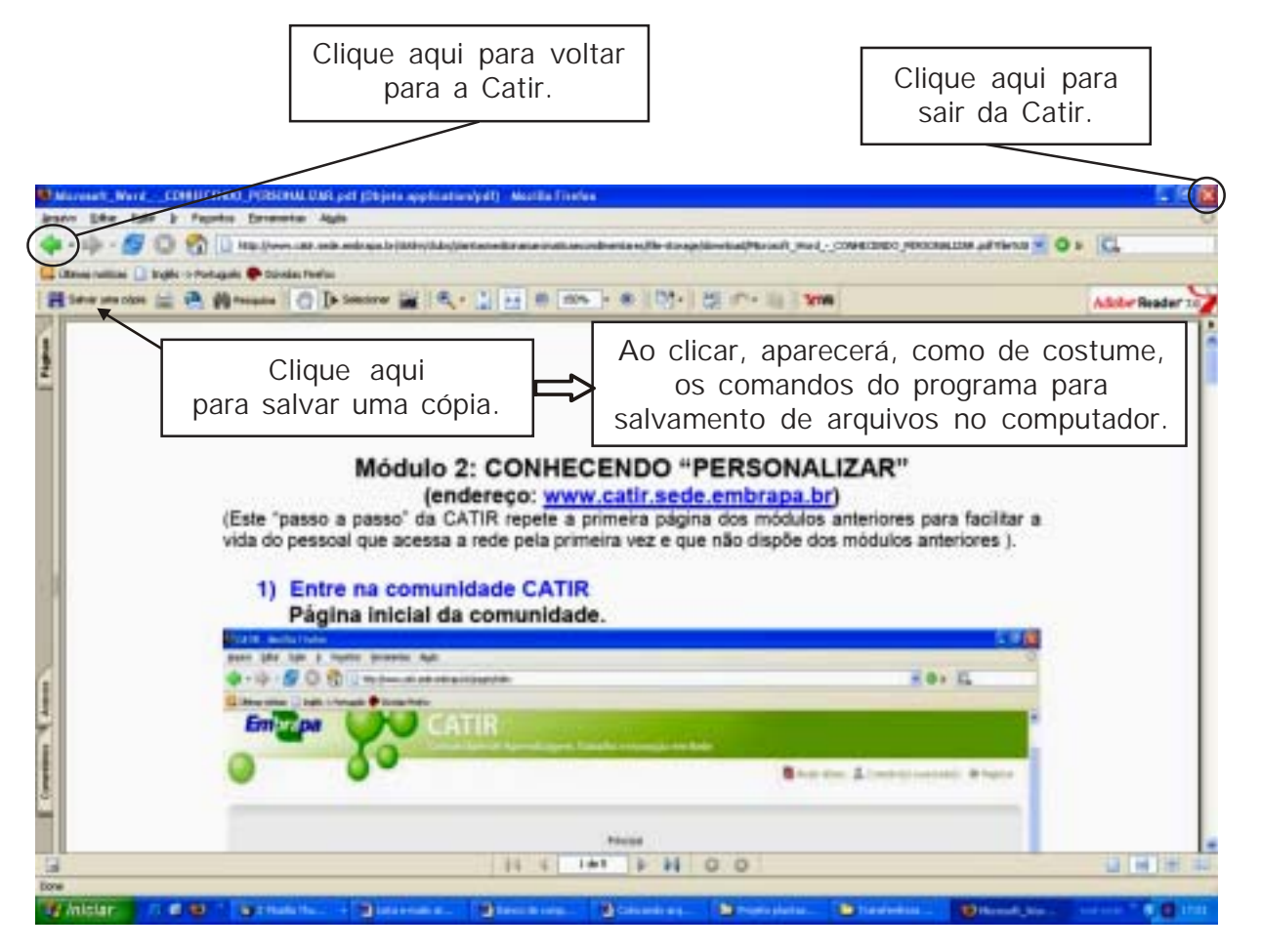

O acesso para os arquivos é restrito aos participantes da comunidade, portanto, para obtê-los, é necessário, primeiro, solicitar o seu cadastramento, tal como visto no Módulo 1.

#### **Módulo 7. Acessando e respondendo os fóruns**

<span id="page-29-0"></span>Os "fóruns" são espaços destinados para debates, em que temas de interesse são apresentados e discutidos pela comunidade. Existem várias formas de se acessar e responder os fóruns. A seguir, são mostradas, de forma simplificada, três delas.

Inicialmente, entre na Catir: www.catir.sede.embrapa.br. Ao entrar na sua página, você verá três abas:

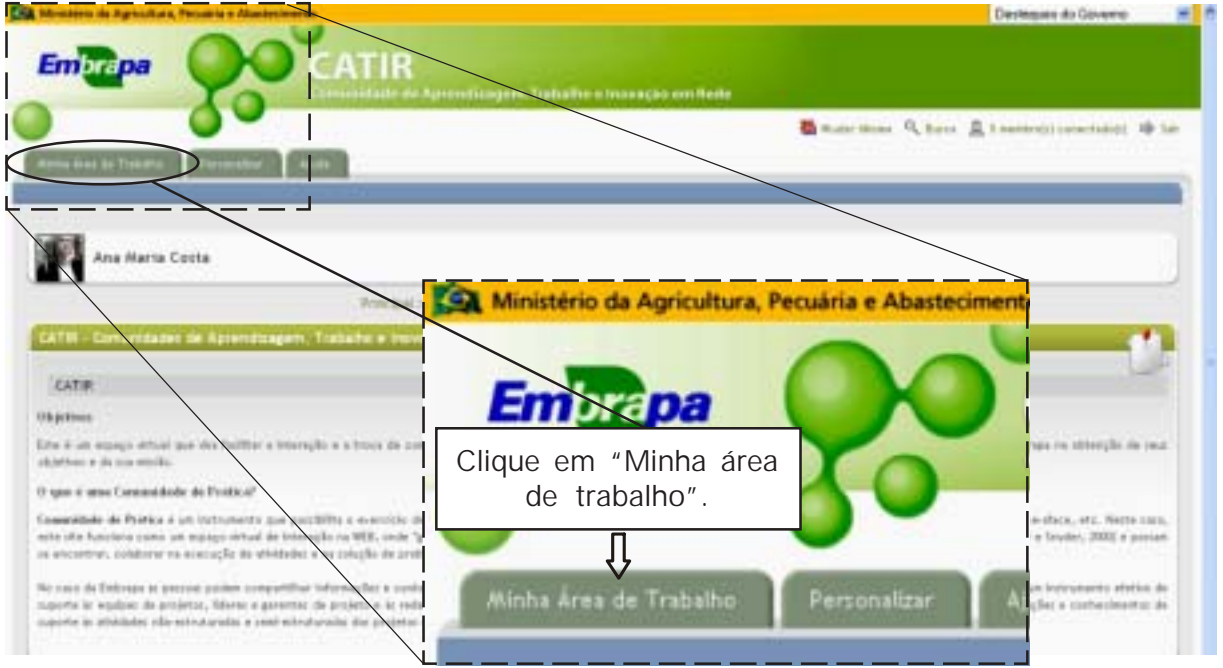

Aparecerá, então, o seu ambiente de trabalho, denominado "Meu espaço".

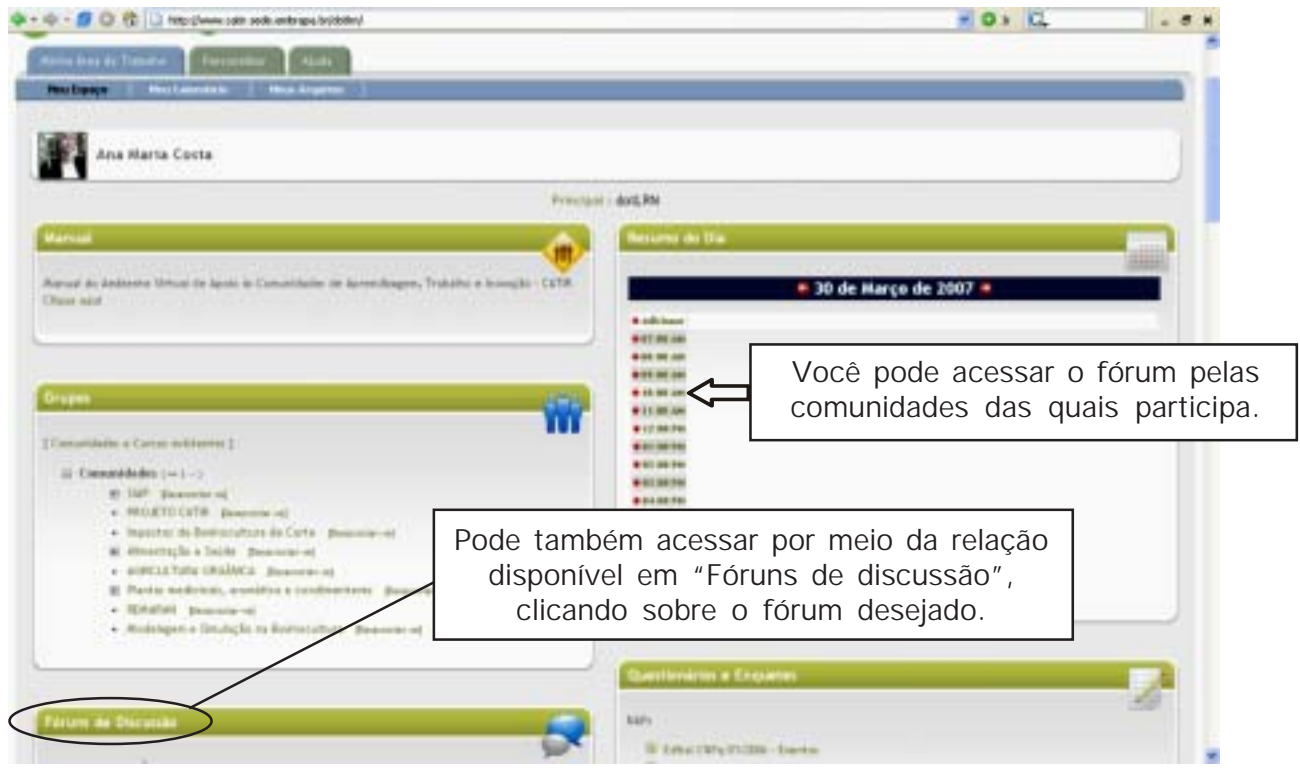

# <span id="page-30-0"></span>**Acessando os fóruns pela "Minha área de trabalho/Meu espaço"**

Escolha um fórum da lista e clique sobre título para acessá-lo:

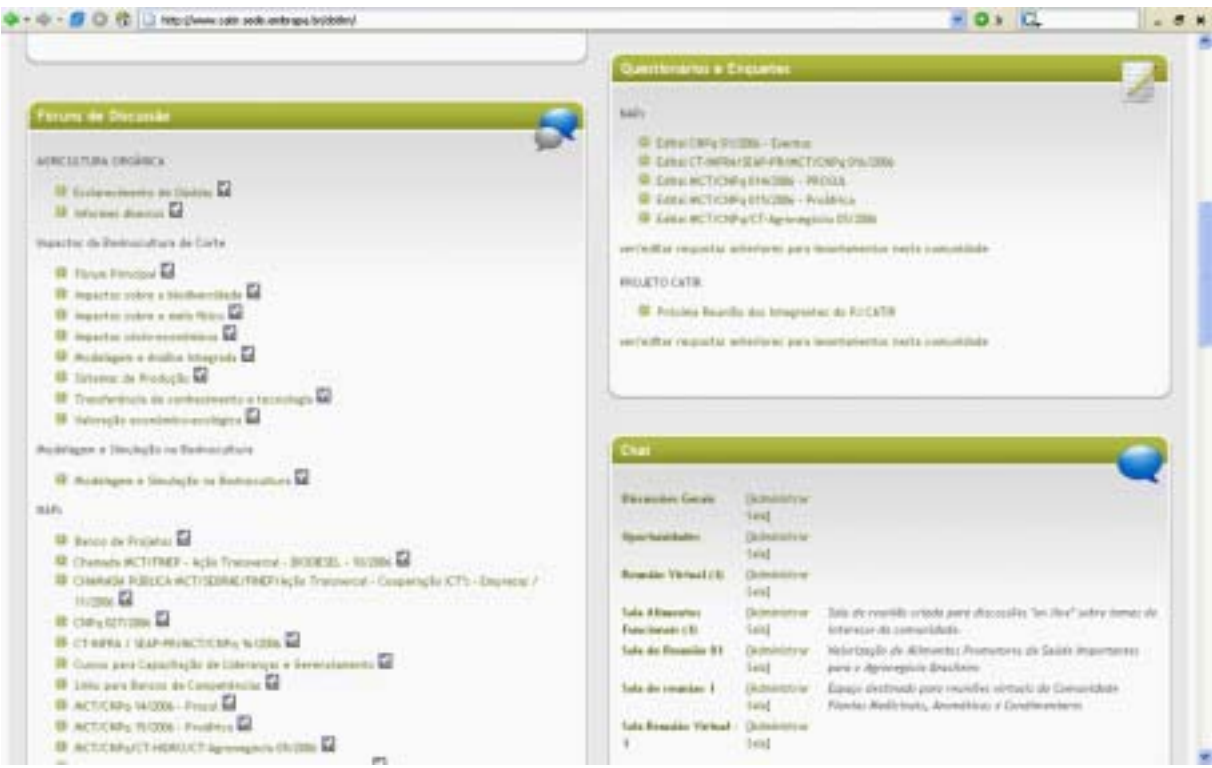

Ao clicar sobre o fórum, você verá os tópicos em discussão:

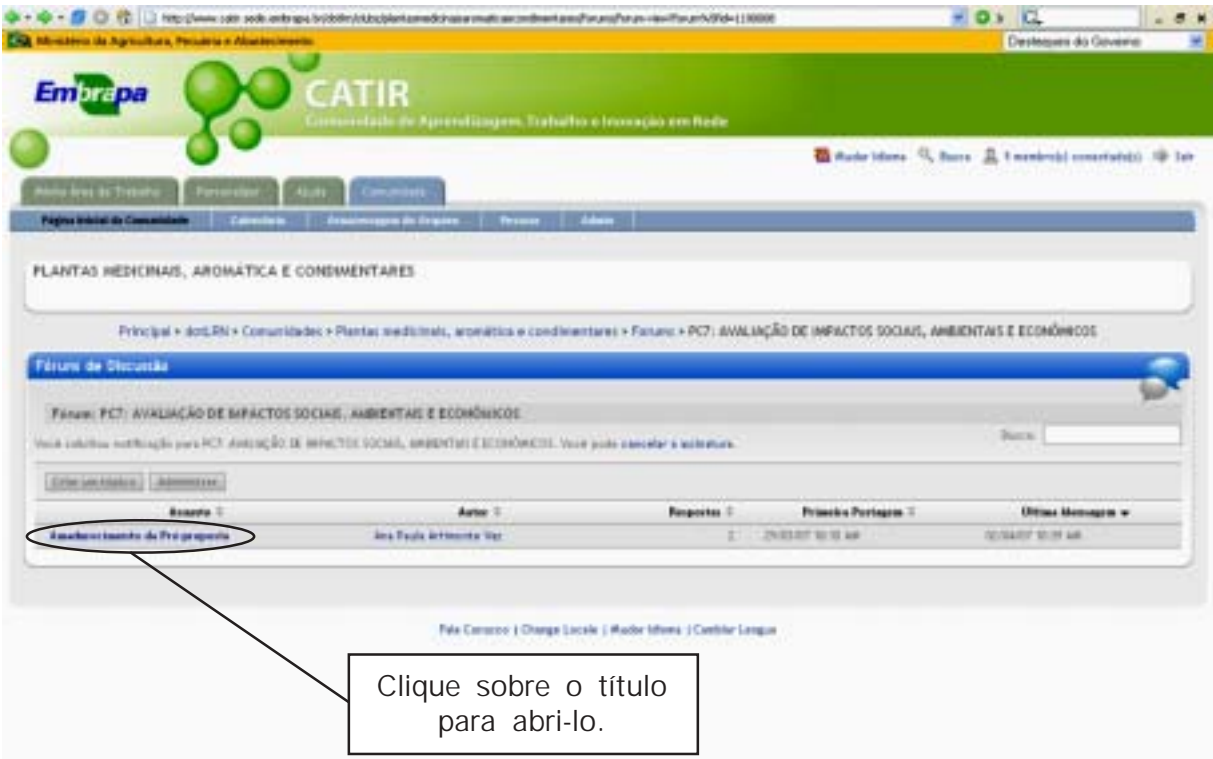

<span id="page-31-0"></span>Ao clicar, aparecerá o texto em discussão e as contribuições.

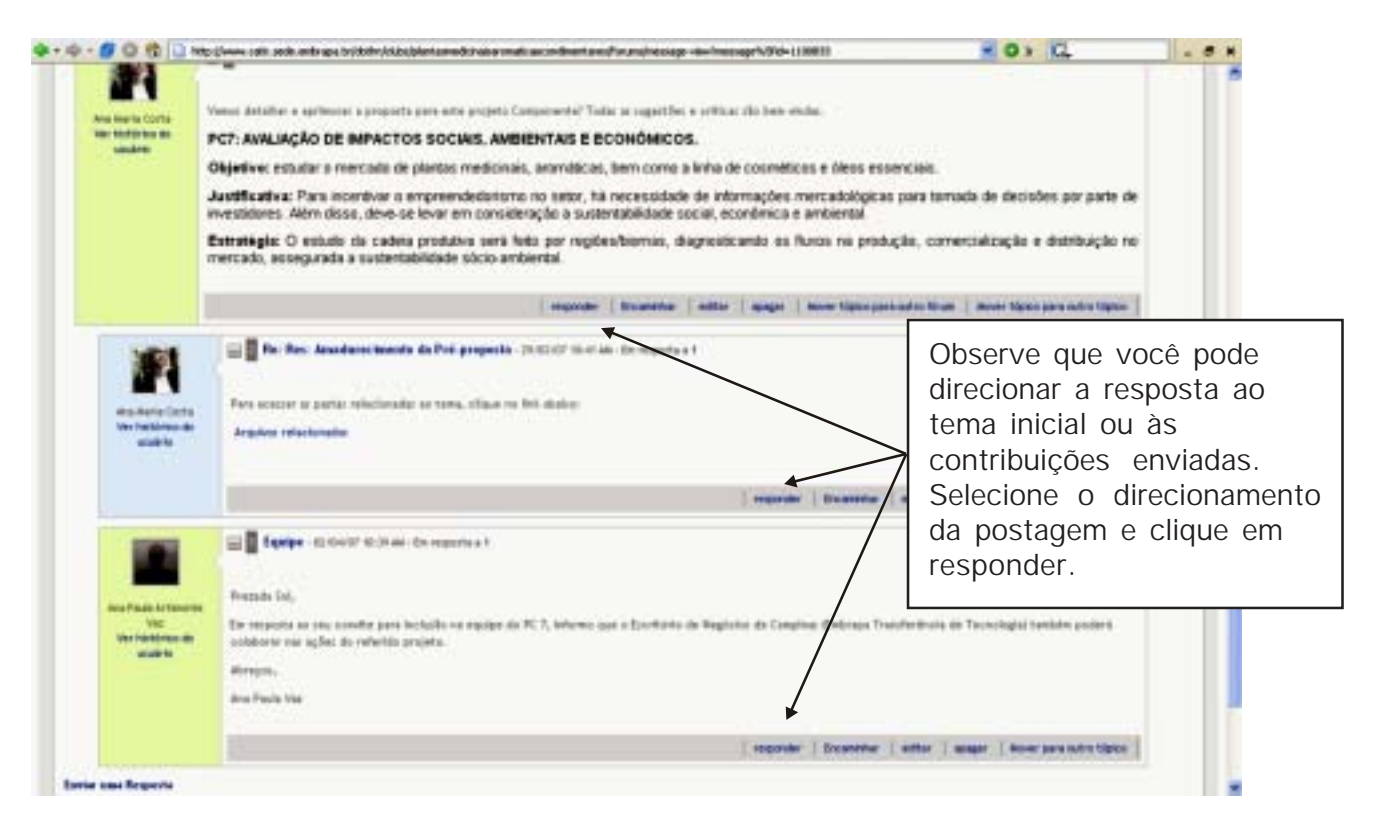

Mais adiante serão detalhadas algumas ferramentas do editor de texto.

#### **Acessando os fóruns pela comunidade**

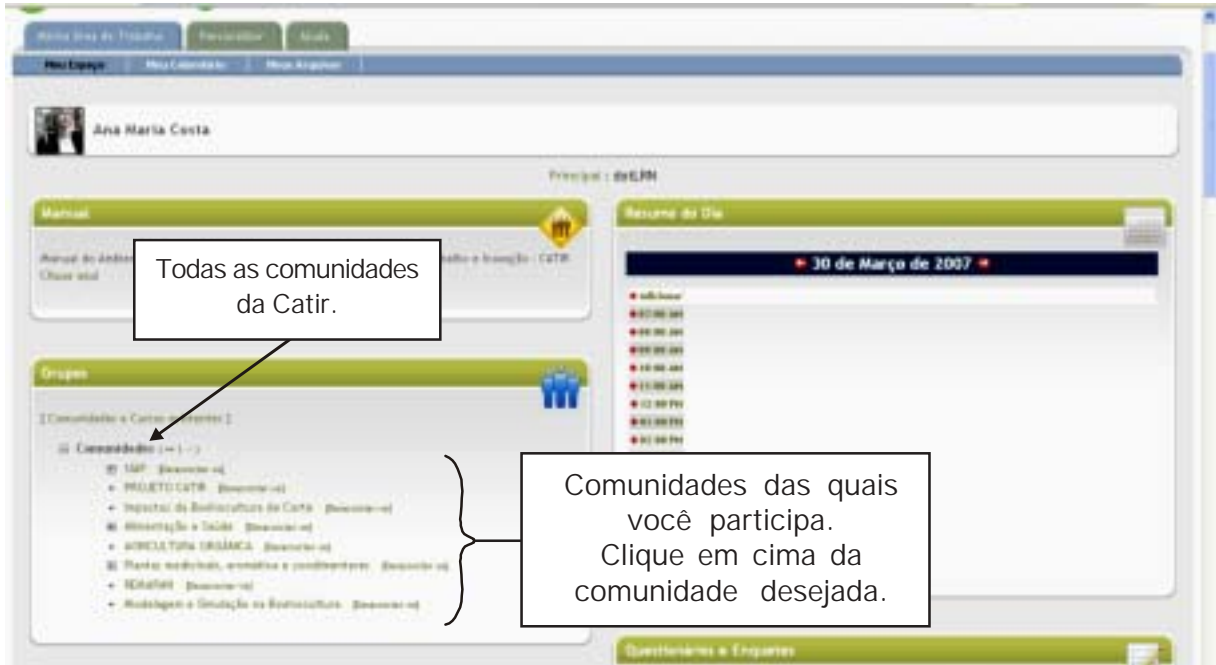

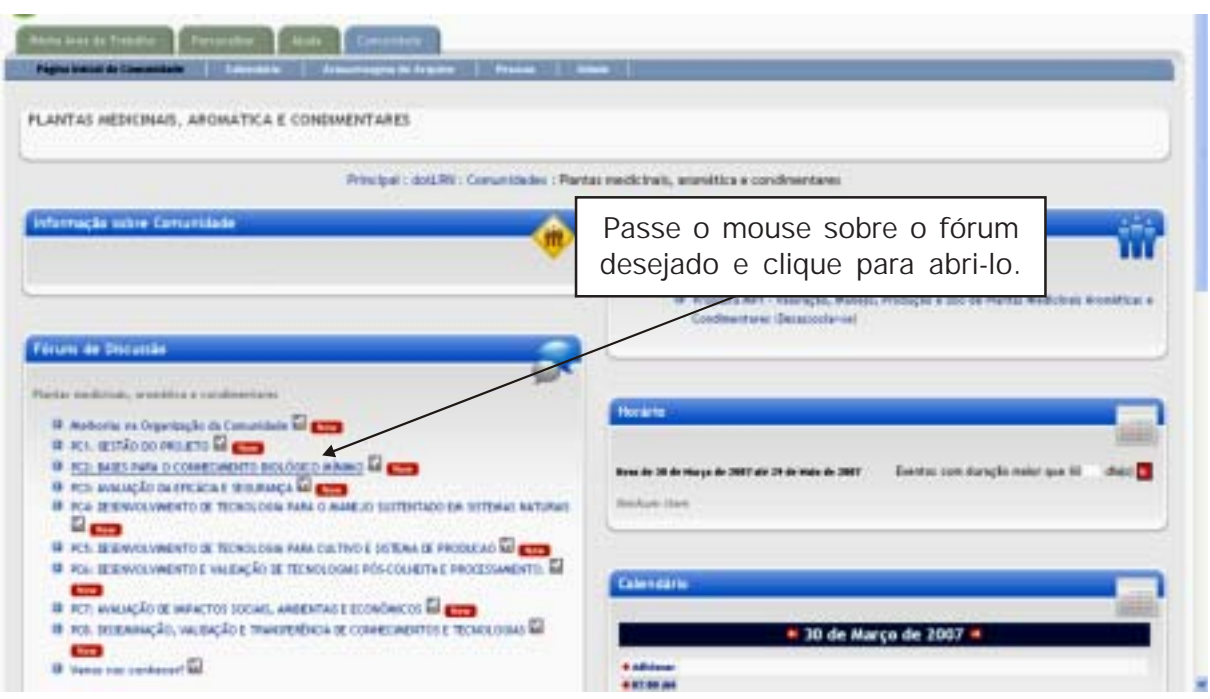

Ao clicar na comunidade desejada, aparecerá a página que conterá a relação de fóruns.

Ao clicar, aparecerá a página com os tópicos em discussão do fórum:

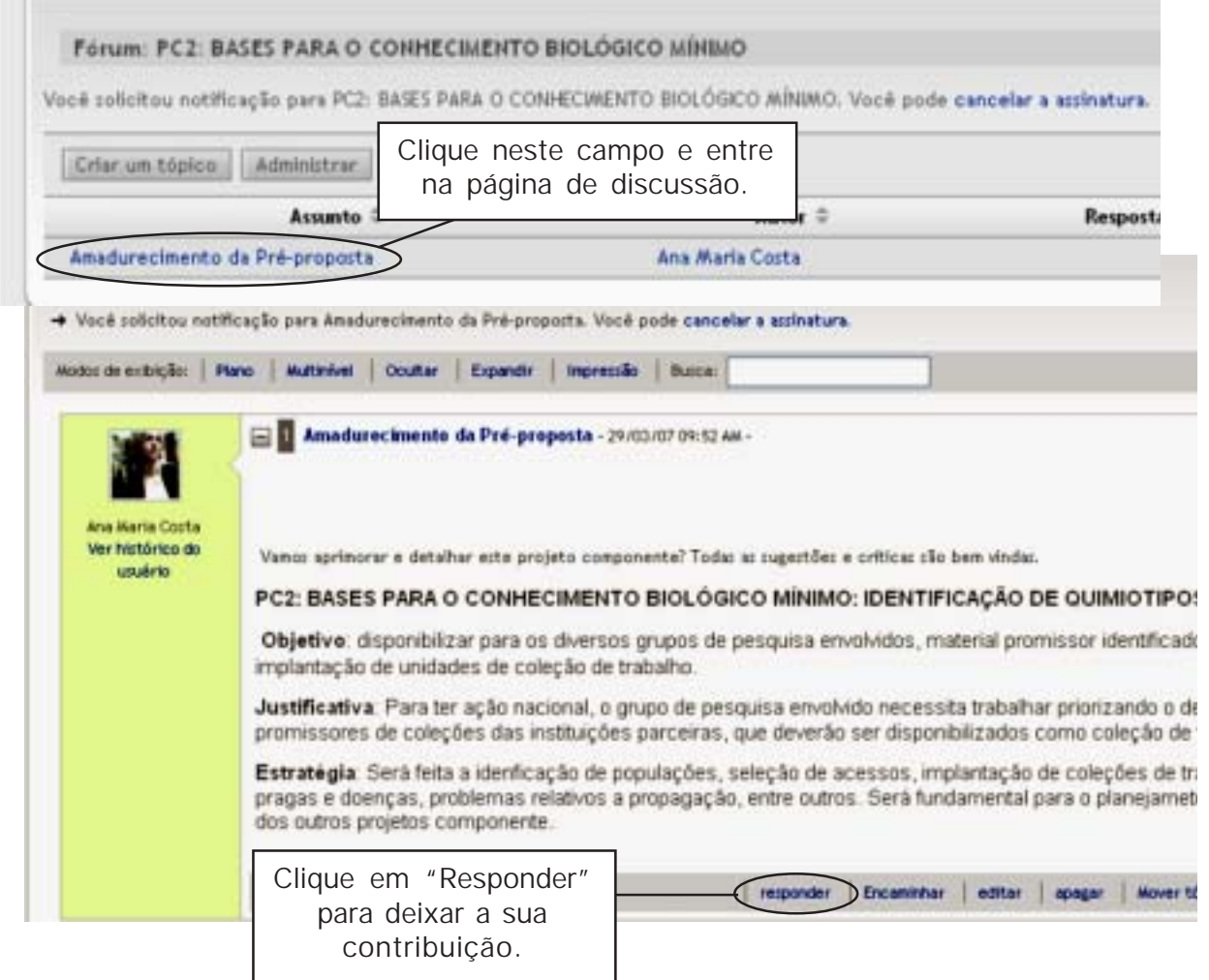

### <span id="page-33-0"></span>**Entrando no fórum pela mensagem recebida na sua caixa postal**

Uma terceira forma de acessar e responder o fórum é por meio da mensagem recebida em sua caixa postal, quando alguém coloca mensagens na comunidade.

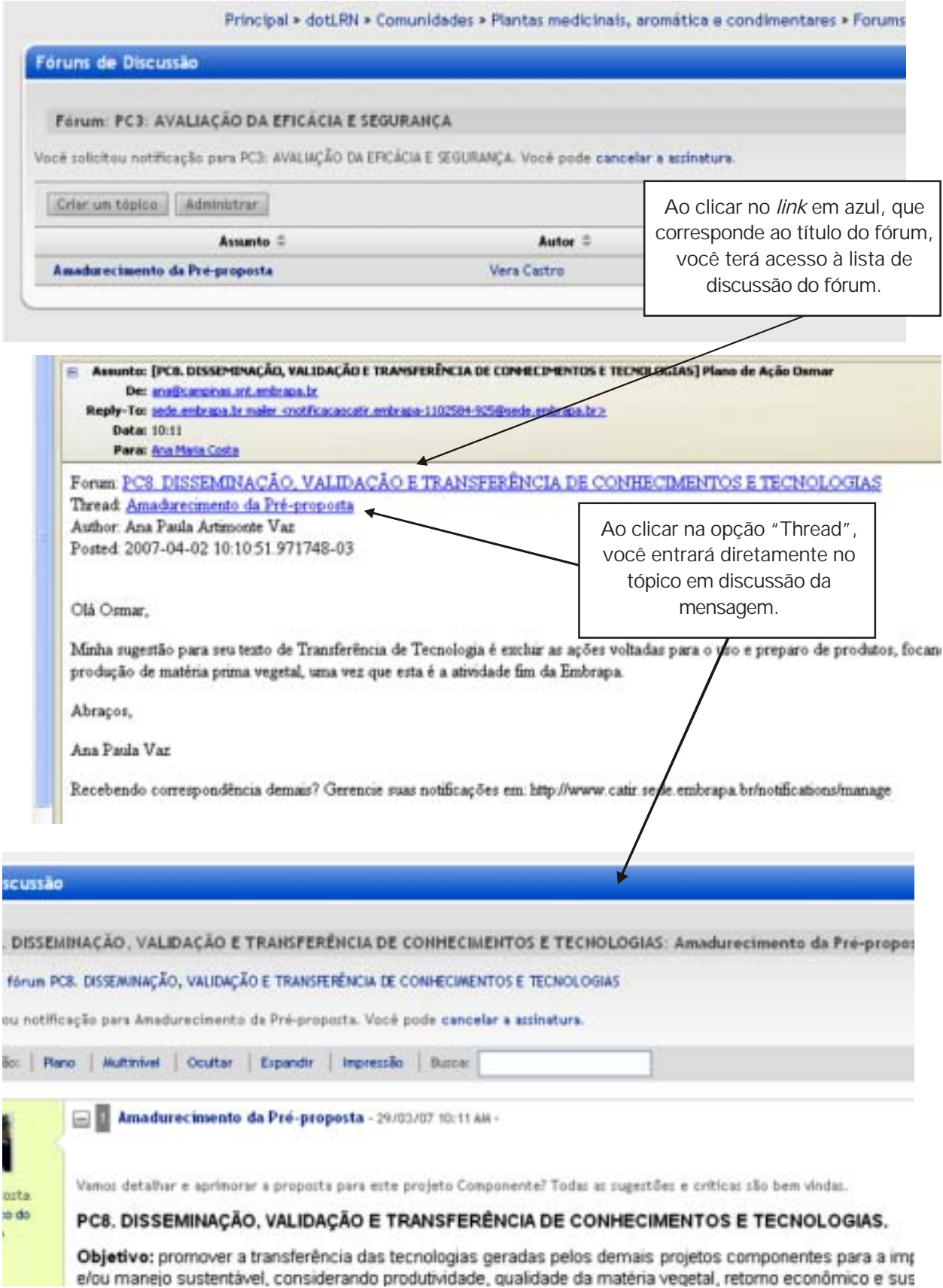

Ao clicar, aparecerá a tela de postagem:

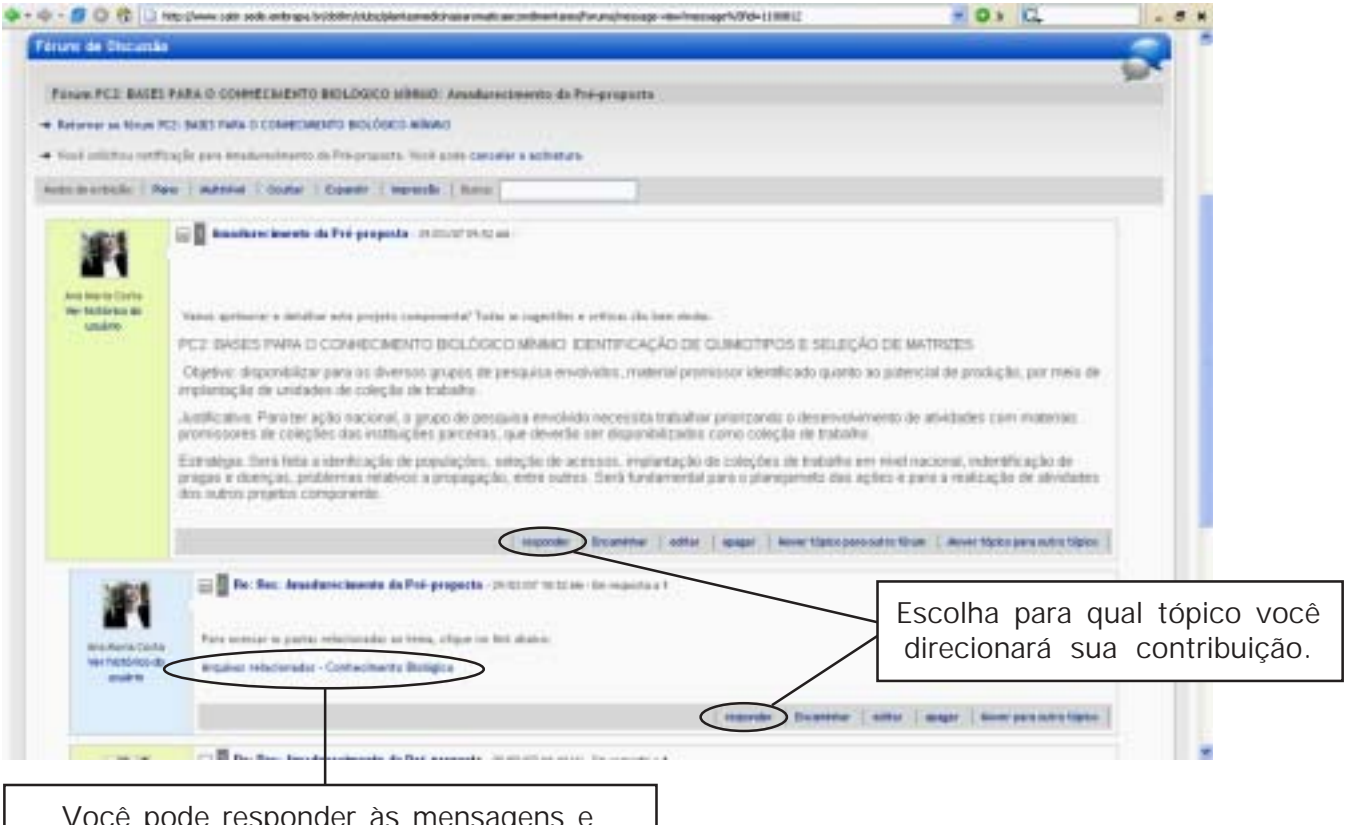

Você pode responder às mensagens e disponibilizar *links* para arquivos da Catir. Para acessar o arquivo, clique sobre o *link*.

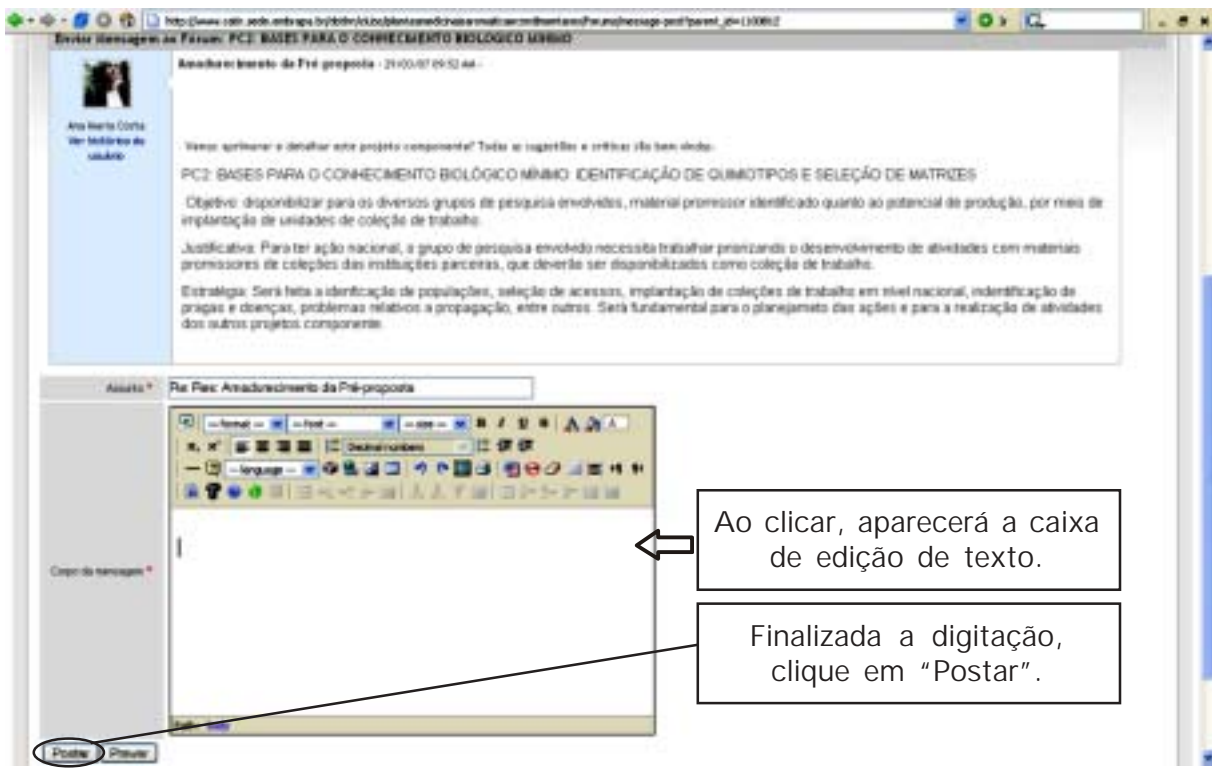

## <span id="page-35-0"></span>**Detalhando a tela de edição**

Observe que o editor disponibiliza opções de formatação de fonte e texto, tal como os editores convencionais.

Uma ferramenta muito útil é a que permite a criação de *link*s para pastas da comunidade. A seguir, será descrito como usá-la, pois ela permite o pronto acesso às informações pertinentes ao tema em discussão.

Para adicionar *links* às mensagens, veja os passos a seguir:

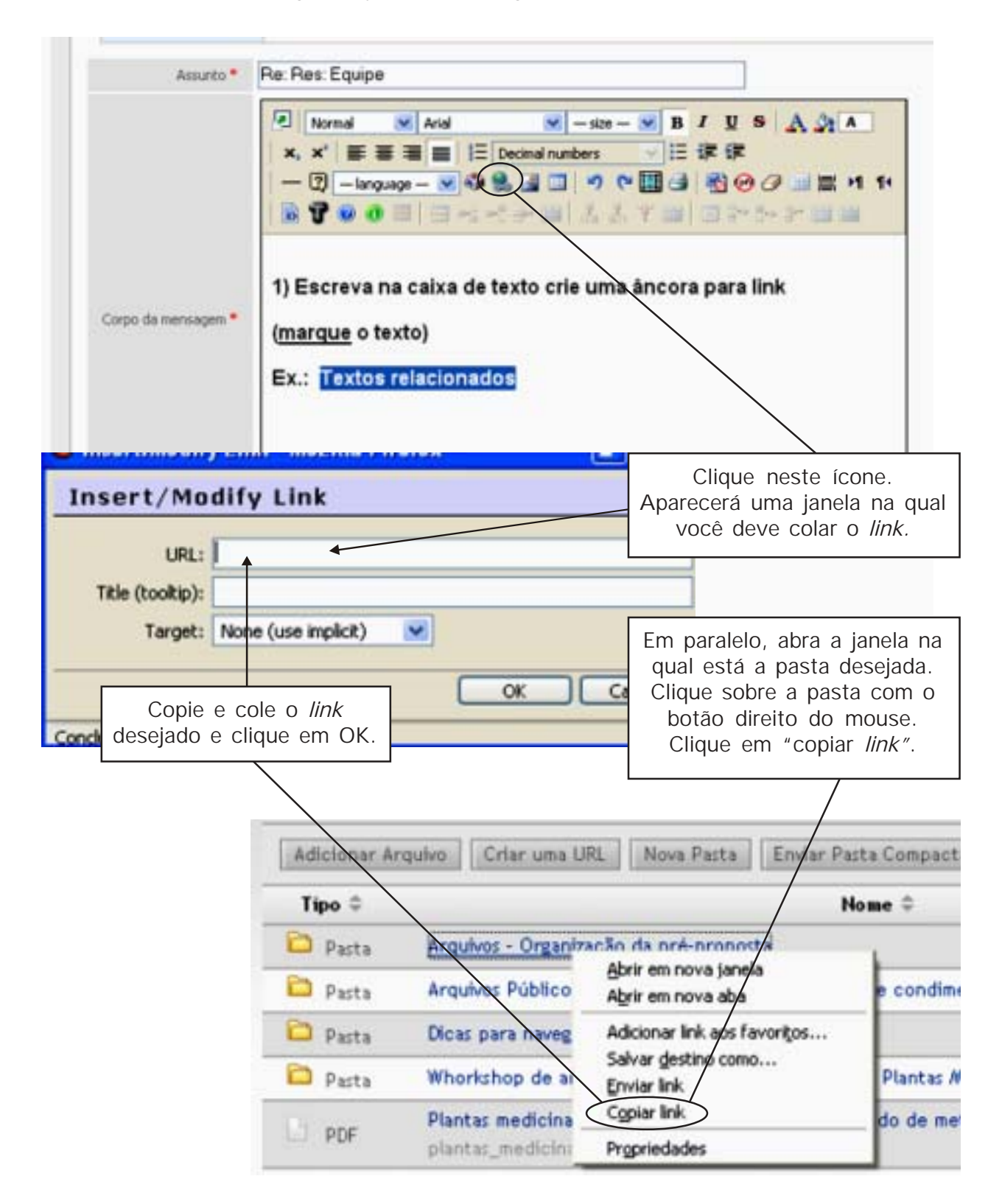

Explore as demais ferramentas do fórum e descubra todas as vantagens que elas podem lhe oferecer!

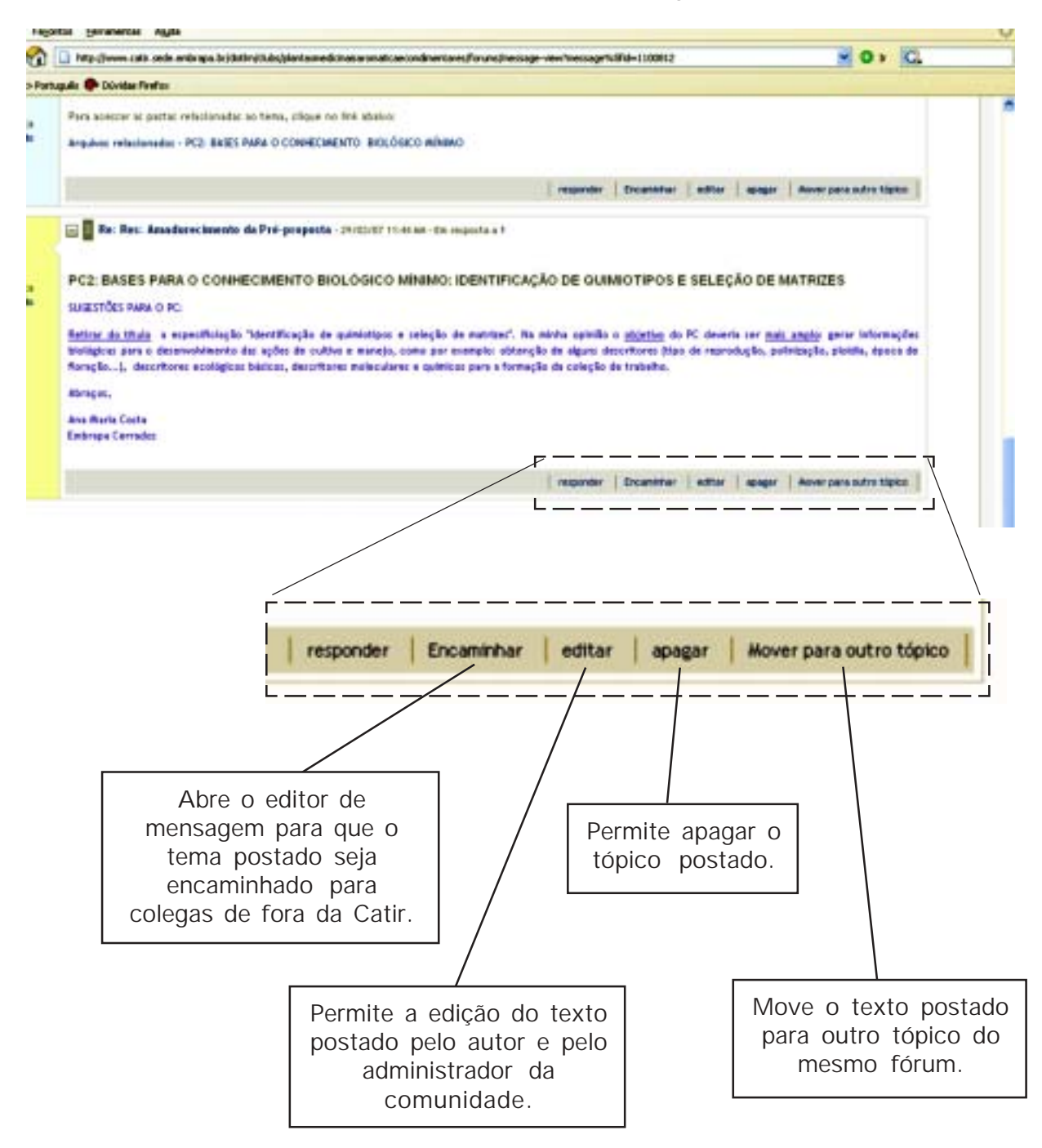

#### **Módulo 8. Recebendo ou cancelando notificações**

<span id="page-37-0"></span>Você pode solicitar notificação em seu e-mail todas vezes que um colega postar uma mensagem nos fóruns ou colocar um arquivo nas suas comunidades. Às vezes, o gestor da comunidade toma essa iniciativa e você passa a receber automaticamente a mensagem postada ou a notificação de armazenamento de arquivo. Se desejar, você pode também cancelar as notificações**.**

Para tanto, entre na Catir: www.catir.sede.embrapa.br. Ao entrar na sua página, você verá três abas:

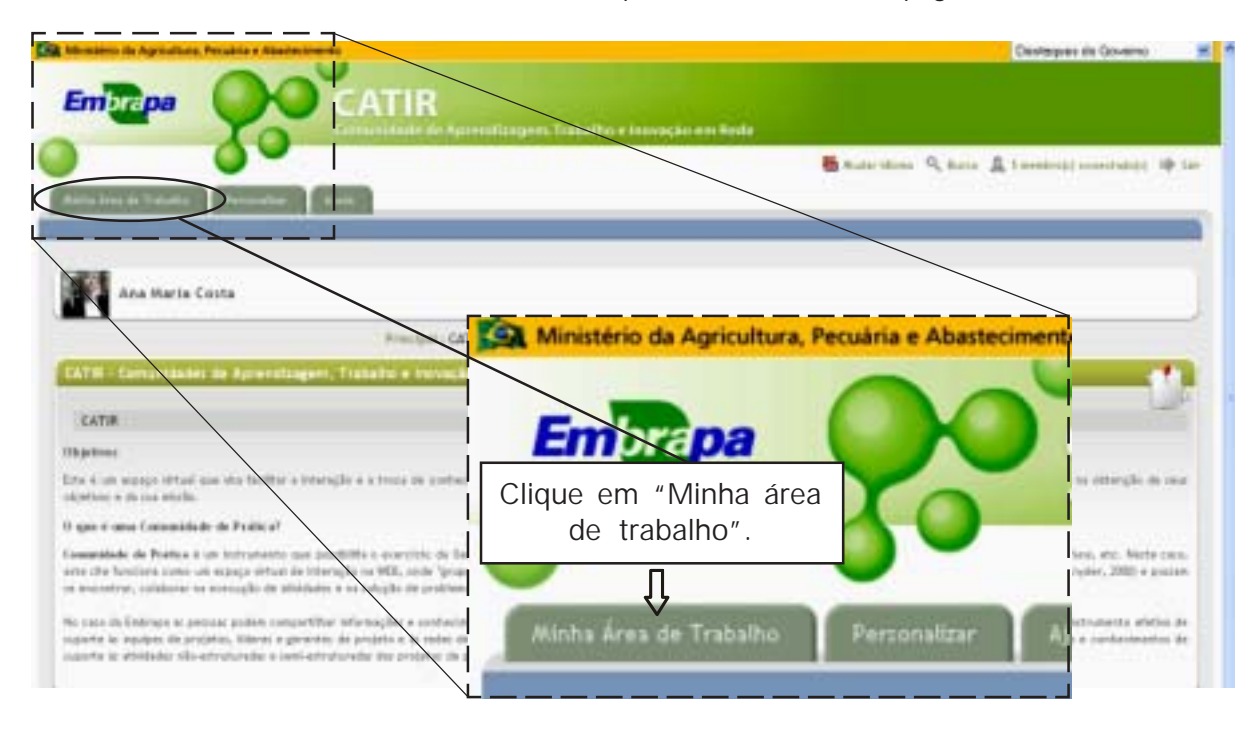

Ao clicar, aparecerá o ambiente de trabalho "Meu espaço". No caso de solicitar notificação de fóruns, entre no fórum desejado:

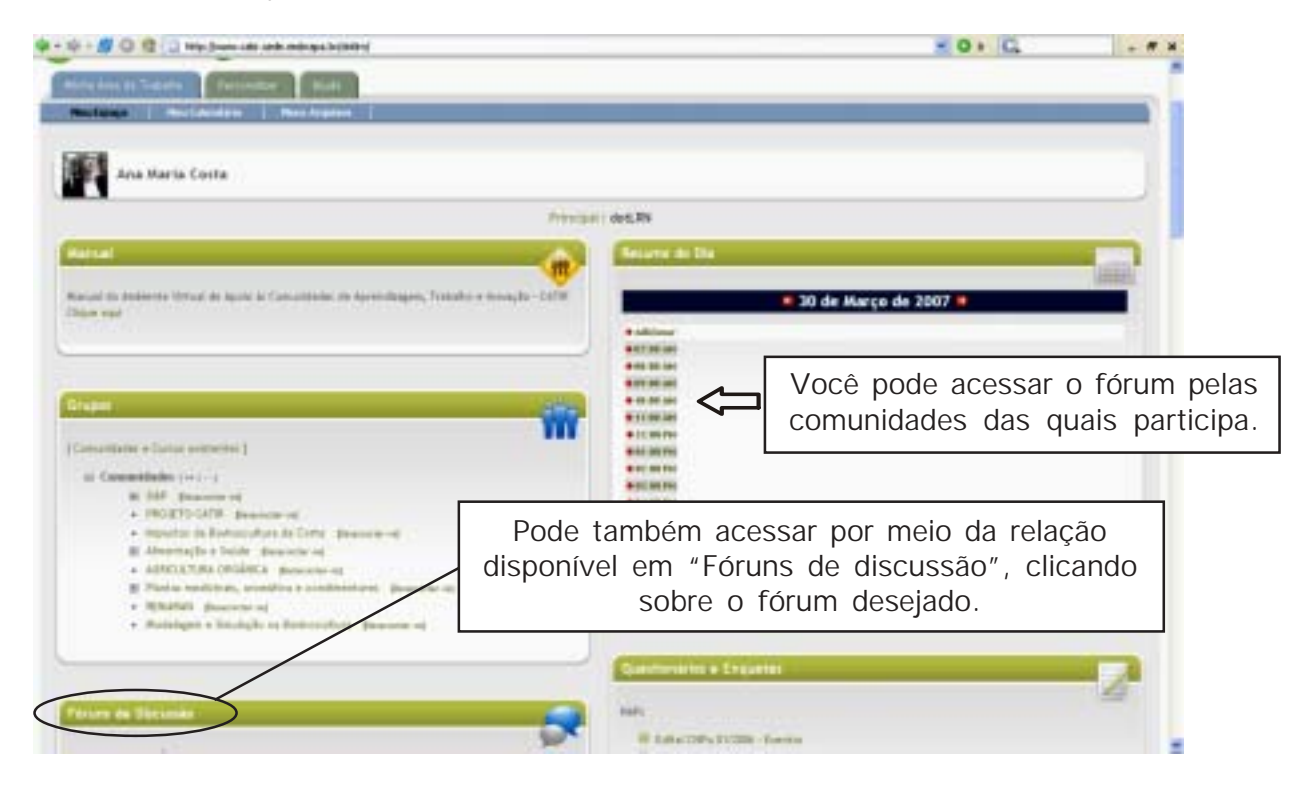

Na página do fórum:

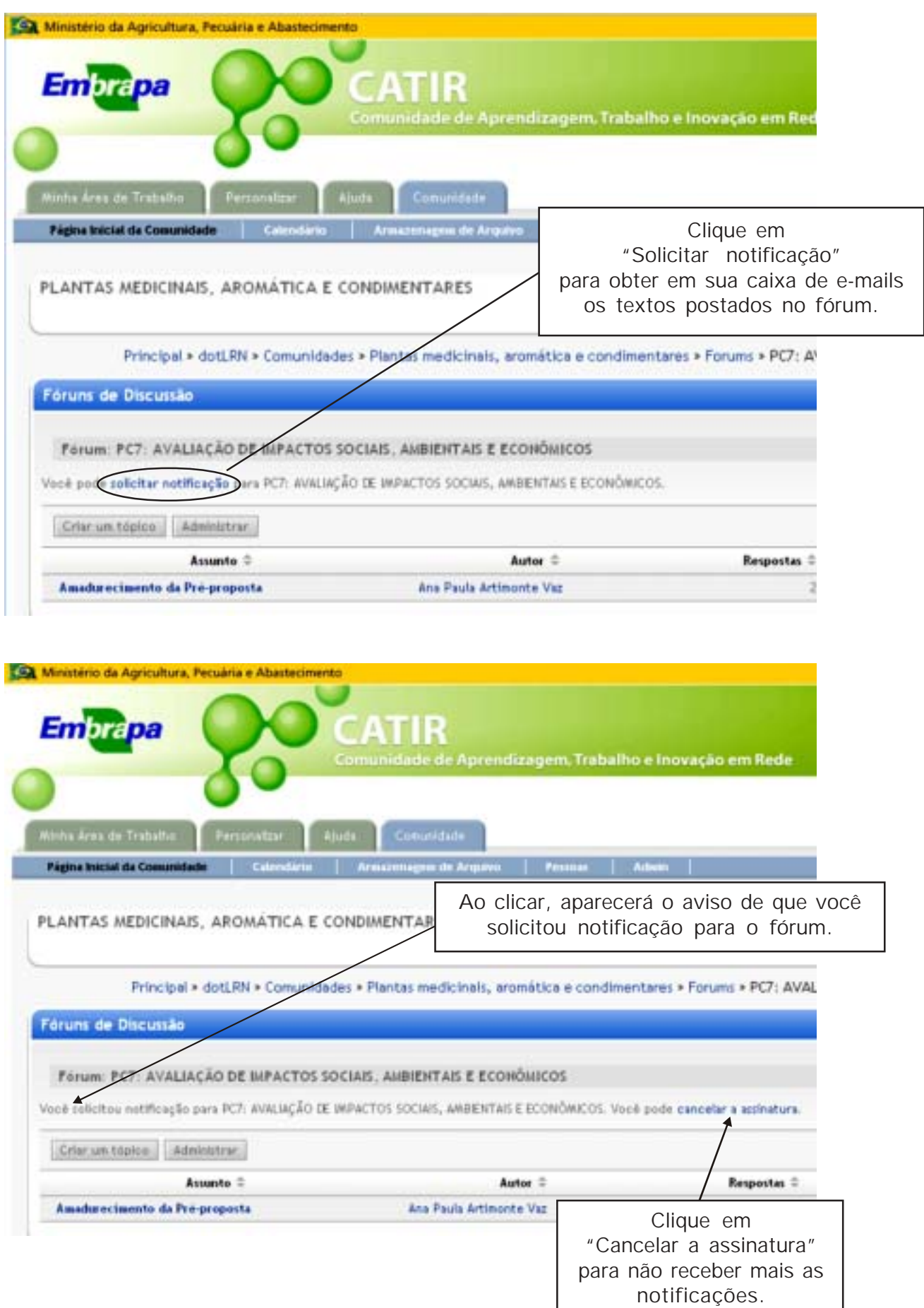

Após solicitada a notificação dos fóruns, você receberá no seu e-mail todos os textos postados após essa data:

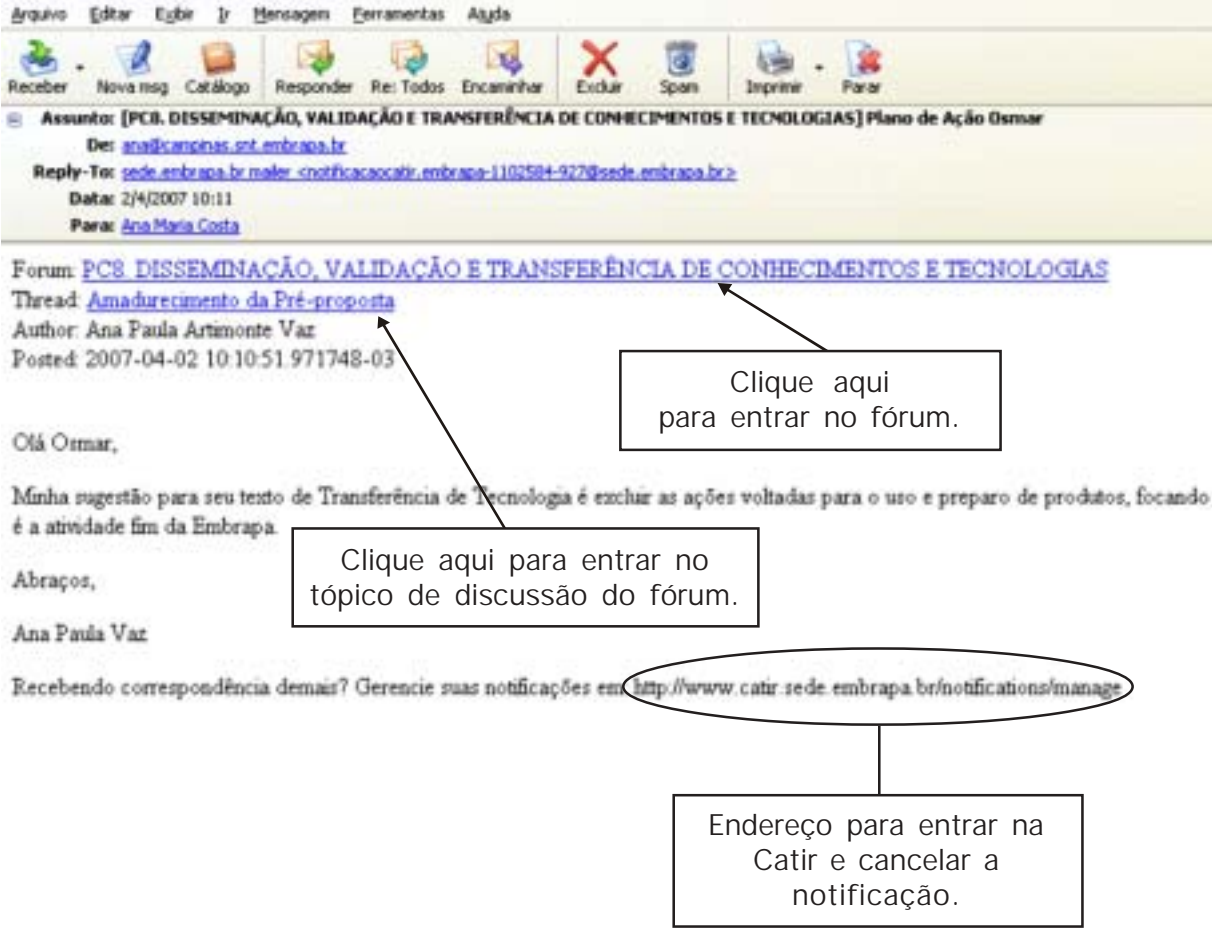

Para solicitar notificação para arquivos depositados na comunidade, entre na pasta de arquivo desejada:

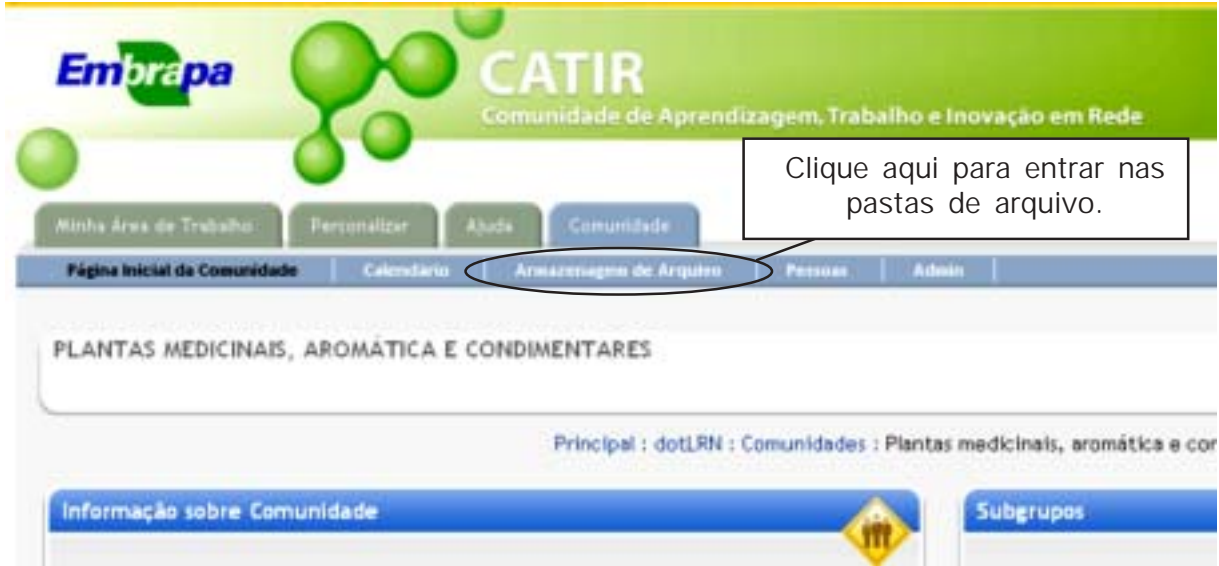

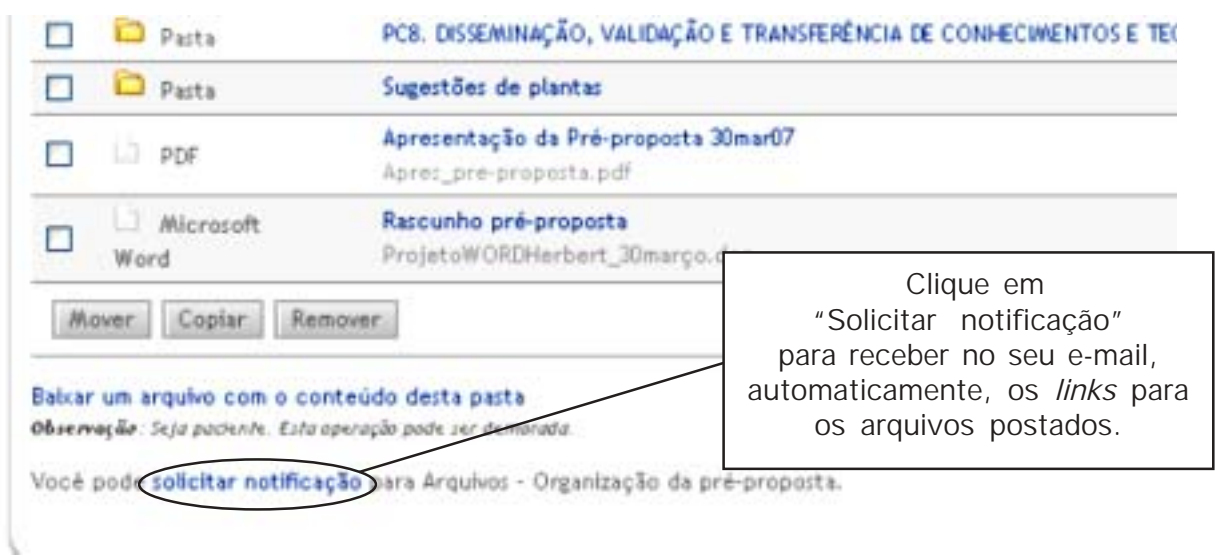

Ao entrar, vá para o final da página.

Ao clicar, aparecerá a mensagem:

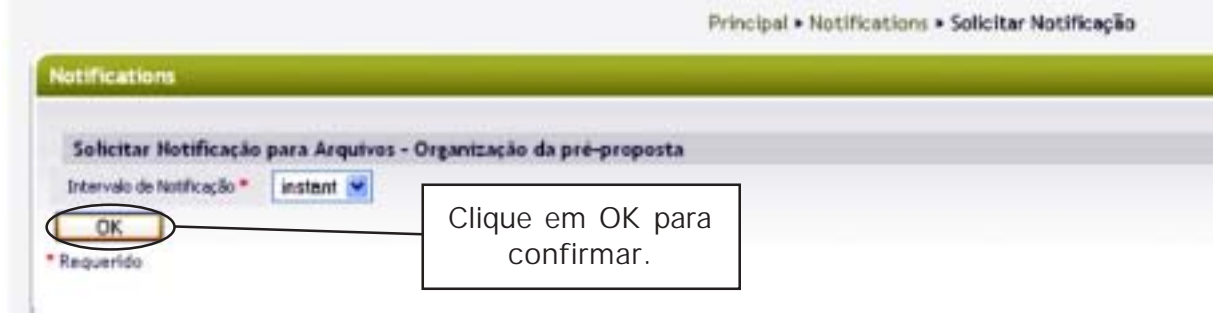

Ao clicar, aparecerá a tela:

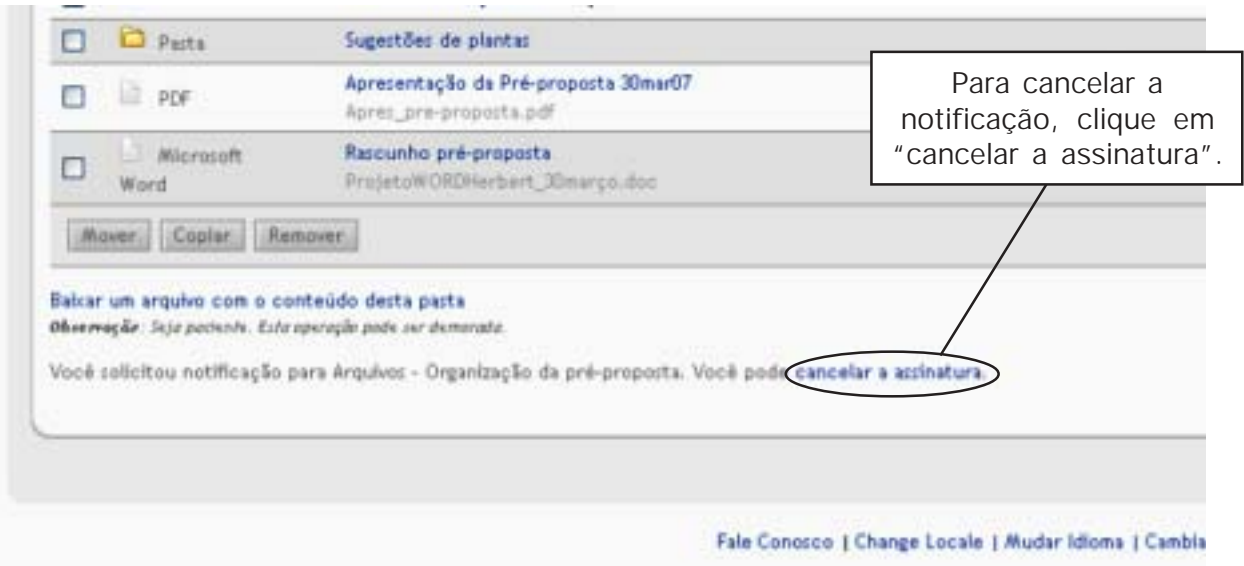

<span id="page-41-0"></span>Depois da solicitação, você receberá no seu e-mail todos os textos postados após essa data:

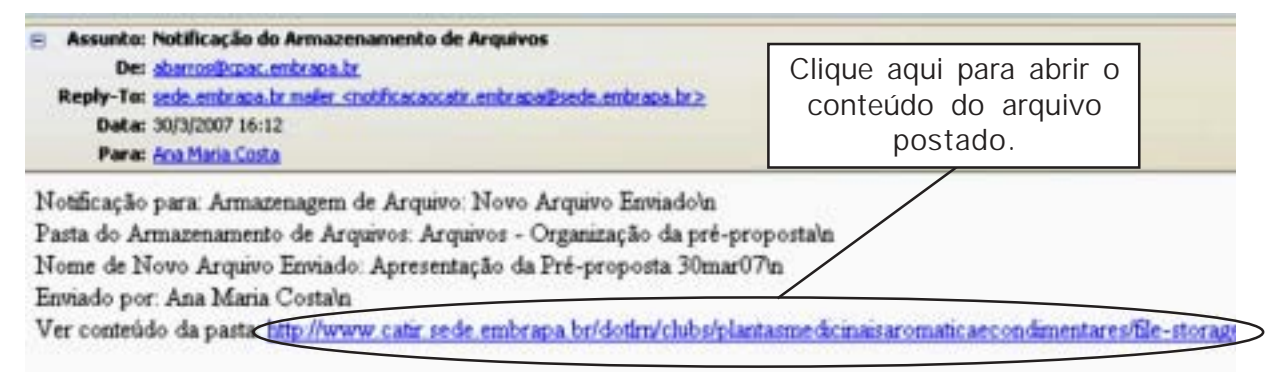

Recebendo correspondência demais? Gerencie suas notificações em: http://www.catir.sede.embrapa.br/notifications/manage

### **Módulo 9. Agenda**

A Catir oferece um espaço para a agenda pessoal e a das comunidades. Você pode, portanto, ver a programação de todas as comunidades na sua agenda pessoal. Pode, também, administrar a sua agenda, colocando atividades pessoais sem que outra pessoa tenha acesso. Pode ainda torná-la pública, colocando a programação na agenda da comunidade.

A agenda é também uma ferramenta útil para divulgar prazos para elaboração de propostas de pesquisa, reuniões presenciais e virtuais.

Para tanto, entre na Catir: www.catir.sede.embrapa.br.

Ao entrar, clique em "Minha área de trabalho". Imediatamente, aparecerá a tela do "Meu espaço". A partir dela, você terá acesso às comunidades e a vários recursos da Catir, incluindo a sua agenda, tal como será visto a seguir:

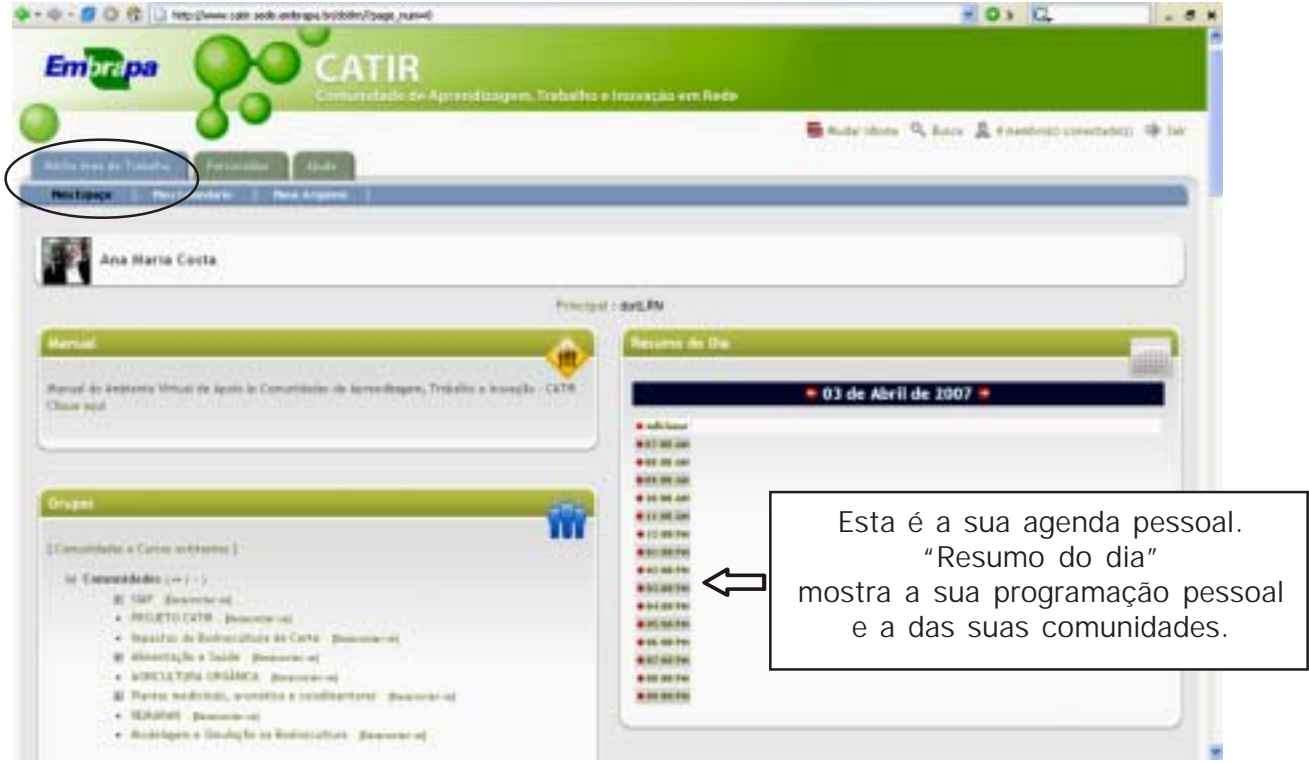

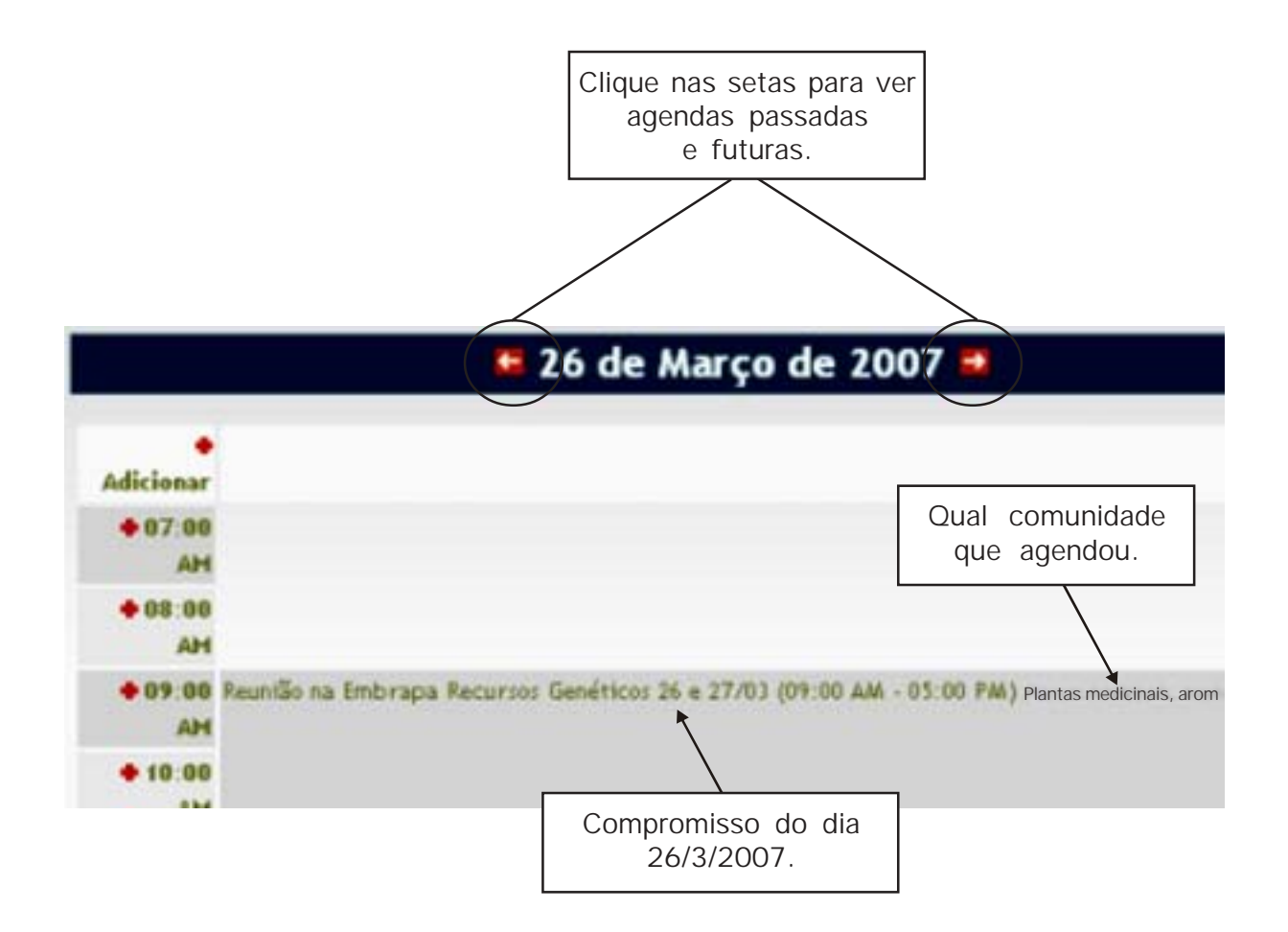

Outra opção, é clicar em "Meu calendário".

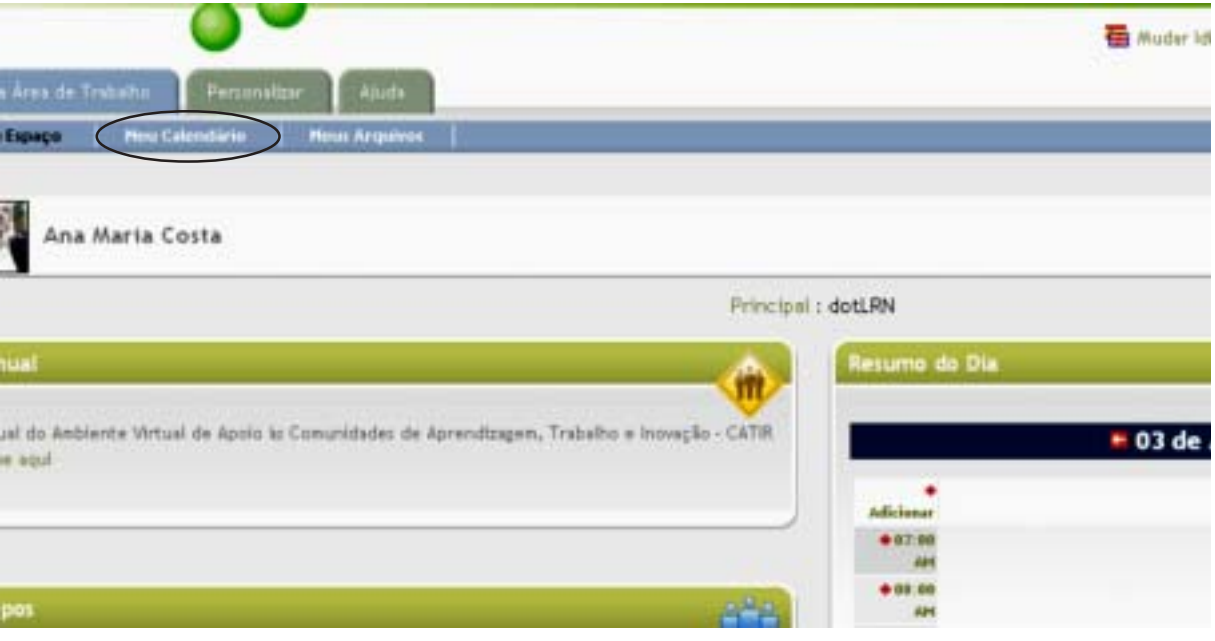

#### Abrirá a tela:

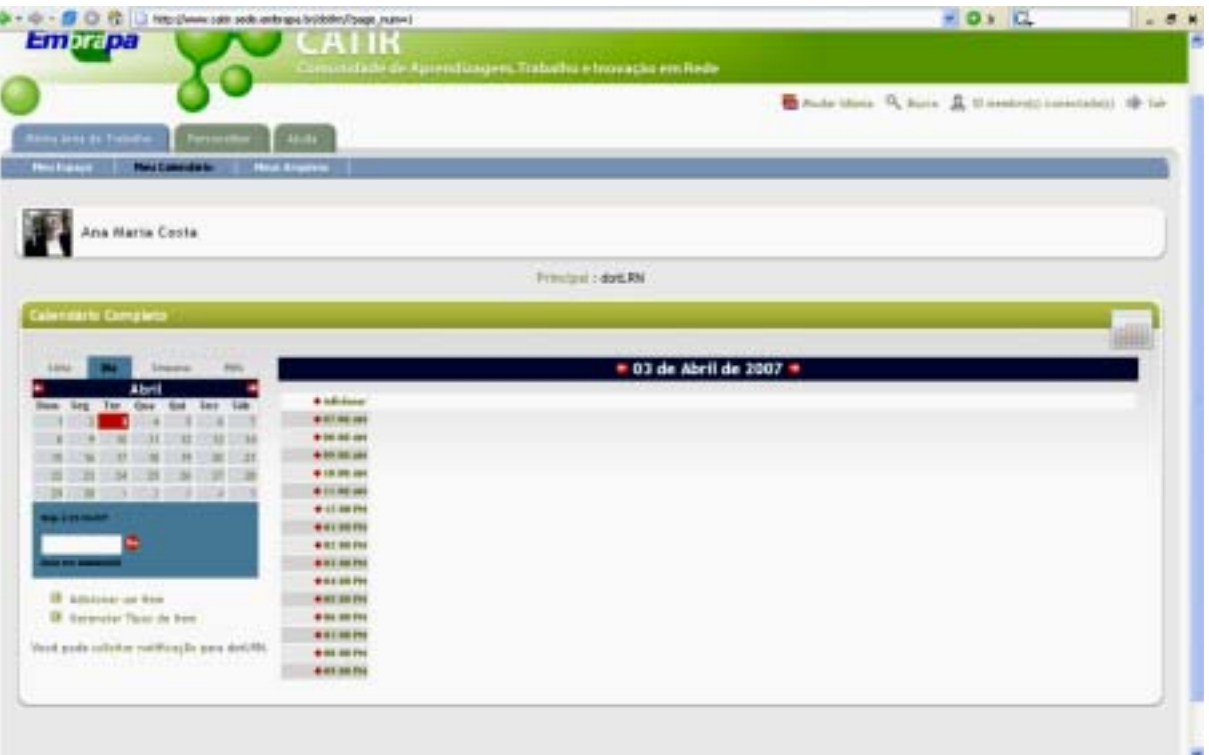

Para agendar compromissos pessoais, vá para a data desejada e clique sobre o horário do compromisso que você deseja registar:

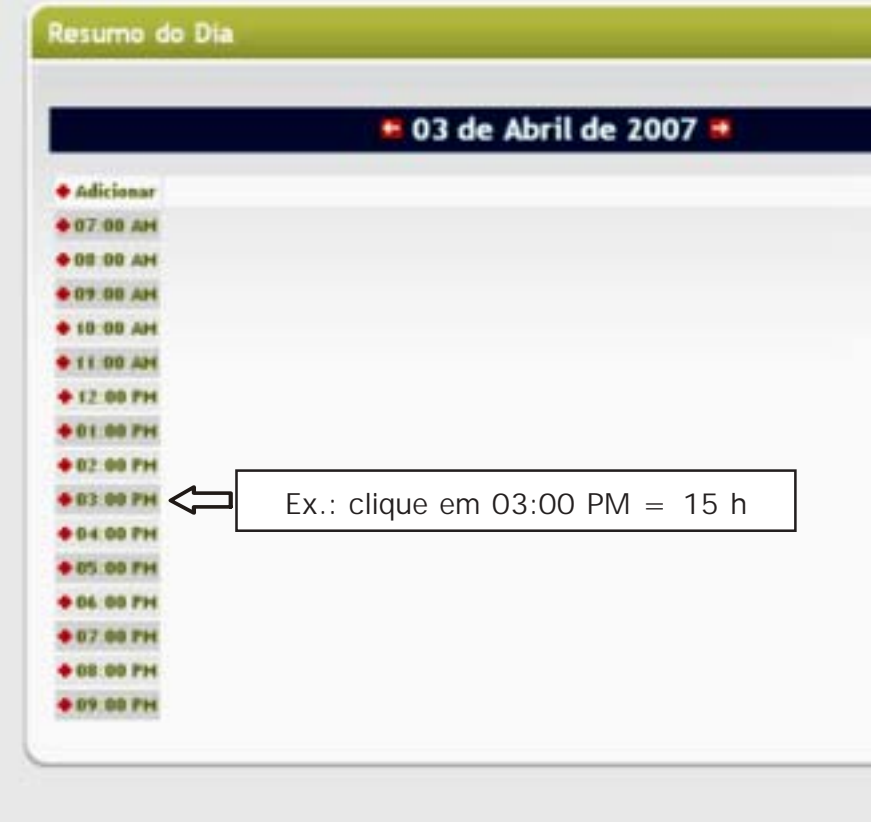

#### Abrirá a tela:

Preencha com o horário e a descrição do compromisso e clique em OK para confirmar.

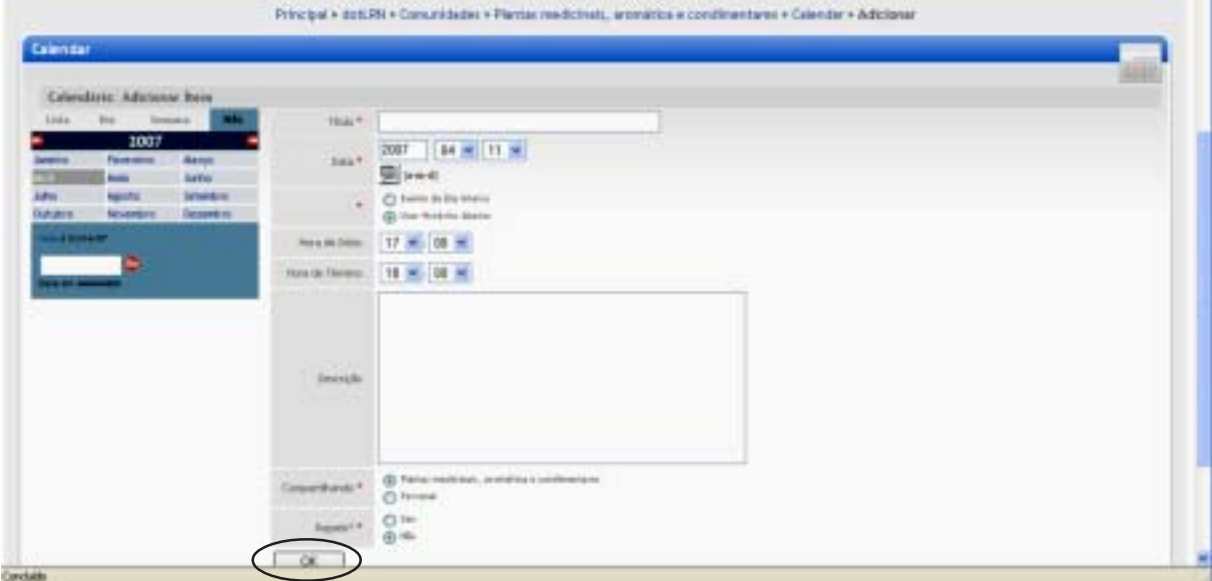

Imediatamente, o compromisso aparecerá na sua agenda. Você pode solicitar para ser lembrado do compromisso. Para tanto, clique em "Sincronizar com Outlook".

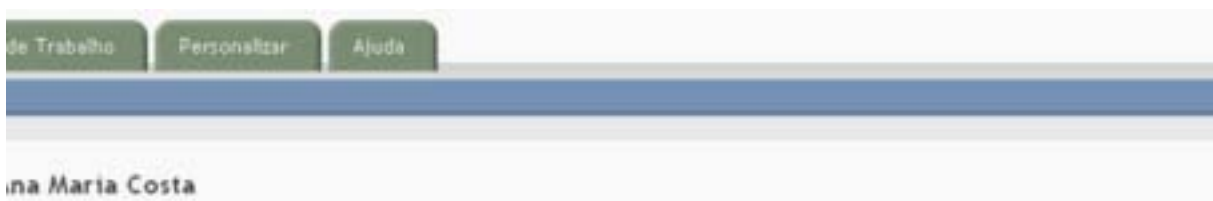

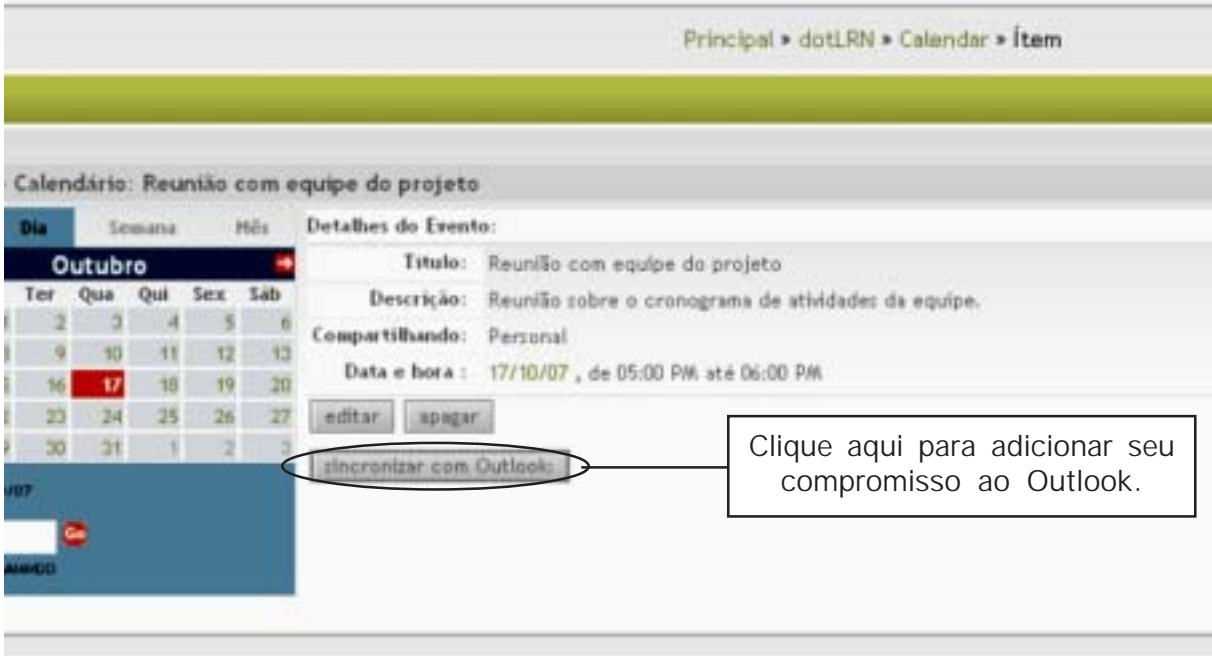

Ao clicar, aparecerá a tela para confirmação.

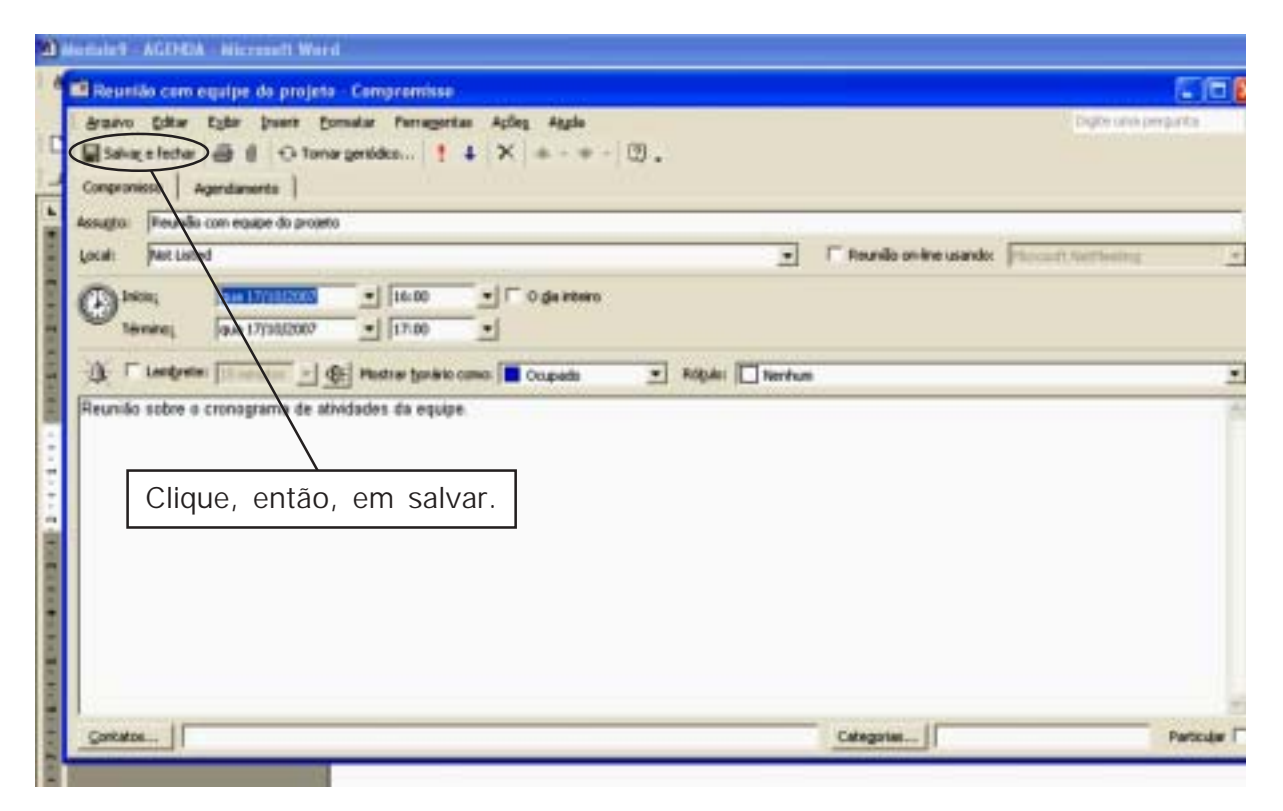

Explore essa poderosa ferramenta de organização! Você pode agendar compromissos na sua página pessoal ou na agenda da comunidade!

## **Módulo 10. Sala de Reuniões Virtuais (***chat***)**

<span id="page-46-0"></span>A Catir oferece um espaço para reuniões virtuais das comunidades. Trata-se de uma poderosa ferramenta de integração! Em geral, o responsável pela comunidade informa o horário e sala reservada para a reunião virtual por meio da agenda da comunidade e/ou por e-mails. No horário marcado, é só entrar na Catir e acessar a comunidade e a sala.

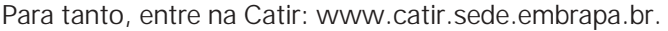

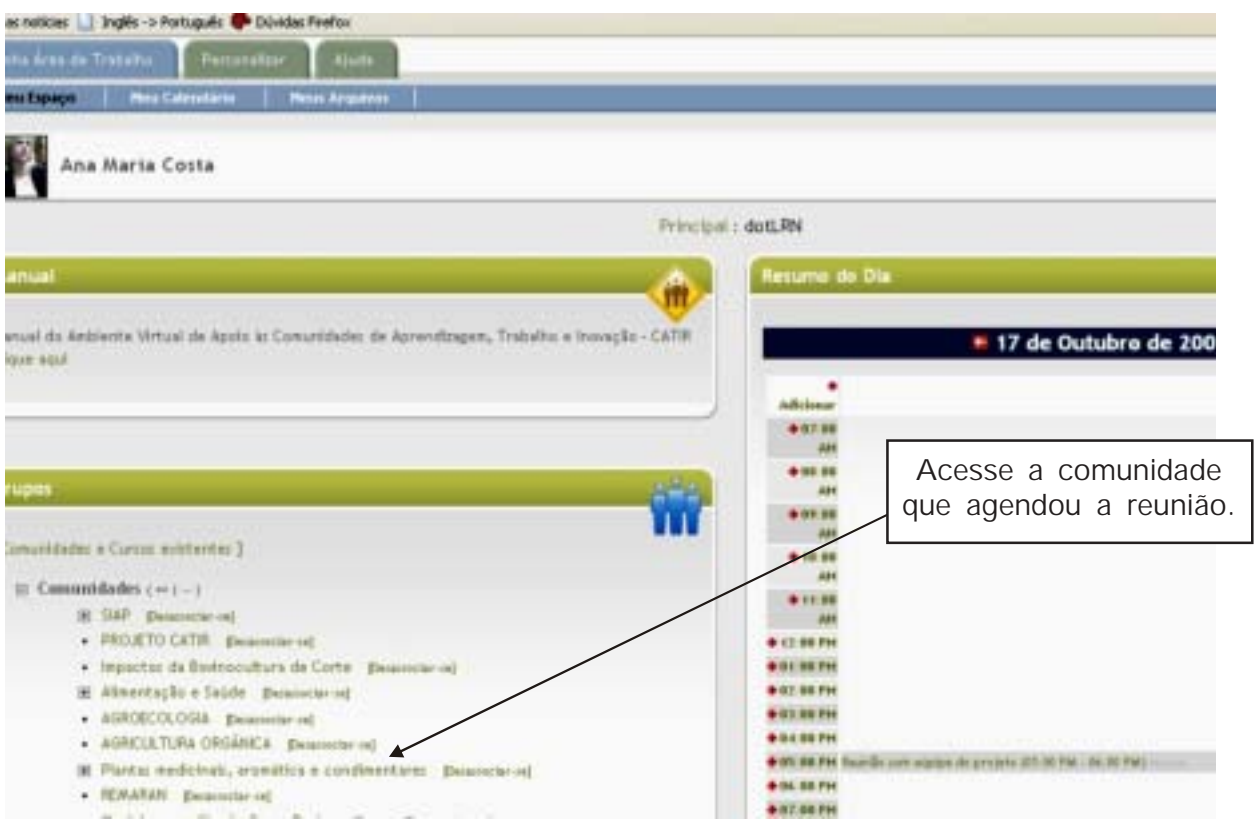

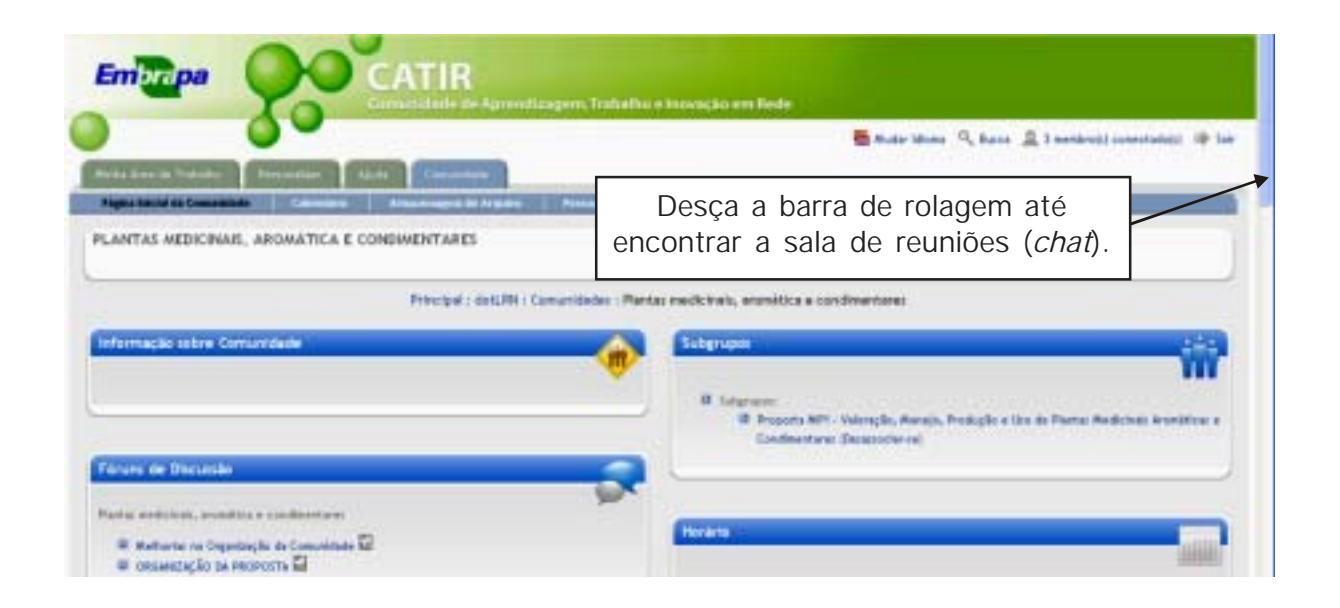

Descendo a barra de rolagem aparecerá esta tela:

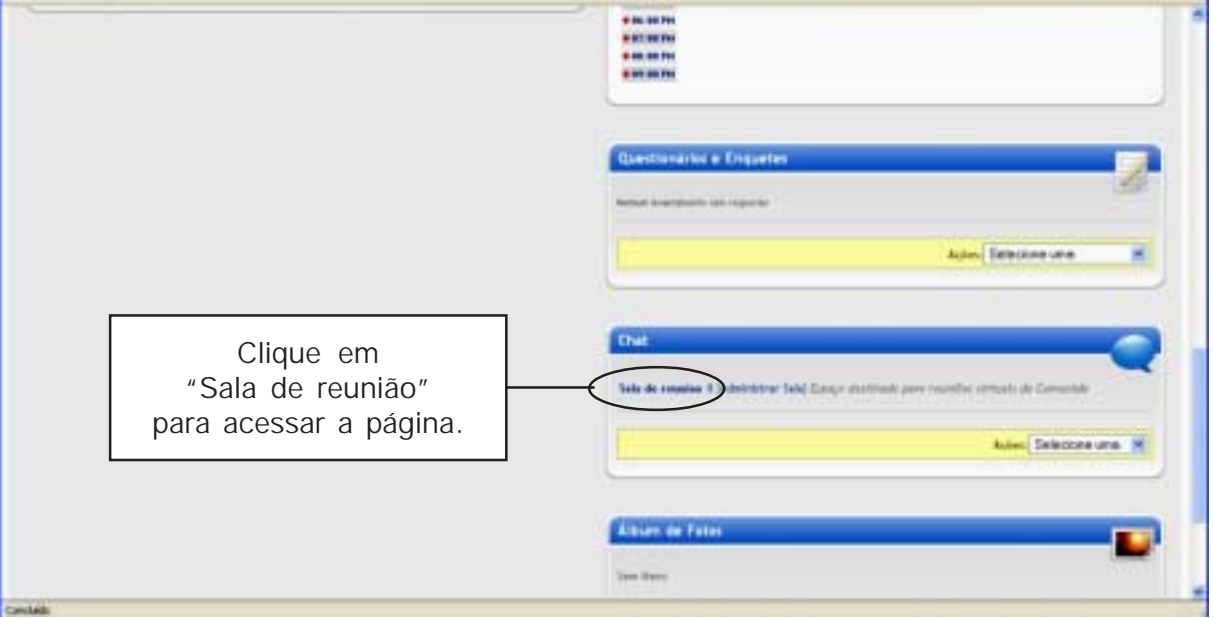

Ao clicar, aparecerá a tela:

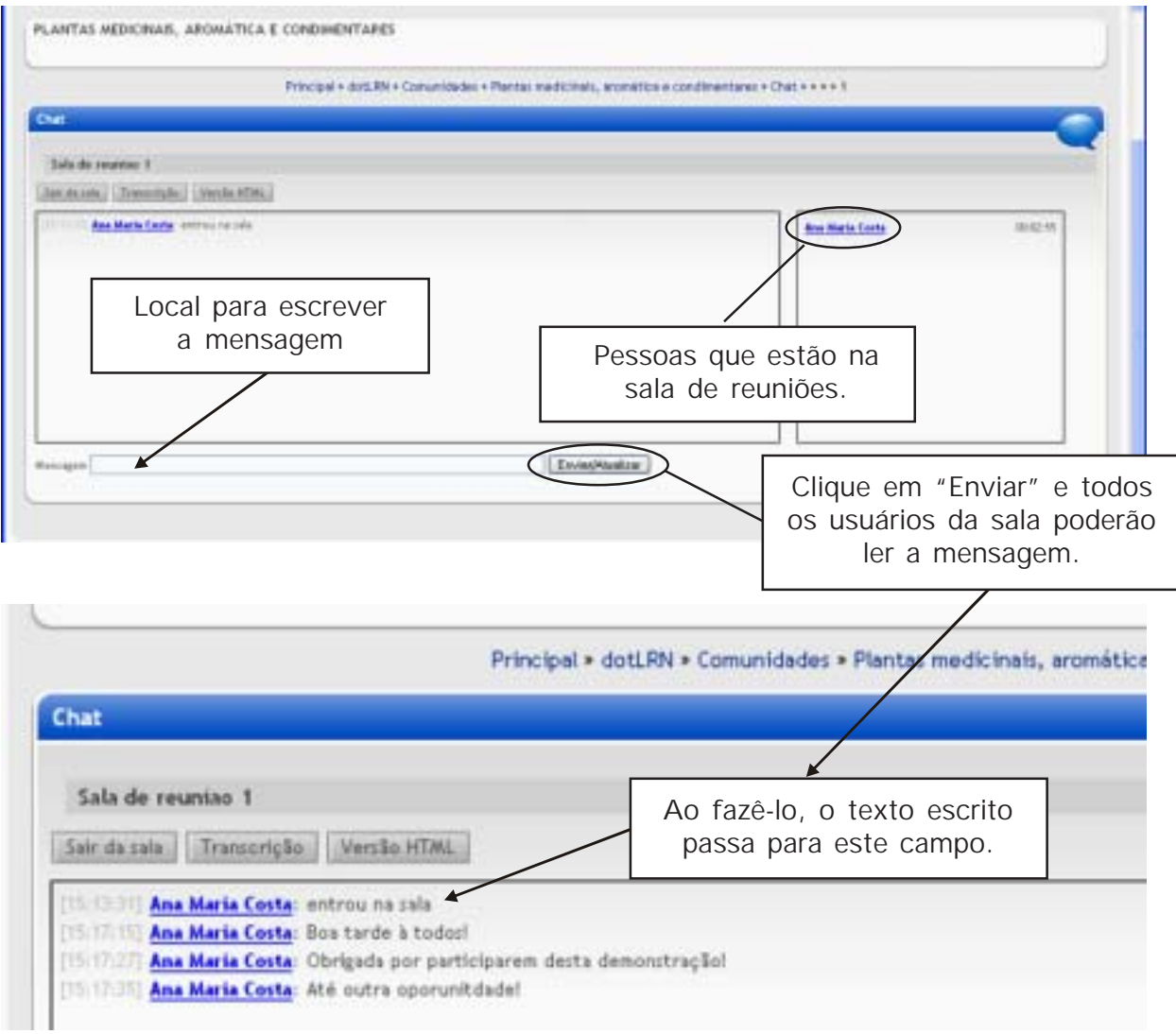

### **Módulo 11. Respondendo a e-mails provenientes dos fóruns**

<span id="page-48-0"></span>Se você recebe mensagens dos fóruns é porque o líder da comunidade ou você mesmo se habilitou para o recebimento automático. Se desejar responder às questões colocadas, clique no *link* da própria mensagem:

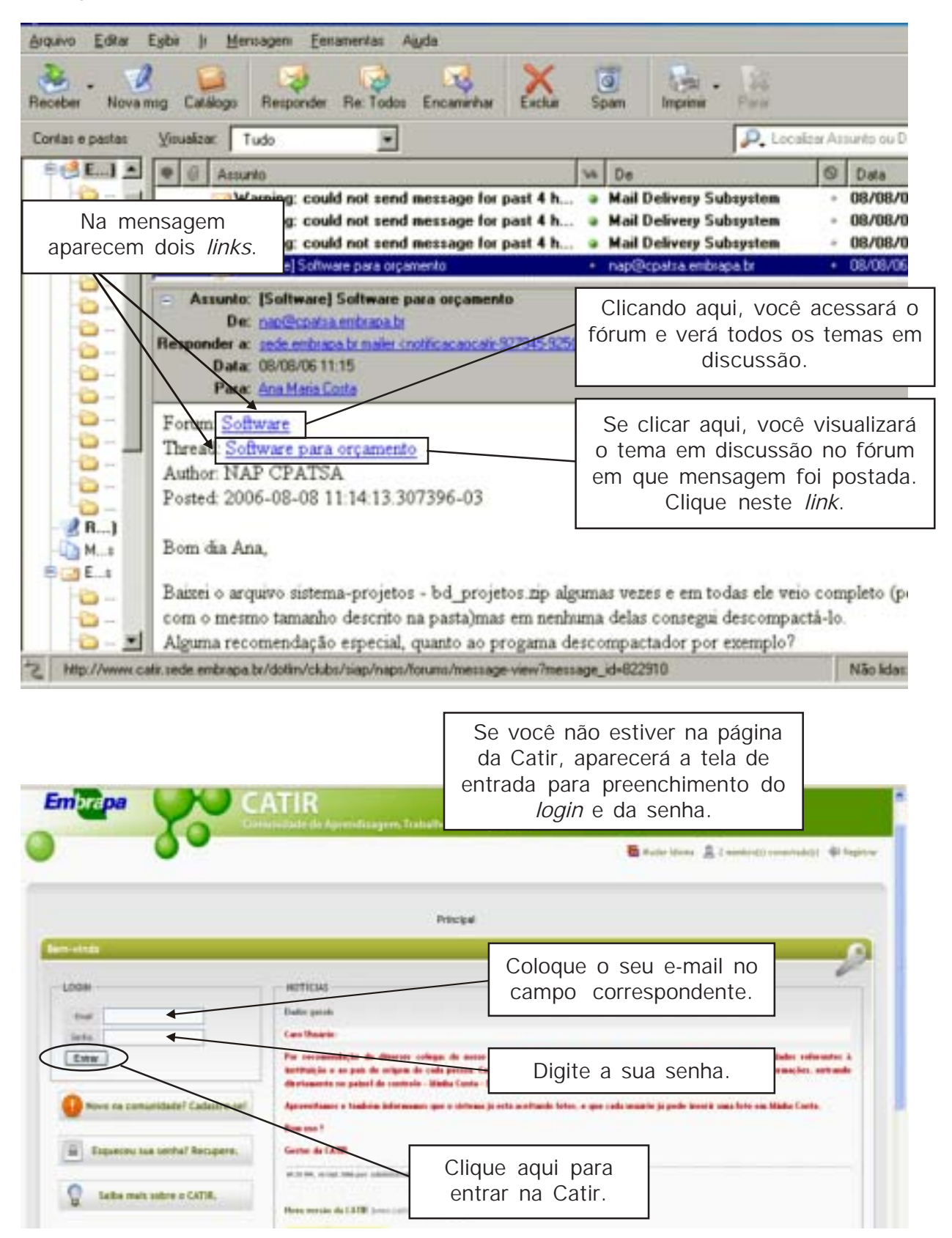

Se já estiver conectado à Catir, você será remetido diretamente ao tópico:

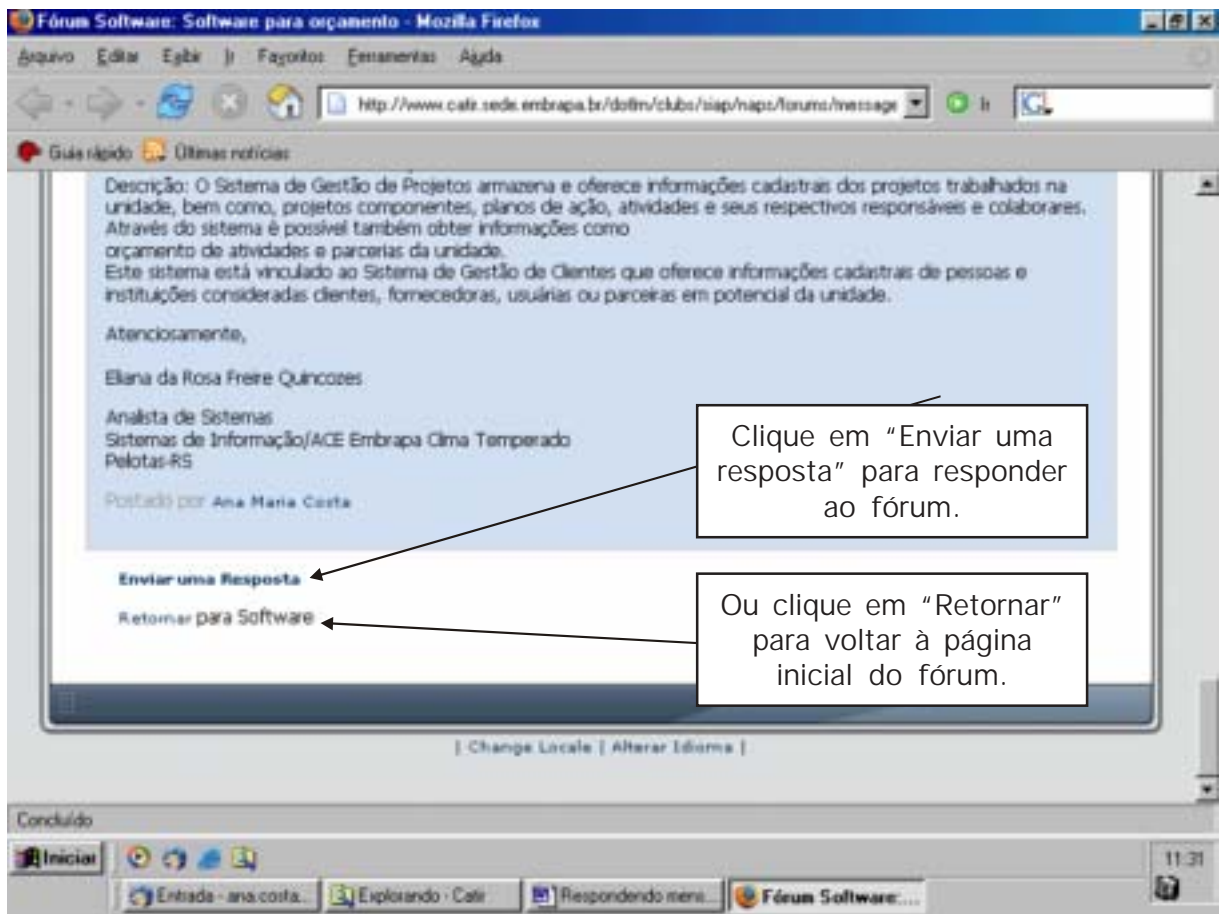

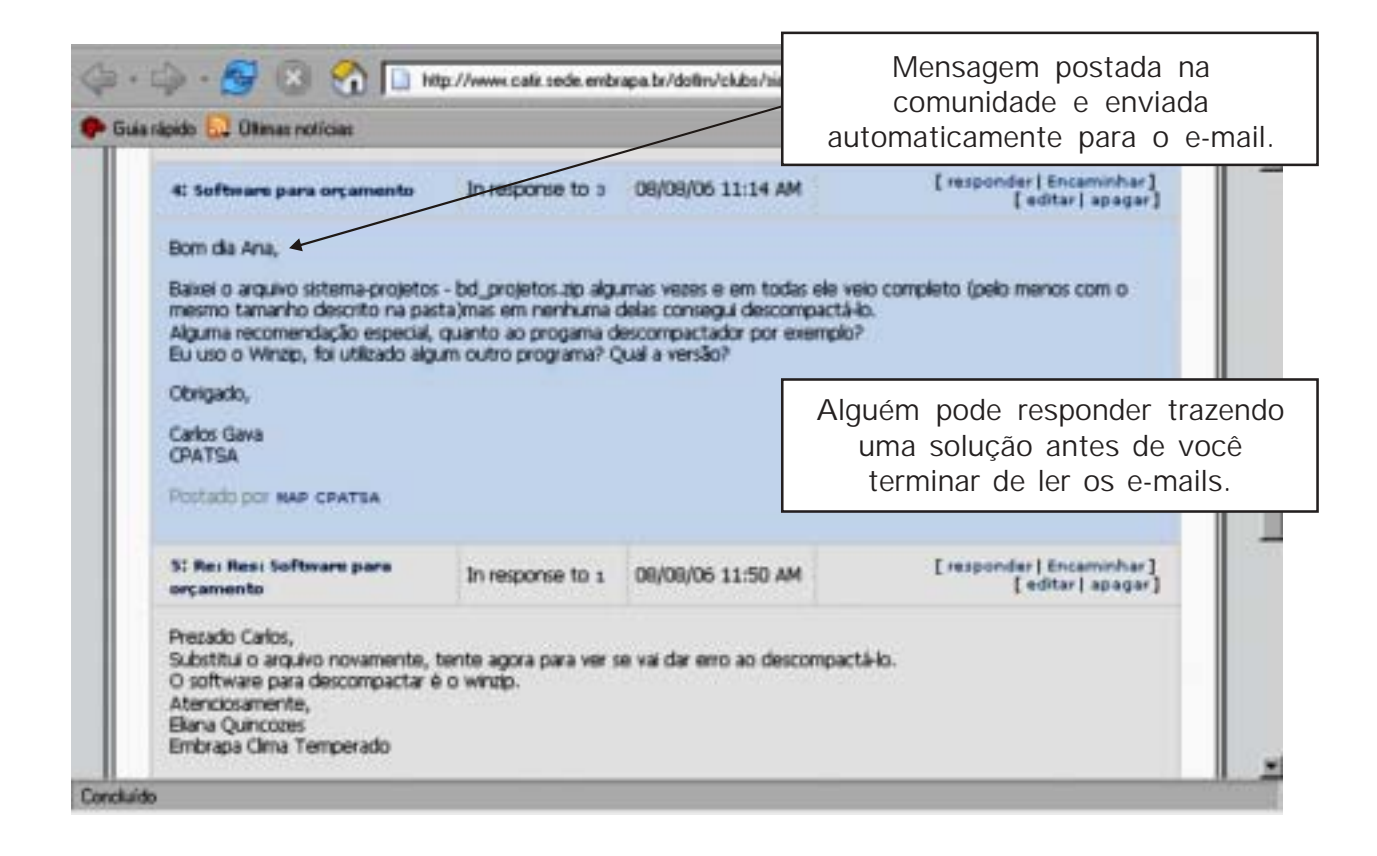

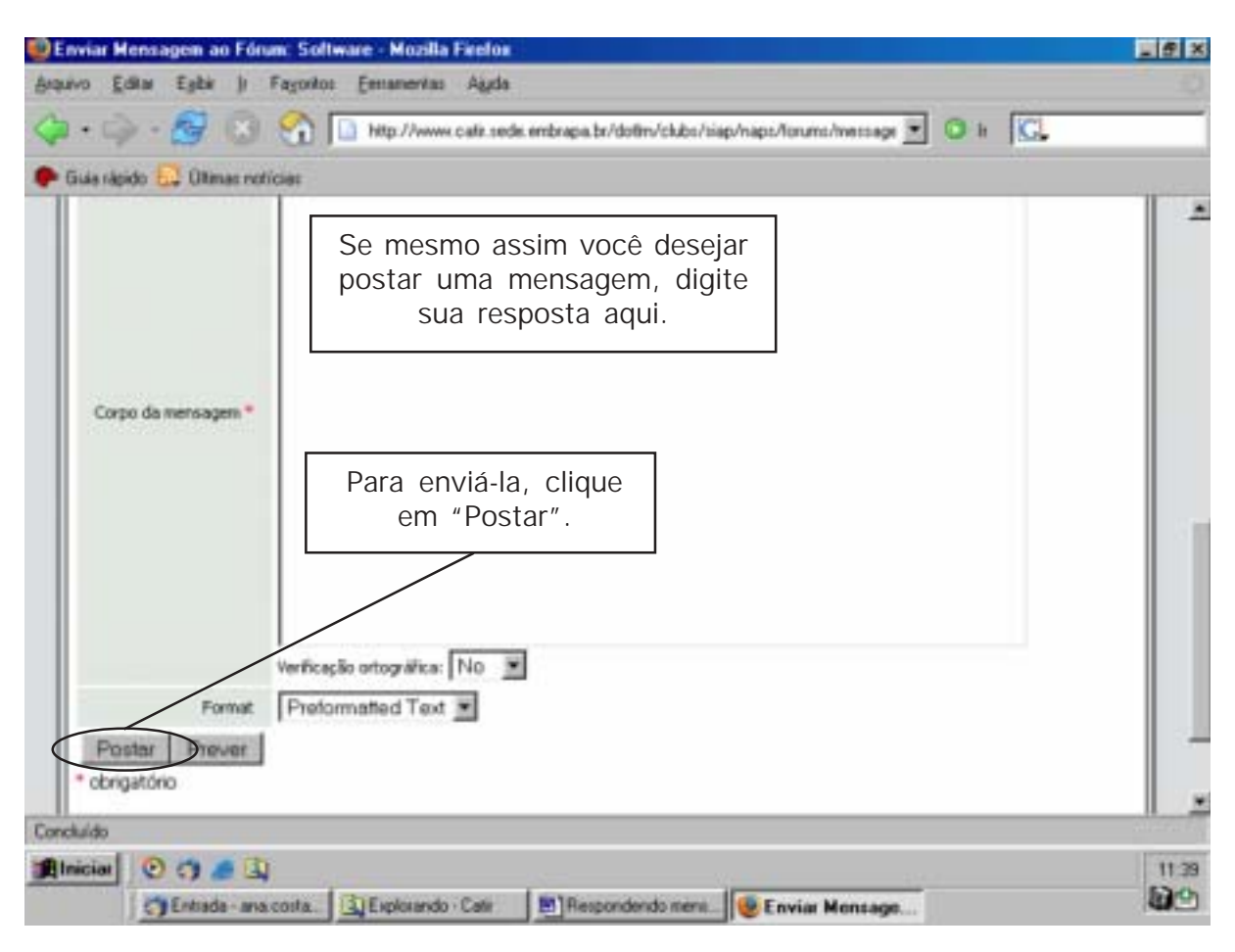

Aparecerá o campo para você colocar a sua mensagem.

Pronto! Agora, a resposta ficará acessível a todos do fórum, em qualquer lugar do mundo e no momento em que você desejar.